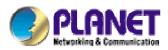

# VPN Security Gateway

# SG-1000

User's Manual

# Copyright

Copyright (C) 2006 PLANET Technology Corp. All rights reserved.

The products and programs described in this User's Manual are licensed products of PLANET Technology, This User's Manual contains proprietary information protected by copyright, and this User's Manual and all accompanying hardware, software, and documentation are copyrighted. No part of this User's Manual may be copied, photocopied, reproduced, translated, or reduced to any electronic medium or machine-readable form by any means by electronic or mechanical. Including photocopying, recording, or information storage and retrieval systems, for any purpose other than the purchaser's personal use, and without the prior express written permission of PLANET Technology.

# Disclaimer

PLANET Technology does not warrant that the hardware will work properly in all environments and applications, and makes no warranty and representation, either implied or expressed, with respect to the quality, performance, merchantability, or fitness for a particular purpose.

PLANET has made every effort to ensure that this User's Manual is accurate; PLANET disclaims liability for any inaccuracies or omissions that may have occurred.

Information in this User's Manual is subject to change without notice and does not represent a commitment on the part of PLANET. PLANET assumes no responsibility for any inaccuracies that may be contained in this User's Manual. PLANET makes no commitment to update or keep current the information in this User's Manual, and reserves the right to make improvements to this User's Manual and/or to the products described in this User's Manual, at any time without notice.

If you find information in this manual that is incorrect, misleading, or incomplete, we would appreciate your comments and suggestions.

# **CE mark Warning**

This is a class A device, in a domestic environment, this product may cause radio interference, in which case the user may be required to take adequate measures.

# Trademarks

The PLANET logo is a trademark of PLANET Technology.

This documentation may refer to numerous hardware and software products by their trade names. In most, if not all cases, these designations are claimed as trademarks or registered trademarks by their respective companies.

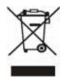

To avoid the potential effects on the environment and human health as a result of the presence of hazardous substances in electrical and electronic equipment, end users of electrical and electronic equipment should understand the meaning of the crossed-out wheeled bin symbol. Do not dispose of WEEE as unsorted municipal waste and have to collect such WEEE

separately.

### **Customer Service**

For information on customer service and support for the VPN Security Gateway, please refer to the following Website URL:

http://www.planet.com.tw

Before contacting customer service, please take a moment to gather the following information:

- VPN Security Gateway serial number and MAC address
- Any error messages that displayed when the problem occurred
- Any software running when the problem occurred
- Steps you took to resolve the problem on your own

# Revision

User's Manual for PLANET VPN Security Gateway

Model: SG-1000

Rev: 1.0 (October, 2006)

PartNo.EM-SG1000v1

# Table of Contents

| Chapter 1 | Introduction     | 6  |
|-----------|------------------|----|
| 1.1       | Package Contents | 7  |
| 1.2       | Front View       | 8  |
| 1.3       | Rear View        |    |
| 1.4       | Specification    | 8  |
| System    | -                |    |
| Chapter 2 | Administration   | 10 |
| 2.1       | Administrator    | 12 |
| 2.2       | Permitted IPs    | 14 |
| 2.3       | Logout           | 15 |
| 2.4       | Software Update  | 17 |
| Chapter 3 | Configure        | 18 |
| 3.1       | Setting          | 23 |
| 3.2       | Date/Time        | 28 |
| 3.3       | Multiple Subnet  | 29 |
| 3.4       | Route Table      | 33 |
| 3.5       | DHCP             | 37 |
| 3.6       | DDNS             | 39 |
| 3.7       | Host Table       | 41 |
| 3.8       | Language         | 42 |

### Interface

| Chapter 4 | Interface | 43 |
|-----------|-----------|----|
| 4.1       | LAN       | 48 |
| 4.2       | WAN       | 49 |
| 4.3       | DMZ       | 57 |

# **Policy Object**

|           | Address<br>Example |    |
|-----------|--------------------|----|
| Chapter 6 | Service            | 69 |
| 6.1       | Custom             | 72 |
| 6.2       | Group              | 76 |

| Chapter 7  | Schedule            |     |  |  |
|------------|---------------------|-----|--|--|
| Chapter 8  | QoS                 | 82  |  |  |
| 8.1        | Example             |     |  |  |
| Chapter 9  | Authentication      | 87  |  |  |
| 9.1        | Auth User and Group | 93  |  |  |
| 9.2        | RADIUS              | 97  |  |  |
| 9.3        | POP3 Server         | 118 |  |  |
| Chapter 10 | Content Blocking    | 121 |  |  |
| 10.1       | URL                 | 125 |  |  |
| 10.2       | Script              | 128 |  |  |
| 10.3       | P2P                 | 130 |  |  |
| 10.4       | IM                  | 132 |  |  |
| 10.5       | Download            | 134 |  |  |
| Chapter11  | Virtual Server      | 136 |  |  |
| 11.1       | Example             |     |  |  |
| Chapter12  | VPN                 | 155 |  |  |
| 12.1       | Example             | 163 |  |  |

#### Policy

| Chapter13 | Policy  | 187 |
|-----------|---------|-----|
| 13.1      | Example | 193 |

#### Web VPN / SSL VPN

| Chapter14 | Web VPN / SSL VPN | 209 |
|-----------|-------------------|-----|
| 14.1      | Example           | 212 |

#### Anti-Attack

|           | Alert Setting<br>Internal Alert |     |
|-----------|---------------------------------|-----|
| Chapter16 | Atack Alarm                     | 231 |
|           | Internal Alarm                  |     |
| 16.2      | External Alarm                  | 234 |

| LOG            | 236                                                                                                    |
|----------------|----------------------------------------------------------------------------------------------------|
| Traffic Log    | 238                                                                                                    |
| Event Log      | 242                                                                                                    |
| Connection Log | 245                                                                                                    |
| Log Backup     |                                                                                                    |
| Statistics     | 250                                                                                                    |
|                |                                                                                                    |
| Policy         | 254                                                                                                    |
| Status         | 256                                                                                                    |
| Interface      | 257                                                                                                    |
| Authentication | 259                                                                                                    |
| ARP Table      | 260                                                                                                    |
| DHCP Clients   | 261                                                                                                    |
|                | Traffic Log   Event Log   Connection Log   Log Backup     Statistics   WAN   Policy     Status   Interface   Authentication   ARP Table |

# **Chapter 1**

# Introduction

The innovation of the Internet has created a tremendous worldwide venue for Ebusiness and information sharing, but it also creates network security problems. The security request will be the primary concerned for the enterprise. New model of Planet's VPN Security Gateway SG-1000, a special designed of VPN security gateway, provides SSL, IPSec, and PPTP VPN. The SSL VPN function supports up to 50 SSL VPN connection tunnels. The IPSec VPN feature provides IPSec VPN Trunk and IKE, SHA-1, and MD5 Authentication. The PPTP VPN function supports PPTP server and client.

The SG-1000 provides Content Blocking feature to block specific URL, Script, IM, P2P, and download file. Also, it is built-in Anomaly Flow IP function. This function supports Hacker and Blaster Alert. An administrator could use this function to watch and track an attacker.

This product is built-in two WAN ports. It supports WAN Load Balance and Fail-Over Feature. Also, the QoS function provides Guaranteed Bandwidth and Priority Bandwidth Utilization.

#### **Product Features**

- VPN Connectivity: The VPN security gateway supports SSL VPN, IPSec VPN, and PPTP server/client. The SSL VPN function supports up to 50 SSL VPN connection tunnels. The IPSec VPN has DES, 3DES, and AES encryption and SHA-1 / MD5 authentication. The network traffic over public Internet is secured.
- **VPN Trunk:** VPN trunk function provides VPN load balance and VPN fail-over feature to keep the VPN connection more reliable.
- Content Filtering: The security gateway can block network connection based on URLs, Scripts (The Pop-up, Java Applet, cookies and Active X), P2P (eDonkey, Bit Torrent and WinMX), Instant Messaging (MSN, Yahoo Messenger, ICQ, QQ and Skype) and Download. If there are new updated version of P2P or IM

software in client side, SG-1000 will detect the difference and update the Content Filtering pattern to renew the filtering mechanism.

- **Policy-based Firewall:** The built-in policy-based firewall prevent many known hacker attack including SYN attack, ICMP flood, UDP flood, Ping of Death, etc. The access control function allowed only specified WAN or LAN users to use only allowed network services on specified time.
- **QoS:** Network packets can be classified based on IP address, IP subnet and TCP/UDP port number and give guarantee and maximum bandwidth with three levels of priority.
- Authentication: Web-based authentication allows users to be authenticated by web browser. User database can be configured on the devices or through external RADIUS server.
- WAN Backup: The SG-1000 can monitor each WAN link status and automatically activate backup links when a failure is detected. The detection is based on the configurable target Internet addresses.
- **Outbound Load Balancing:** The network sessions are assigned based on the user configurable load balancing mode, including "Auto", "Round-Robin", "By Traffic", "By Session" and "By Packet". User can also configure which IP or TCP/UDP type of traffic use which WAN port to connect.
- **Multiple NAT:** Multiple NAT allows local port to set multiple subnet works and connect to the Internet through different WAN IP addresses.

#### **1.1 Package Contents**

SG-1000 x 1 Power Cord x 1 Quick Installation Guide x 1 User's Manual CD x 1 Console cable x 1 RJ-45 cable Rack-mount ear

#### **1.2 Front View**

|  | SG-1000 | WANT | WAN3 | LAN | DHEZ | Флия<br>Флалия | VPN Security Gateway |
|--|---------|------|------|-----|------|----------------|----------------------|
|--|---------|------|------|-----|------|----------------|----------------------|

### - LED definition

| LED      | Description |                                        |  |
|----------|-------------|----------------------------------------|--|
| PWR      | Power is    | supplied to this device.               |  |
| STATUS   | Blinks to   | o indicate this devise is being turned |  |
|          | on and b    | ooting. After one minute, this LED     |  |
|          | indicator   | r will stop blinking, it means this    |  |
|          | device is   | s now ready to use.                    |  |
| WAN1,    | Green       | Steady on indicates the port is        |  |
| WAN2,    |             | connected to other network device.     |  |
| LAN, DMZ |             | Blink to indicates there is traffic on |  |
|          |             | the port                               |  |
|          | Orange      | Steady on indicates the port is        |  |
|          |             | connected at 100Mbps speed             |  |

### 1.3 Rear View

| $\square$ |
|-----------|
|           |
|           |

# **1.4 Specification**

| Product  |               | VPN Security Gateway      |
|----------|---------------|---------------------------|
| Model    |               | SG-1000                   |
| Recommer | nd concurrent | 30 ~ 50                   |
| user     |               |                           |
| Hardware |               |                           |
| Ethernet | LAN           | 1 x 10/100 Based-TX RJ-45 |
|          | WAN           | 2 x 10/100 Based-TX RJ-45 |
|          | DMZ           | 1 x 10/100 Based-TX RJ-45 |
| Software |               |                           |

|                      | Web                                                                                                    |
|----------------------|----------------------------------------------------------------------------------------------------|
| Management           |                                                                                                    |
| Network Connection   | Transparent mode, NAT, Multi-NAT                                                                                 |
| Routing Mode         | Static Route, RIPv2                                                                                              |
| Concurrent Sessions  | 110,000                                                                                                    |
| New session / second | 10,000                                                                                                    |
| WAN to LAN           | 100Mbps                                                                                                    |
| Throughput           |                                                                                                    |
| VPN Throughput       | 18Mbps                                                                                                    |
| VPN 3DES Throughput  | 17Mbps                                                                                                    |
| VPN Function         | SSL, IPSec, PPTP server and client                                                                               |
|                      | DES, 3DES, and AES encrypting                                                                                    |
|                      | SHA-1 / MD5 authentication algorithm                                                                             |
|                      | Remote access VPN (Client-to-Site) and Site to Site VPN                                                          |
| SSL VPN              | VPN Trunk<br>Internal Subnet of Server: 10                                                                       |
| SSL VPIN             | Connection Tunnels: 50                                                                                           |
| IPSec VPN Trunk      | 50                                                                                                    |
| VPN Connection       | IPSec: 100 / 200                                                                                                 |
| Tunnels / Allow to   | PPTP Serve: 32 / 32                                                                                              |
| Configure            | PPTP Client: 16 / 16                                                                                             |
| Content Filtering    | URL Blocking                                                                                                    |
| Content I mering     | Blocks Popup, Java Applet, cookies and Active X                                                                  |
|                      | P2P Application Blocking                                                                                         |
|                      | Instant Message Blocking                                                                                         |
|                      | Download Blocking                                                                                                |
| Firewall             | Policy-based Firewall rule with schedule                                                                         |
|                      | NAT/ NAPT, SPI Firewall                                                                                          |
| QoS                  | Policy-based bandwidth management                                                                                |
|                      | Guarantee and maximum bandwidth with 3 priority levels<br>Classify traffics based on IP, IP subnet, TCP/UDP port |
| User authentication  | Built-in user database with up to 200 entries                                                                    |
|                      | Support local database, RADIUS and POP3 authentication                                                           |
| Logs                 | Log and alarm for event and traffic                                                                              |
|                      | Log can be saved from web, sent by e-mail or sent to syslog                                                      |
|                      | server                                                                                                    |
| Accounting Report    | Record inbound and outbound traffic's utilization by Source                                                      |
|                      | IP, Destination IP and Service                                                                                   |
| Statistics           | Traffic statistic for WAN interface and policies                                                                 |
| Others               | Graphic display<br>Dynamic DNS, NTP, DHCP server, Virtual server,                                                |
| Others               | Dynamic Divo, wir, Difer server, vinual server,                                                                  |

# Chapter 2

# Administration

"System" is the managing of settings such as the privileges of packets that pass through the SG-1000 and monitoring controls. The System Administrators can manage, monitor, and configure SG-1000 settings. But all configurations are "read-only" for all users other than the System Administrator; those users are not able to change any setting of the SG-1000.

## Define the required fields of Administrator

#### **Administrator Name:**

The username of Administrators and Sub Administrator for the SG-1000. The admin user name cannot be removed; and the sub-admin user can be removed or configure.

The default Account: admin; Password: admin

#### **Privilege:**

The privileges of Administrators (Admin or Sub Admin). The username of the main Administrator is Administrator with reading / writing privilege. Administrator also can change the system setting, log system status, and to increase or delete sub-administrator. Sub-Admin may be created by the Admin by clicking New Sub Admin. Sub Admin have only read and monitor privilege and cannot change any system setting value.

#### **Configure:**

Click Modify to change the "Sub-Administrator's" password or click Remove to delete a "Sub Administrator."

### 2.1 Adding a new Sub Administrator

- STEP 1 . In the Admin Web UI, click the New Sub Admin button to create a new Sub Administrator.
- STEP 2 . In the Add New Sub Administrator Web UI and enter the following setting:
  - Sub Admin Name: sub\_admin
  - Password: 12345
  - Confirm Password: 12345
- STEP 3 . Click OK to add the user or click Cancel to cancel it.

| Sựb Admin name   | sub_admin |  |
|------------------|-----------|--|
| Password         | ••••      |  |
| Confirm Password |           |  |

Add New Sub Admin

### Modify the Administrator's Password

- **STEP 1** . In the **Admin** Web UI, locate the **Administrator** name you want to edit, and click on **Modify** in the **Configure** field.
- **STEP 2** . The **Modify Administrator Password** Web UI will appear. Enter the following information:
  - **Password:** admin
  - **New Password:** 52364
  - **Confirm Password:** 52364

**STEP 3** . Click **OK** to confirm password change.

| Admin Name       | admin |  |
|------------------|-------|--|
| Password         | ••••  |  |
| New Password     | ••••  |  |
| Confirm Password |       |  |

**Modify Admin Password** 

## 2.2 Add Permitted IPs

STEP 1 . Add the following setting in Permitted IPs of Administration:

- Name: Enter master
- **IP Address:** Enter 163.173.56.11
- Netmask: Enter 255.255.255.255
- **Service:** Select Ping, HTTP, and HTTPS.
- Click OK
- Complete add new permitted IPs

| Name       | master            |  |
|------------|-------------------|--|
| IP Address | 163.173.56.11     |  |
| Netmask    | 255.255.255       |  |
| Service    | Ping FHTTP FHTTPS |  |

#### Setting Permitted IPs Web UI

| Name   | IP Address / Netmask            | Ping | HTTP | HTTPS | Cont   | figure |
|--------|---------------------------------|------|------|-------|--------|--------|
| master | 163.173.56.11 / 255.255.255.255 | 2    | 2    | 2     | Modify | Remove |
|        |                                 |      |      |       |        |        |
|        | New E                           | ntry |      |       |        |        |

**Complete Add New Permitted Ips** 

To make Permitted IPs be effective, it must cancel the **Ping**, **HTTP**, and **HTTPS** selection in the Web UI of SG-1000 that Administrator enter. (LAN, WAN, or DMZ Interface) Before canceling the **HTTP** and **HTTPS** selection of Interface, must set up the Permitted IPs first, otherwise, it would cause the situation of cannot enter Web UI by appointed Interface.

# 2.3 Logout

**STEP 1** . Click **Logout** which locate in **Browser's** above right to protect the system while Administrator are away.

| Microsoft Internet I | Explorer 🔀               |
|----------------------|--------------------------|
| Are you su           | ure you want to logout ? |
| ОК                   | Cancel                   |

**Confirm Logout Web UI** 

STEP 2 . Click OK and the logout message will appear in Web UI.

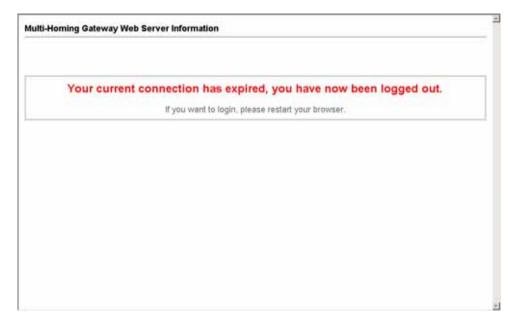

Logout Web UI Message

## 2.4 Software Update

STEP 1 . Select Software Update in System, and follow the steps below:

- To obtain the version number from **Version Number** and obtain the latest version from Internet. And save the latest version in the hardware of the PC, which manage the SG-1000
- Click **Browse** and choose the latest software version file.
- Click **OK** and the system will update automatically.

It takes 3 minutes to update software. The system will reboot after update. During the updating time, please don't turn off the PC or leave the Web UI. It may cause some unexpected mistakes. (Strong suggests updating the software from LAN to avoid unexpected mistakes.)

# Chapter 3

# Configure

The Configure is according to the basic setting of the SG-1000. In this chapter the definition is Setting, Date/Time, Multiple Subnet, Route Table, DHCP, Dynamic DNS, Hosts Table, and Language settings.

# Define the required fields of Settings

#### **SG-1000 Configuration:**

■ The Administrator can import or export the system settings. Click **OK** to import the file into the SG-1000 or click **Cancel** to cancel importing. You also can revive to default value here.

#### **Email Settings:**

Select Enable E-mail Alert Notification under E-mail Settings. This function will enable the SG-1000 to send e-mail alerts to the System Administrator when the network is being attacked by hackers or when emergency conditions occur. (It can be set from Settings-Hacker Alert in System to detect Hacker Attacks)

#### Web Management (WAN Interface):

The System Manager can change the port number used by HTTP port anytime. (Remote Web UI management)

After HTTP port has changed, if the administrator want to enter Web UI from WAN, will have to change the port number of browser. (For example: http://61.62.108.172:8080)

#### **MTU Setting:**

It provides the Administrator to modify the networking package length anytime. Its default value is 1500 Bytes.

#### Link Speed / Duplex Mode:

By this function can set the transmission speed and mode of WAN Port when connecting other device.

#### **Administration Packet Logging:**

After enable this function; the SG-1000 will record packet which source IP or destination address is SG-1000. And record in Traffic Log for System Manager to inquire about.

# Define the required fields of Time Settings

#### Synchronize Time/Date:

Synchronizing the SG-1000 with the System Clock. The administrator can configure the SG-1000's date and time by either syncing to an Internet Network Time Server (NTP) or by syncing to your computer's clock.

#### GMT:

■ International Standard Time (Greenwich Mean Time)

# Define the required fields of Multiple Subnet

#### **Forwarding Mode:**

■ To display the mode that Multiple Subnet use. (NAT mode or Routing Mode)

#### WAN Interface Address:

■ The IP address that Multiple Subnet corresponds to WAN.

#### LAN Interface Address/Subnet Netmask:

■ The Multiple Subnet range

#### NAT Mode:

- It allows Internal Network to set multiple subnet address and connect with the Internet through different WAN IP Addresses. For example : The lease line of a company applies several real IP Addresses 168.85.88.0/24, and the company is divided into R&D department, service, sales department, procurement department, accounting department, the company can distinguish each department by different subnet for the purpose of managing conveniently. The settings are as the following :
  - 1. R&D department subnet :  $192.168.1.1/24(LAN) \leftarrow \rightarrow 168.85.88.253(WAN)$
  - 2. Service department subnet :  $192.168.2.1/24(LAN) \leftarrow \rightarrow 168.85.88.252(WAN)$
  - 3. Sales department subnet :  $192.168.3.1/24(LAN) \leftarrow \rightarrow 168.85.88.251(WAN)$
  - 4. Procurement department subnet 192.168.4.1/24(LAN) ←→ 168.85.88.250(WAN)
  - 5. Accounting department subnet 192.168.5.1/24(LAN) ←→ 168.85.88.249(WAN)

The first department (R&D department) had set while setting interface IP; the other four ones have to be added in Multiple Subnet. After completing the settings, each department uses the different WAN IP Address to connect to the Internet. The settings of each department are as following:

|                | Service         | Sales           | Procurement     | Accounting      |
|----------------|-----------------|-----------------|-----------------|-----------------|
| IP Address     | 192.168.2.2~254 | 192.168.3.2~254 | 192.168.4.2~254 | 192.168.5.2~254 |
| Subnet Netmask | 255.255.255.0   | 255.255.255.0   | 255.255.255.0   | 255.255.255.0   |
| Gateway        | 192.168.2.1     | 192.168.3.1     | 192.168.4.1     | 192.168.5.1     |

#### **Routing Mode:**

It is the same as NAT mode approximately but does not have to correspond to the real WAN IP address, which let internal PC to access to Internet by its own IP. (External user also can use the IP to connect with the Internet)

# Define the required fields of DHCP

#### Subnet:

■ The domain name of LAN

#### NetMask:

■ The LAN Netmask

#### Gateway:

■ The default Gateway IP address of LAN

#### **Broadcast IP:**

■ The Broadcast IP of LAN

# Define the required fields of DDNS

#### **Domain Name:**

■ The domain name that provided by DDNS

### WAN IP Address:

■ The WAN IP Address, which the domain name corresponds to.

# Define the required fields of Host Table

#### **Domain Name:**

It can be set by System Manager. To let the internal user to access to the information that provided by the host by this domain name

### Virtual IP Address:

The virtual IP address respective to Host Table. It must be LAN or DMZ IP address.

### **System Settings- Exporting**

- STEP 1 . In System Setting Web UI, click on **Download** button next to Export System Settings to Client.
- STEP 2 . When the File Download pop-up window appears, choose the destination place where to save the exported file and click on Save. The setting value of SG-1000 will copy to the appointed site instantly.

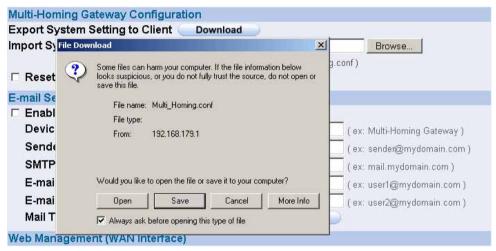

Select the Destination Place to Save the Exported File

### 3.1 System Settings- Importing

- STEP 1 . In System Setting Web UI, click on the Browse button next to Import System Settings from Client. When the Choose File pop-up window appears, select the file to which contains the saved SG-1000 Settings, then click OK.
- STEP 2 . Click OK to import the file into the SG-1000

| Multi-Ho | oming Gatev  | way Config     | uration         |             |                                                                                                    |        |            |
|----------|--------------|----------------|-----------------|-------------|----------------------------------------------------------------------------------------------------|--------|------------|
| Export   | System Sett  | ing to Clier   | nt Download     |             |                                                                                                    | -      |            |
| mport \$ | System Sett  | ing from Cl    | ient            |             |                                                                                                    | Browse |            |
|          |              |                |                 | ( ex: Multi | _Homing.conf )                                                                                                 |        |            |
| 🗆 Re 🕻   | hoose file   |                |                 |             |                                                                                                    | ? ×    |            |
| E-mail   | Look in:     | Multi_Homi     | ing             | -           | + 🗈 💣 🎟-                                                                                                    |        |            |
| 🗆 En     |              | Multi_Homin    | g.conf          |             |                                                                                                    |        |            |
| De       | <b>3</b>     |                |                 |             |                                                                                                    |        | ateway)    |
| Sei      | History      |                |                 |             |                                                                                                    |        | nain.com ) |
| SM       |              |                |                 |             |                                                                                                    |        | .com)      |
| E-r      | Desktop      |                |                 |             |                                                                                                    |        | ain.com )  |
| E-r      |              |                |                 |             |                                                                                                    |        | ain.com )  |
| Ma       | My Documents |                |                 |             |                                                                                                    |        |            |
| Veb N    |              |                |                 |             |                                                                                                    |        |            |
| ITTP     | My Computer  |                |                 |             |                                                                                                    |        | -          |
| ITTP     |              | File name:     | Multi_Homing    |             | •                                                                                                    | Open   |            |
| NTUS     | My Network P | Files of type: | All Files (*.*) |             |                                                                                                    | Cancel | -          |
| NTU -    |              | ries of type.  | All Files ( . ) | 11300       | All and a second second second second second second second second second second second second second second se |        |            |
|          |              |                |                 | 1.000       | Dytes                                                                                                    |        |            |

Enter the File Name and Destination of the Imported File

| Microsoft | t Internet Explorer                                                                                                    | ×     |
|-----------|----------------------------------------------------------------------------------------------------|-------|
| ?         | If you click "OK", software will upload. Please wait for 1 minute. Don't power off or leave this page during syste<br>updated. | em is |
|           | OK Cancel                                                                                                    |       |

Upload the Setting File Web UI

### **Restoring Factory Default Settings**

#### STEP 1 . Select Reset Factory Settings in SG-1000 Configuration Web UI

**STEP 2**. Click **OK** at the bottom-right of the page to restore the factory settings.

| Multi-Homing Gateway Configuration      |                             |
|-----------------------------------------|-----------------------------|
| Export System Setting to Client Cownloa | d                           |
| Import System Setting from Client       | Browse                      |
|                                         | ( ex: Multi_Homing.conf )   |
| Reset Factory Setting                   |                             |
| E-mail Setting                          |                             |
| Enable E-mail Alert Notification        |                             |
| Device Name                             | (ex: Multi-Homing Gateway)  |
| Sender Address (Required by some ISPs)  | ( ex: sender@mydomain.com ) |
| SMTP Server                             | ( ex: mail.mydomain.com )   |
| E-mail Address 1                        | ( ex: user1@mydomain.com )  |
| E-mail Address 2                        | ( ex: user2@mydomain.com )  |
| Mail Test                               | Mail Test                   |
| Web Management (WAN Interface)          |                             |
| HTTP Port                               | 80                          |
| HTTPS Port                              | 443                         |
| MTU Setting                             |                             |
| МТО                                     | 1500 Bytes                  |
| Link Speed / Duplex Mode Setting        |                             |
| WAN1                                    | Auto Mode                   |
| WAN2                                    | Auto Mode                   |
| Dynamic Routing (RIPv2)                 |                             |
| Enable 🗆 LAN 🗆 WAN1 🗆 WAN2 🗆 E          | OMZ                         |
| Routing information update timer        | 30 Seconds                  |
| Routing information timeout             | 180 Seconds                 |
| Administration Packet Logging           |                             |
| Enable Administration Packet Logging    |                             |
| System Reboot                           |                             |
| Reboot Multi-Homing Gateway Appliance   | Reboot                      |
|                                         | 04                          |
|                                         | OK Cancel                   |

**Reset Factory Settings** 

#### **Enabling E-mail Alert Notification**

- STEP 1 . Select Enable E-mail Alert Notification under E-Mail Settings.
- STEP 2 . Device Name: Enter the Device Name or use the default value.
- STEP 3 . Sender Address: Enter the Sender Address. (Required by some ISPs.)
- STEP 4 . SMTP Server IP: Enter SMTP server's IP address.
- STEP 5 . E-Mail Address 1: Enter the e-mail address of the first user to be notified.
- STEP 6 . E-Mail Address 2: Enter the e-mail address of the second user to be notified. (Optional)
- **STEP 7** . Click **OK** on the bottom-right of the screen to enable E-mail Alert Notification.

| E-mail Setting                         |                                                |
|----------------------------------------|------------------------------------------------|
| Enable E-mail Alert Notification       |                                                |
| Device Name                            | Multi-Homing Gatewa (ex: Multi-Homing Gateway) |
| Sender Address (Required by some ISPs) | sender@mydomain.c(ex: sender@mydomain.com)     |
| SMTP Server                            | mail.mydomain.com ( ex: mail.mydomain.com )    |
| E-mail Address 1                       | user1@mydomain.cc(ex: user1@mydomain.com)      |
| E-mail Address 2                       | user2@mydomain.cc(ex: user2@mydomain.com)      |
| Mail Test                              | Mail Test                                      |

**Enable E-mail Alert Notification** 

Click on **Mail Test** to test if E-mail Address 1 and E-mail Address 2 can receive the Alert

Notification correctly.

# Reboot SG-1000

- STEP 1 . Reboot SG-1000 : Click Reboot button next to Reboot SG-1000 Appliance.
- **STEP 2** . A confirmation pop-up page will appear.
- **STEP 3**. Follow the confirmation pop-up page; click **OK** to restart SG-1000.

| Dynamic Routing (RIPv2)                  |                |           |
|------------------------------------------|----------------|-----------|
| Enable 🗖 L Microsoft Internet Explorer 🔀 |                |           |
| Routing info                             | 30 Seconds     |           |
| Routing info                             | 180 Seconds    |           |
| Administratic OK Cancel                  |                |           |
| Enable Ac                                | ing            |           |
| System Reboot                            |                |           |
| Reboot Multi-Homing Gateway Applia       | nce Reboot     |           |
|                                          |                | OK Cancel |
|                                          |                | ON Cancer |
|                                          | Reboot SG-1000 |           |

#### **3.2 Date/Time Settings**

- STEP 1 . Select Enable synchronize with an Internet time Server
- STEP 2 . Click the down arrow to select the offset time from GMT.
- STEP 3 . Enter the Server IP / Name with which you want to synchronize.
- **STEP 4**. Set the interval time to synchronize with outside servers.

| Synchronize system clo | ock                                                         |
|------------------------|-------------------------------------------------------------|
| ✓ Énable synchronize   | with an Internet time Server                                |
| Set offset 🕫 🔽 ho      | urs from GMT Assist                                         |
| Server IP / Name       | 140.109.1.10 Assist                                         |
| Update system clock    | <b>k every 5</b> minutes (0 : means update at booting time) |

Click on the **Sync** button and then the SG-1000's date and time will be synchronized to the

Administrator's PC.

The value of Set Offset From GMT and Server IP / Name can be looking for from

Assist.

### **3.3 Multiple Subnet**

Connect to the Internet through Multiple Subnet NAT or Routing Mode by the IP address that set by the LAN user's network card

#### Preparation

SG-1000 WAN1 (10.10.1) connect to the ISP Router (10.10.10.2) and the subnet that provided by ISP is 162.172.50.0/24 To connect to Internet, WAN2 IP (211.22.22.22) connects with ATUR.

### **Adding Multiple Subnet**

Add the following settings in Multiple Subnet of System function:

- Click on **New Entry**
- Alias IP of LAN Interface : Enter 162.172.50.1
- Netmask : Enter 255.255.255.0
- WAN1: Enter Interface IP 10.10.10.1, and choose Routing in Forwarding Mode
- WAN2 : Enter Interface IP 211.22.22.22, and choose NAT in Forwarding Mode
- Click OK
- Complete Adding Multiple Subnet

| Alias IP of LAN Interface | 162.172.50.1     |        |                 |
|---------------------------|------------------|--------|-----------------|
| Netmask                   | 255.255.0.0      |        |                 |
|                           | WAN Interface IP |        | Forwarding Mode |
| WAN1                      | 0.0.0            | Assist | O NAT   Routing |
|                           | 21.22.22.22      | _      | • NAT C Routing |

OK Cancel

Add Multiple Subnet Web UI

WAN1 and WAN2 Interface can use Assist to enter the data.

After setting, there will be two subnet in LAN: 192.168.1.0/24 (default LAN subnet) and 162.172.50.0/24. So if LAN IP is:

<sup>1</sup>192.168.1.xx, it must use NAT Mode to access to the Internet. (In Policy it only can setup to access to Internet by WAN2. If by WAN1 Routing mode, then it cannot access to Internet by its virtual IP)

<sup>1</sup>162.172.50.xx, it uses Routing mode through WAN1 (The Internet Server can see your IP 162.172.50.xx directly). And uses NAT mode through WAN2 (The Internet Server can see your IP as WAN2 IP)

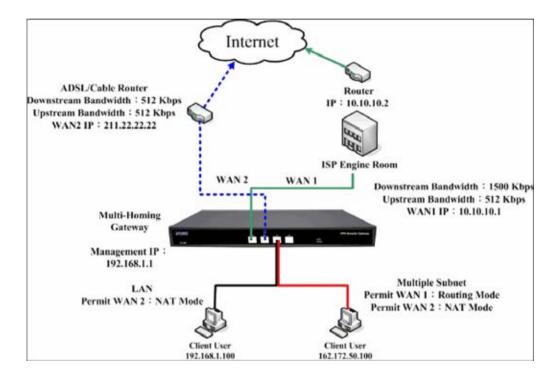

**Multiple Subnet Network** 

 The SG-1000's Interface Status: WAN1 IP: 10.10.10.1
 WAN2 IP: 211.22.22.22
 LAN Port IP: 192.168.1.1
 LAN Port Multiple Subnet: 162.172.50.1

# 3.4 Route Table

To connect two different subnet router with the SG-1000 and makes them to connect to Internet through SG-1000.

#### Preparation

Company A: WAN1 (61.11.11.11) connects with ATUR to Internet WAN2 (211.22.22.22) connects with ATUR to Internet LAN subnet: 192.168.1.1/24 The Router1 which connect with LAN (10.10.10.1, support RIPv2) its LAN subnet is 192.168.10.1/24 Company B: Router2 (10.10.10.2, support RIPv2), its LAN subnet is 192.168.20.1/24 Company A 's Router1 (10.10.10.1) connect directly with Company B 's Router2 (10.10.10.2).

## **Route Table**

**STEP 1** . Enter the following settings in **Route Table** in **System** function:

- 【Destination IP】: Enter 192.168.10.1
- 【Netmask】: Enter 255.255.255.0 •
- 【Gateway】: Enter 192.168.1.252
- 【Interface】: Select LAN
- Click OK

| Destination IP | 192.168.10.1  |  |
|----------------|---------------|--|
| Netmask        | 255.255.255.0 |  |
| Gateway        | 192.168.1.252 |  |
| Interface      | LAN 💌         |  |

#### Add New Static Route1

STEP 2 . Enter the following settings in Route Table in System function:

- 【Destination IP】: Enter 192.168.20.1
- 【Netmask】: Enter 255.255.255.0
- 【Gateway】: Enter 192.168.1.252
- 【Interface】: Select LAN
- Click **OK**

| Add New Static Route |               |  |
|----------------------|---------------|--|
| Destination IP       | 192.168.20.1  |  |
| Netmask              | 255.255.255.0 |  |
| Gateway              | 192.168.1.252 |  |
| Interface            | LAN -         |  |

**Add New Static Route2** 

#### **STEP 3**. Enter the following setting in **Route Table** in **System** function:

- 【Destination IP】: Enter 10.10.10.0
- [Netmask] : Enter 255.255.255.0
- 【Gateway】: Enter 192.168.1.252
- 【Interface】: Select LAN
- Click **OK**

| Destination IP | 10.10.10.0    |
|----------------|---------------|
| Netmask        | 255.255.255.0 |
| Gateway        | 192.168.1.252 |
| Interface      | LAN           |

Add New Static Route3

STEP 4 . Adding successful. At this time the computer of 192.168.10.1/24, 192.168.20.1/24 and 192.168.1.1/24 can connect with each other and connect to Internet by NAT.

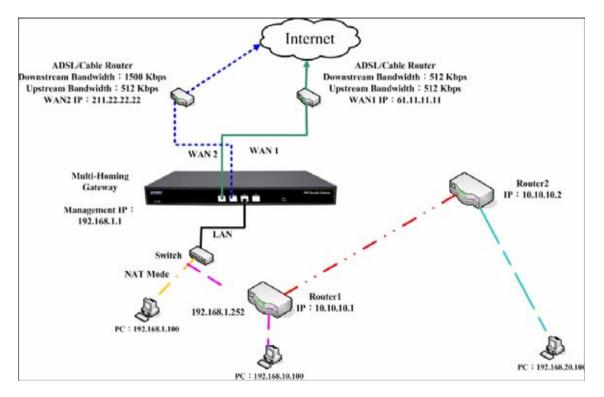

**Route Table Setting** 

## **3.5 DHCP**

**STEP 1** . Select **DHCP** in **System** and enter the following settings:

- **Domain Name** : Enter the Domain Name
- **DNS Server 1**: Enter the distributed IP address of DNS Server1.
- **DNS Server 2**: Enter the distributed IP address of DNS Server2.
- WINS Server 1: Enter the distributed IP address of WINS Server1.
- WINS Server 2: Enter the distributed IP address of WINS Server2.
- LAN Interface:
  - Client IP Address Range 1: Enter the starting and the ending IP address dynamically assigning to DHCP clients. The default value is 192.168.1.2 to 192.168.1.254 (it must be in the same subnet)
  - Client IP Address Range 2: Enter the starting and the ending IP address dynamically assigning to DHCP clients. But it must in the same subnet as Client IP Address Range 1 and the range cannot be repeated.
- DMZ Interface: the same as LAN Interface. (DMZ works only if to enable DMZ Interface)
- Leased Time: Enter the leased time for Dynamic IP. The default time is 24 hours.
- Click **OK** and DHCP setting is completed.

| Dynamic IP   | Address         |             |        |                      |     |        |
|--------------|-----------------|-------------|--------|----------------------|-----|--------|
| Subnet       | 192.168.1.0     | Netmask     | 255.25 | 5.255.0              |     |        |
| Gateway      | 192.168.1.1     | Broadcast   | 192.16 | 8.1.255              |     |        |
|              | DHCP Support    |             |        |                      |     |        |
| Domain Na    | ime             |             | (      | ex: dhcp.domain_name | e ) |        |
| 🗆 Automa     | tically Get DNS |             |        |                      |     |        |
| DNS Serve    | r1              | 192.168.1.1 |        |                      |     |        |
| DNS Serve    | r2              |             |        |                      |     |        |
| WINS Serve   | er 1            |             |        |                      |     |        |
| WINS Serv    | er 2            |             |        |                      |     |        |
| LAN Interfa  | ice :           |             |        |                      |     |        |
| Client IP Ra | ange 1          | 192.168.1.2 | То     | 192.168.1.254        | 1   |        |
| Client IP Ra | ange 2          |             | То     |                      |     |        |
| DMZ Interfa  | ice :           |             |        |                      |     |        |
| Client IP Ra | ange 1          | 192.168.3.2 | То     | 192.168.3.254        |     |        |
| Client IP Ra | ange 2          | []          | То     |                      | ]   |        |
| Leased Tin   | ne              | 24 hours    |        |                      |     |        |
|              |                 |             |        |                      | ОК  | Cancel |

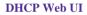

When selecting **Automatically Get DNS**, the DNS Server will lock it as LAN Interface IP. (Using Occasion: When the system Administrator starts Authentication, the users' first DNS Server must be the same as LAN Interface IP in order to enter Authentication Web UI)

## **3.6 Dynamic DNS Settings**

STEP 1 . Select Dynamic DNS in System function. Click New Entry button

- Service providers : Select service providers.
- Automatically fill in the WAN 1/2 IP : Check to automatically fill in the WAN 1/2 IP. •
- User Name : Enter the registered user name.
- **Password** : Enter the password
- **Domain name** : Enter Your host domain name
- Click **OK** to add Dynamic DNS.

| Service Provider : | ADSLDNS (www.adsldns.org) [ Taiwan ] 🗾 Sign up |  |  |  |  |
|--------------------|------------------------------------------------|--|--|--|--|
| WAN IP:            | 61.11.11.11 🔽 Automatically WANI 🔽             |  |  |  |  |
| User Name :        | guest@test.com.tw                              |  |  |  |  |
| Password :         | •••••                                          |  |  |  |  |
| Domain Name:       | test adsidns.org 👻                             |  |  |  |  |

#### **DDNS Web UI**

| i        | Domain Name      | WAN IP      | Configure     |
|----------|------------------|-------------|---------------|
| <b>4</b> | test.adsldns.org | 61.11.11.11 | Modify Remove |
| 9        | tostadoidilo.org | 0111111     | mouly remove  |
|          |                  | New Entry   |               |

**Complete DDNS Setting** 

| Chart   | Ø            |             | <u>_</u>   | ٨             |
|---------|--------------|-------------|------------|---------------|
| Meaning | Update       | Incorrect   | Connecting | Unknown error |
|         | successfully | username or | to server  |               |
|         |              | password    |            |               |

If System Administrator had not registered a DDNS account, click on **Sign up** then can enter the website of the provider.

If you do not select **Automatically fill in the WAN IP** and then you can enter a specific IP in **WAN IP**. Let DDNS to correspond to that specific IP address.

## 3.7 Host Table

#### STEP 1 . Select Host Table in Settings function and click on New Entry

- **Domain Name:** The domain name of the server
- Virtual IP Address: The virtual IP address respective to Host Table
- Click **OK** to add Host Table.

| Host Name          | www.firleserver.com |  |
|--------------------|---------------------|--|
| Virtual IP Address | 192.168.1.2         |  |

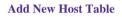

To use Host Table, the user PC's first DNS Server must be the same as the LAN Port or DMZ Port IP of SG-1000. That is, the default gateway.

 $4\ 1$ 

# 3.8 Language

Select the Language version (English Version/ Traditional Chinese Version or Simplified Chinese Version) and click OK.

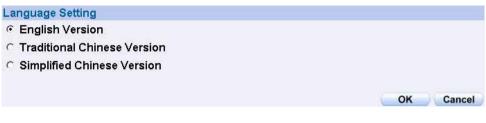

Language Setting Web UI

# **Chapter 4**

# Interface

In this section, the **Administrator** can set up the IP addresses for the office network. The Administrator may configure the IP addresses of the LAN network, the WAN 1/2 network, and the DMZ network. The netmask and gateway IP addresses are also configured in this section.

# Define the required fields of Interface

## LAN:

Using the LAN Interface, the Administrator can set up the LAN network of SG-1000.

## Ping:

■ Select this function to allow the user to ping the Interface IP Address.

## HTTP:

Select to enable the user to enter the Web UI of SG-1000 from Interface IP through HTTP protocol.

## HTTPS:

 Select to enable the user to enter the Web UI of SG-1000 from Interface IP through HTTPS protocol.

## WAN:

■ The System Administrator can set up the WAN network of SG-1000.

## **Balance Mode:**

- Auto: The SG-1000 will adjust the WAN 1/2 utility rate automatically according to the downstream/upstream of WAN. (For users who are using various download bandwidth)
- Round-Robin: The SG-1000 distributes the WAN 1/2 download bandwidth 1:1, in other words, it selects the agent by order. (For users who are using same download bandwidths)
- **By Traffic:** The SG-1000 distributes the WAN 1/2 download bandwidth by accumulative traffic.
- By Session: The SG-1000 distributes the WAN 1/2 download bandwidth by saturated connections.
- **By Packet:** The SG-1000 distributes the WAN 1/2 download bandwidth by accumulated packets and saturated connection.

### **Connect Mode:**

- Display the current connection mode:
  - ◆ PPPoE (ADSL user)
  - Dynamic IP Address (Cable Modem User)
  - Static IP Address

#### **Saturated Connections:**

Set the number for saturation whenever session numbers reach it, the SG-1000 switches to the next agent on the list.

#### **Priority:**

■ Set priority of WAN for Internet Access.

#### **Connection Test:**

- To test if the WAN network can connect to Internet or not. The testing ways are as following:
  - **ICMP** : To test if the connection is successful or not by the Ping IP you set.
  - DNS: To test if the connection is successful or not by checking Domain Name.

#### **Upstream/Downstream Bandwidth:**

The System Administrator can set up the correct Bandwidth of WAN network Interface here.

#### **Auto Disconnect:**

The PPPoE connection will automatically disconnect after a length of idle time (no activities). Enter the amount of idle time before disconnection in the field. Enter "0" if you do not want the PPPoE connection to disconnect at all.

#### DMZ:

- The Administrator uses the DMZ Interface to set up the DMZ network.
- The DMZ includes:
  - NAT Mode : In this mode, the DMZ is an independent virtual subnet. This virtual subnet can be set by the Administrator but cannot be the same as LAN Interface.
  - **Transparent Mode:** In this mode, the DMZ and WAN Interface are in the same subnet.

We set up four Interface Address examples in this chapter:

| No. | Suitable<br>Situation | Example                                          |
|-----|-----------------------|--------------------------------------------------|
| Ex1 | LAN                   | Modify LAN Interface Settings                    |
| Ex2 | WAN                   | Setting WAN Interface Address                    |
| Ex3 | DMZ                   | Setting DMZ Interface Address (NAT Mode)         |
| Ex4 | DMZ                   | Setting DMZ Interface Address (Transparent Mode) |

## 4.1 Modify LAN Interface Settings

STEP 1 . Select LAN in Interface and enter the following setting:

- Enter the new **IP Address** and **Netmask**
- Select **Ping**, **HTTP**, and **HTTPS**.
- Click **OK**

| LAN Interface<br>IP Address | 192.168.200.1 |       |       |
|-----------------------------|---------------|-------|-------|
| Netmask                     | 255.255.255.0 |       |       |
| Enable                      | ✓ Ping        |       |       |
|                             |               | OK Ca | ancel |

Setting LAN Interface Web UI

The default LAN IP Address is 192.168.1.1. After the Administrator setting the new LAN IP Address on the computer , he/she have to restart the System to make the new IP address effective. (when the computer obtain IP by DHCP)

Do not cancel Web UI selection before not setting Permitted IPs yet. It will cause the Administrator cannot be allowed to enter the SG-1000's Web UI from LAN.

## 4.2 Setting WAN Interface Address

#### STEP 1 . Select WAN in Interface and click Modify in WAN1 Interface.

The setting of WAN2 Interface is almost the same as WAN1. The difference is that WAN2 has a selection of **Disable**. The System Administrator can close WAN2 Interface by this selection.

| WAN2 Interface Enable              | -                   |        |  |
|------------------------------------|---------------------|--------|--|
| Service : ICMP _ Disable<br>Enable | Indicator Site IP : | Assist |  |

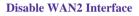

**STEP 2**. Setting the Connection Service (ICMP or DNS way) :

- ICMP : Enter an Alive Indicator Site IP (can select from Assist)
- **DNS** : Enter DNS Server IP Address and Domain Name (can select from **Assist**)
- Setting time of seconds between sending alive packet.

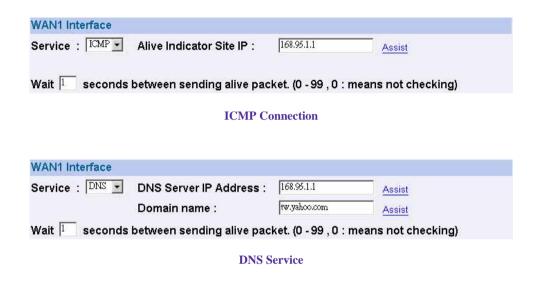

Connection test is used for SG-1000 to detect if the WAN can connect or not. So the

Alive Indicator Site IP, DNS Server IP Address, or Domain Name must be able to use permanently. Or it will cause judgmental mistakes of the device.

#### **STEP 3** . Select the Connecting way:

#### ■ PPPoE (ADSL User):

1. Select **PPPoE** 

2. Enter **User Name** as an account

3. Enter **Password** as the password

4. Select **Dynamic** or **Fixed** in **IP Address provided by ISP**. If you select Fixed, please enter IP Address, Netmask, and Default Gateway.

#### 5. Enter Max. Downstream Bandwidth and Max. Upstream

**Bandwidth**. (According to the flow that user apply)

6. Select **Ping**, **HTTP**, and **HTTPS**.

7. Click OK

| • PPPoE (ADSL User)           |                      |                   |           |
|-------------------------------|----------------------|-------------------|-----------|
| C Dynamic IP Address (Cable M | 1odem User)          |                   |           |
| O Static IP Address           |                      |                   |           |
|                               |                      |                   |           |
| Current Status                | Disconnected         | Cor               | nnecting  |
| IP Address                    | 0.0.0.0              | Dis               | connect   |
| User Name                     |                      | -                 |           |
| Password                      | ,<br>                | 1                 |           |
|                               |                      |                   |           |
| IP Address provided by ISP    | Oynamic              |                   |           |
|                               | O Fixed              |                   |           |
|                               | IP Address           |                   |           |
|                               | Netmask              |                   |           |
|                               | Default Gateway      |                   |           |
|                               |                      | ,                 |           |
|                               |                      |                   |           |
| Max. Downstream Bandwidth     | 1024                 | Kbps (Max. 50     | 0 Mbps)   |
| Max. Upstream Bandwidth       | 512                  | Kbps (Max. 50     | 0 Mbps)   |
|                               |                      |                   |           |
| Service-On-Demand             |                      |                   |           |
| Auto Disconnect if idle 🛛     | minutes (0 : means a | always connected) |           |
| Enable                        | ₽ P                  | ing 🔽 HTTP        | I HTTPS   |
|                               |                      |                   |           |
|                               |                      |                   | OK Cancel |
|                               |                      | -                 |           |

**PPPoE Connection** 

| Balance M | ode: Auto    | <b>•</b>     |                          |      |      |       |           |          |
|-----------|--------------|--------------|--------------------------|------|------|-------|-----------|----------|
| WAN No.   | Connect Mode | IP Address   | Saturated<br>Connections | Ping | нттр | HTTPS | Configure | Priority |
| 1         | PPPoE        | 61.228.176.9 | 1 -                      | V    | V    | V     | Modify    | 1 -      |
| 2         | (Disable)    |              | 0 💌                      |      |      |       | Modify    | 0 🗸      |

**Complete PPPoE Connection Setting** 

If the connection is PPPoE, you can choose **Service-On-Demand** for WAN Interface to connect automatically when disconnect; or to set up **Auto Disconnect if idle** (not recommend)

#### **Dynamic IP Address (Cable Modem User):**

#### 1. Select Dynamic IP Address (Cable Modem User)

2. Click **Renew** in the right side of IP Address and then can obtain IP automatically.

3. If the MAC Address is required for ISP then click on **Clone MAC** 

Address to obtain MAC IP automatically.

4. Hostname: Enter the hostname provided by ISP.

5. Domain Name: Enter the domain name provided by ISP.

6. **User Name** and **Password** are the IP distribution method according to Authentication way of DHCP+ protocol (like ISP in China)

#### 7. Enter Max. Downstream Bandwidth and Max. Upstream

**Bandwidth** (According to the flow that user apply)

- 8. Select Ping, HTTP, and HTTPS.
- 9. Click OK

| C PPPoE (ADSL User)<br>C Dynamic IP Address (Cable M<br>C Static IP Address | lodem User) |                   |                   |
|-----------------------------------------------------------------------------|-------------|-------------------|-------------------|
| IP Address                                                                  | 0.0         | .0.0              | Renew Release     |
| MAC Address                                                                 | 00:7        | AA:BB:CC:DD:FF    | Clone MAC Address |
| Hostname                                                                    |             |                   |                   |
| Domain Name                                                                 |             |                   |                   |
| User Name (Required by DHCP protocol)                                       | +           |                   |                   |
| Password (Required by DHCP+<br>protocol)                                    |             |                   |                   |
| Max. Downstream Bandwidth                                                   | 512         | Kbps (Max. 50 Mbp | rs)               |
| Max. Upstream Bandwidth                                                     | 512         | Kbps (Max. 50 Mbp | s)                |
| Enable                                                                      | ☑ Ping      |                   | ₩ HTTPS           |
|                                                                             |             |                   | OK Cancel         |

**Dynamic IP Address Connection** 

| Balance Mode : Auto |              |              |                          |      |      |       |           |          |
|---------------------|--------------|--------------|--------------------------|------|------|-------|-----------|----------|
| WAN No.             | Connect Mode | IP Address   | Saturated<br>Connections | Ping | HTTP | HTTPS | Configure | Priority |
| 1                   | Dynamic IP   | 233.61.56.87 | 1 🖵                      | V    | V    | V     | Modify    | 1 🕶      |
| 2                   | (Disable)    |              | 0 -                      |      |      |       | Modify    |          |

**Complete Dynamic IP Connection Setting** 

- **Static IP Address** 
  - 1. Select Static IP Address
  - 2. Enter **IP Address**, **Netmask**, and **Default Gateway** that provided by ISP
  - 3. Enter DNS Server1 and DNS Server2

In WAN2, the connecting of Static IP Address does not need to set DNS Server

4. Enter Max. Downstream Bandwidth and Max. Upstream

**Bandwidth** (According to the flow that user apply)

- 5. Select **Ping**, **HTTP**, and **HTTPS**.
- 6. Click **OK**

| PPPoE (ADSL User)     Dynamic IP Address (Cable M     Static IP Address | 1odem User) |                                            |           |
|-------------------------------------------------------------------------|-------------|--------------------------------------------|-----------|
| IP Address                                                              | 211.22.22.  | 18                                         |           |
| Netmask                                                                 | 255.255.25  | 55.0                                       |           |
| Default Gateway                                                         | 211.22.22.  | 17                                         |           |
| DNS Server 1                                                            | 168.95.1.1  |                                            |           |
| DNS Server 2                                                            |             |                                            |           |
| Max. Downstream Bandwidth<br>Max. Upstream Bandwidth                    | 512<br>512  | Kbps (Max. 50 Mbps)<br>Kbps (Max. 50 Mbps) |           |
| Enable                                                                  | Ping        |                                            |           |
|                                                                         |             |                                            | OK Cancel |

**Static IP Address Connection** 

| Balance M | ode: Auto    | •            |                          |      |      |       |           |          |
|-----------|--------------|--------------|--------------------------|------|------|-------|-----------|----------|
| WAN No.   | Connect Mode | IP Address   | Saturated<br>Connections | Ping | нттр | HTTPS | Configure | Priority |
| 1         | Static IP    | 211.22.22.18 | 1 -                      | V    | V    | 2     | Modify    | 1 -      |
| 2         | (Disable)    |              | 0 🔽                      |      |      |       | Modify    | 0 🔽      |

**Complete Static IP Address Connection Setting** 

When selecting **Ping** and **Web UI** on **WAN** network Interface, users will be able to ping the SG-1000 and enter the Web UI WAN network. It may influence network security. The suggestion is to **Cancel Ping** and **Web UI** after all the settings have finished. And if the System Administrator needs to enter UI from WAN, he/she can use **Permitted IPs** to enter.

## 4.3 Setting DMZ Interface Address (NAT Mode)

- **STEP 1** . Click **DMZ** Interface
- **STEP 2** . Select NAT Mode in DMZ Interface
  - Select NAT in DMZ Interface
  - Enter **IP Address** and **Netmask**
- **STEP 3** . Select **Ping**, **HTTP**, and **HTTPS**.
- STEP 4 . Click OK

| DMZ Interface NAT |              |           |
|-------------------|--------------|-----------|
| IP Address        | 172.19.20.17 |           |
| Netmask           | 255.255.0.0  |           |
| Enable            | 🛛 Ping       | F HTTPS   |
|                   |              | OK Cancel |

Setting DMZ Interface Address (NAT Mode) Web UI

## Setting DMZ Interface Address (Transparent Mode)

- $\ensuremath{\mathsf{STEP1}}$  . Select  $\ensuremath{\mathsf{DMZ}}$  Interface
- STEP 2 . Select Transparent Mode in DMZ Interface
  - Select **DMZ\_Transparent** in **DMZ Interface**
- STEP 1 . Select Ping, HTTP, and HTTPS.
- STEP 2 . Click OK

| DMZ Interface DMZ_TRAN |        |        |           |
|------------------------|--------|--------|-----------|
| IP Address             | 0.0.0  |        |           |
| Netmask                | 0.0.0  |        |           |
| Enable                 | ✓ Ping | ✓ HTTP | F HTTPS   |
|                        |        |        | OK Cancel |

Setting DMZ Interface Address (Transparent Mode) Web UI

In WAN, the connecting way must be Static IP Address and can choose Transparent

Mode in DMZ.

# **Chapter 5**

## Address

The SG-1000 allows the Administrator to set Interface addresses of the LAN network, LAN network group, WAN network, WAN network group, DMZ and DMZ group.

An IP address in the Address Table can be an address of a computer or a sub network. The Administrator can assign an easily recognized name to an IP address. Based on the network it belongs to, an IP address can be an LAN IP address, WAN IP address or DMZ IP address. If the Administrator needs to create a control policy for packets of different IP addresses, he can first add a new group in the LAN Group or the WAN Group and assign those IP addresses into the newly created group. Using group addresses can greatly simplify the process of building control policies.

With easily recognized names of IP addresses and names of address groups shown in the address table, the Administrator can use these names as the source address or destination address of control policies. The address table should be setup before creating control policies, so that the Administrator can pick the names of correct IP addresses from the address table when setting up control policies.

## Define the required fields of Address

#### Name:

■ The System Administrator set up a name as IP Address that is easily recognized.

#### **IP Address:**

It can be a PC's IP Address or several IP Address of Subnet. Different network area can be: Internal IP Address, External IP Address, and DMZ IP Address.

### Netmask:

- When correspond to a specific IP, it should be set as: 255.255.255.255.
- When correspond to several IP of a specific Domain. Take 192.168.100.1 (C Class subnet) as an example, it should be set as: 255.255.255.0.

## MAC Address:

Correspond a specific PC's MAC Address to its IP; it can prevent users changing IP and accessing to the net service through policy without authorizing.

## Get Static IP address from DHCP Server:

When enable this function and then the IP obtain from DHCP Server automatically under LAN or DMZ will be distributed to the IP that correspond to the MAC Address. We set up two Address examples in this chapter:

| No  | Suitable<br>Situation | Example                                                                                                    |
|-----|-----------------------|----------------------------------------------------------------------------------------------------|
| Ex1 | LAN                   | Under DHCP circumstances, assign the specific IP to static users and restrict them to access FTP net service only through policy. |
| Ex2 | LAN Group<br>WAN      | Set up a policy that only allows partial users to connect<br>with specific IP (External Specific IP)                              |

# **5.1 Under DHCP situation, assign the specific IP to static users and restrict them to access FTP net service only through policy**

STEP 1 . Select LAN in Address and enter the following settings:

- Click **New Entry** button
- **Name:** Enter Rayearth
- **IP Address:** Enter 192.168.3.2
- Netmask: Enter 255.255.255.255
- MAC Address : Enter the user's MAC Address (00:B0:18:25:F5:89)
- Select Get static IP address from DHCP Server
- Click OK

| Name              | Rayearth             |                   |
|-------------------|----------------------|-------------------|
| IP Address        | 192.168.3.2          |                   |
| Netmask           | 255.255.255.255      |                   |
| MAC Address       | 00:01:80:41:D0:AE    | Clone MAC Address |
| Get static IP add | ress from DHCP Serve | r.                |

#### Setting LAN Address Book Web UI

| Name       | IP / Netmask                | MAC Address       | Configure     |
|------------|-----------------------------|-------------------|---------------|
| Inside_Any | 0.0.0/0.0.0                 |                   | In Use        |
| Rayearth   | 192.168.3.2/255.255.255.255 | 00:01:80:41:D0:AE | Modify Remove |

Complete the Setting of LAN

#### **STEP 2**. Adding the following setting in **Outgoing Policy**:

| Source Address           | Rayearth 💌            |
|--------------------------|-----------------------|
| Destination Address      | Outside_Any 💌         |
| Service                  | FTP.                  |
| Action, WAN Port         | PERMIT ALL            |
| Traffic Log              | Enable                |
| Statistics               | Enable                |
| Content Blocking         | 🗖 Enable              |
| Authentication User      | None 💌                |
| Schedule                 | None 💌                |
| Trunk                    | None 💌                |
| MAX. Concurrent Sessions | 0 (0:means unlimited) |
| QoS                      | None 💌                |

Add a Policy of Restricting the Specific IP to Access to Internet

**STEP 3**. Complete assigning the specific IP to static users in **Outgoing Policy** and restrict them to access FTP net service only through policy:

| Source   | Destination | Service | Action | Option | Configure     | Move |
|----------|-------------|---------|--------|--------|---------------|------|
| Rayearth | Outside_Any | FTP     | V      |        | Modify Remove | To 1 |
|          |             |         |        |        |               |      |
|          |             |         | New    | Entry  |               |      |

Complete the Policy of Restricting the Specific IP to Access to Internet

When the System Administrator setting the Address Book, he/she can choose the way of

clicking on **Clone MAC Address** to make the SG-1000 to fill out the user's MAC Address automatically.

In LAN of Address function, the SG-1000 will default an Inside Any address represents the whole LAN network automatically. Others like WAN, DMZ also have the Outside Any and DMZ Any default address setting to represent the whole subnet.

The setting mode of WAN and DMZ of Address are the same as LAN; the only difference is WAN cannot set up MAC Address.

# Setup a policy that only allows partial users to connect with specific IP (External Specific IP)

| Name       | IP / Netmask                | MAC Address       | Cont   | figure |
|------------|-----------------------------|-------------------|--------|--------|
| Inside_Any | 0.0.0/0.0.0                 |                   | In     | Use    |
| Rayearth   | 192.168.1.2/255.255.255.255 | 00:E0:18:25:F5:89 | In     | Use    |
| Josh       | 192.168.1.4/255.255.255.255 |                   | Modify | Remove |
| SinSan     | 192.168.1.5/255.255.255.255 | 00:E0:18:25:F5:88 | Modify | Remove |
| Daniel     | 192.168.1.7/255.255.255.255 | 00:E0:18:25:87:1A | Modify | Remove |
| Luke       | 192.168.1.8/255.255.255.255 |                   | Modify | Remove |

**STEP 1** . Setting several LAN network Address.

Setting Several LAN Network Address

**STEP 2**. Enter the following settings in LAN Group of Address:

- Click New Entry
- Enter the **Name** of the group
- Select the users in the Available Address column and click Add
- Click OK

| TestTeam      |                                                   |
|---------------|---------------------------------------------------|
| Kemove<br>Add | < Selected address><br>Rayearth<br>Josh<br>SinSan |
|               | <b>K</b> Remove                                   |

#### Add New LAN Address Group

|                                        | gure   |    | Member          | ne  | Nam    |
|----------------------------------------|--------|----|-----------------|-----|--------|
| TestTeam Rayearth, Josh, SinSan Modify | Remove | an | Rayearth, Josh, | ram | TestTe |

**Complete Adding LAN Address Group** 

The setting mode of WAN Group and DMZ Group of Address are the same as LAN Group.

**STEP 3**. Enter the following settings in **WAN** of **Address** function:

- Click New Entry
- Enter the following data (Name, IP Address, Netmask)
- Click OK

| Name       | Yahoo           |  |
|------------|-----------------|--|
| IP Address | 202.1.237.21    |  |
| Netmask    | 255,255,255,255 |  |

OK Cancel

#### Add New WAN Address

| Name        | IP / Netmask                 | Configure     |
|-------------|------------------------------|---------------|
| Outside_Any | 0.0.0.0/0.0.0                | In Use        |
| Yahoo       | 202.1.237.21/255.255.255.255 | Modify Remove |

New Entry

**Complete the Setting of WAN Address** 

#### **STEP 4**. To exercise STEP1~3 in **Policy**

| Source Address           | Rayearth 🔽            |
|--------------------------|-----------------------|
| Destination Address      | Yahoo 💌               |
| Service                  | ANY                   |
| Action, WAN Port         | PERMIT ALL            |
| Traffic Log              | 🗆 Enable              |
| Statistics               | Enable                |
| Content Blocking         | ☐ Enable              |
| Authentication User      | None 💌                |
| Schedule                 | None 💌                |
| Trunk                    | None 💌                |
| MAX. Concurrent Sessions | 0 (0:means unlimited) |
| QoS                      | None -                |

OK Cancel

**To Exercise Address Setting in Policy** 

| estination | Service | Action | Option | Configure     | Move |
|------------|---------|--------|--------|---------------|------|
| Yahoo      | ANY     | V      |        | Modify Remove | To 1 |
|            |         |        |        |               |      |

New Entry

**Complete the Policy Setting** 

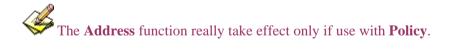

# **Chapter 6**

# Service

TCP and UDP protocols support varieties of services, and each service consists of a TCP Port or UDP port number, such as TELNET (23), SMTP (21), SMTP (25), POP3 (110), etc. The SG-1000 includes two services: **Pre-defined Service** and **Custom Service**.

The common-use services like TCP and UDP are defined in the Pre-defined Service and cannot be modified or removed. In the custom menu, users can define other TCP port and UDP port numbers that are not in the pre-defined menu according to their needs. When defining custom services, the client port ranges from 1024 to 65535 and the server port ranges from 0 to 65535

In this chapter, network services are defined and new network services can be added. There are three sub menus under Service which are: **Pre-defined**, **Custom**, and **Group**. The Administrator can simply follow the instructions below to define the protocols and port numbers for network communication applications. Users then can connect to servers and other computers through these available network services.

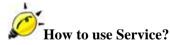

The Administrator can add new service group names in the **Group** option under **Service** menu, and assign desired services into that new group. Using service group the Administrator can simplify the processes of setting up control policies. For example, there are 10 different computers that want to access 5 different services on a server, such as HTTP, FTP, SMTP, POP3, and TELNET. Without the help of service groups, the Administrator needs to set up 50 (10x5) control policies, but by applying all 5 services to a single group name in the **Service** field, it takes only one control policy to achieve the same effect as the 50 control policies.

## **Define the required fields of Service**

**Pre-defined** Web UI's Chart and Illustration:

| Chart | Illustration                                                                                                    |
|-------|----------------------------------------------------------------------------------------------------|
| ANY   | Any Service                                                                                                    |
| TCP   | TCP Service, For example : FTP, FINGER, HTTP, HTTPS,<br>IMAP, SMTP, POP3, ANY, AOL, BGP, GOPHER, Inter Locator,<br>IRC, L2TP, LDAP, NetMeeting, NNTP, PPTP, Real Media,<br>RLOGIN, SSH, TCP ANY, TELNET, VDO Live, WAIS,<br>WINFRAME, X-WINDOWS, etc. |
| UDP   | UDP Service, For example : IKE, DNS, NTP, IRC, RIP, SNMP, SYSLOG, TALK, TFTP, UDP-ANY, UUCP,etc.                                                                                                    |
| ICMP  | ICMP Service, Foe example : PING, TRACEROUTEetc.                                                                                                    |

#### New Service Name:

■ The System Manager can name the custom service.

#### **Protocol**:

■ The protocol type to be used in connection for device, such as TCP and UDP mode

#### **Client Port:**

■ The port number of network card of clients. (The range is 1024~65535, suggest to use the default range)

#### **Server Port:**

■ The port number of custom service

We set up two Service examples in this chapter:

| No  | Suitable<br>Situation | Example                                                                                                    |  |
|-----|-----------------------|----------------------------------------------------------------------------------------------------|--|
| Ex1 | Custom                | Allow external user to communicate with internal<br>user by VoIP through policy. (VoIP Port: TCP 1720,<br>TCP 15325-15333, UDP 15325-15333)                                   |  |
| Ex2 | Group                 | Setting service group and restrict the specific users<br>only can access to service resource that provided by<br>this group through policy. (Group: HTTP, POP3,<br>SMTP, DNS) |  |

# 6.1 Allow external user to communicate with internal user by VoIP through policy. (VoIP Port: TCP 1720, TCP 15328-15333, UDP 15328-15333)

**STEP 1** . Set LAN and LAN Group in Address function as follows:

| Name       | IP / Netmask                | MAC Address | Configure     |
|------------|-----------------------------|-------------|---------------|
| Inside_Any | 0.0.0/0.0.0                 |             | In Use        |
| VoIP_01    | 192.168.1.2/255.255.255.255 |             | Modify Remove |
| VoIP_02    | 192.168.1.3/255.255.255.255 |             | Modify Remove |
| VoIP_03    | 192.168.1.4/255.255.255.255 |             | Modify Remove |
| VoIP 04    | 192.168.1.5/255.255.255.255 |             | Modify Remove |

New Entry

Setting LAN Address Book Web UI

| VoIP_01, VoIP_02, VoIP_03 | Modify    | Remove    |
|---------------------------|-----------|-----------|
|                           |           |           |
|                           |           |           |
|                           | New Entry | New Entry |

Setting LAN Group Address Book Web UI

**STEP 2**. Enter the following setting in **Custom** of **Service** function:

- Click New Entry
- **Service Name**: Enter the preset name VoIP
- Protocol#1 select TCP, need not to change the Client Port, and set the Server Port as: 1720:1720
- Protocol#2 select TCP, need not to change the Client Port, and set the Server Port as: 15328:15333
- Protocol#3 select UDP, need not to change the Client Port, and set the Server Port as: 15328:15333
- Click **OK**

| Serv | ice NAME :            | VoIP         |               |  |  |
|------|-----------------------|--------------|---------------|--|--|
| #    | Protocol              | Client Port  | Server Port   |  |  |
| 1    | ● TCP ○ UDP ○ Other 6 | 1024 : 65535 | 1720 : 1720   |  |  |
| 2    | ● TCP ○ UDP ○ Other ি | 1024 : 65535 | 15328 : 15333 |  |  |
| 3    | C TCP                 | 1024 : 65535 | 15328 : 15333 |  |  |
| 4    | ○ TCP ○ UDP ◎ Other 🔍 | 1024 : 65535 | 0:0           |  |  |
| 5    | ○ TCP ○ UDP ◎ Other 🔍 | 1024 : 65535 | 0:0           |  |  |
| 6    | ○ TCP ○ UDP ⓒ Other 🔍 | 1024 : 65535 | 0 : 0         |  |  |
| 7    | C TCP C UDP . Other □ | 1024 : 65535 | 0 : 0         |  |  |
| 8    | ○ TCP ○ UDP ◎ Other   | 1024 : 65535 | 0 :0          |  |  |

OK Cancel

Add User Define Service

| Service name | Protocol | Client Port        | Server Port | Configure     |
|--------------|----------|--------------------|-------------|---------------|
| VoIP         | TCP      | 1024:65535         | 1720:1720   | Modify Remove |
|              |          | Contraction France |             |               |
|              |          | New Entry          |             |               |

Complete the Setting of User Define Service of VoIP

Under general circumstances, the range of port number of client is 1024-65535. Change the client range in **Custom** of is not suggested.

If the port numbers that enter in the two spaces are different port number, then enable the port number under the range between the two different port numbers (for example: 15328:15333). And if the port number that enter in the two space are the same port number, then enable the port number as one (for example: 1720:1720).

### STEP 3 . Compare Service to Virtual Server.

| Service | WAN Port                 | Server Virtual IP                                        | Configure     |
|---------|--------------------------|----------------------------------------------------------|---------------|
| VoIP    | From-Service<br>(Custom) | 192.168.1.2<br>192.168.1.3<br>192.168.1.4<br>192.168.1.5 | Modify Remove |

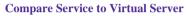

STEP 4 . Compare Virtual Server to Incoming Policy. (Figure 5-6)

| Source      | Destination                        | Service | Action    | Option | Configure     | Move |
|-------------|------------------------------------|---------|-----------|--------|---------------|------|
| Outside_Any | Virtual Server 1<br>(61.62.236.53) | VolP    | V         |        | Modify Remove | To 1 |
|             |                                    | G       | New Entry |        |               |      |

Complete the Policy for External VoIP to Connect with Internal VoIP

**STEP 5**. In **Outgoing Policy**, complete the setting of internal users using VoIP to connect with external network VoIP:

| Source     | Destination | Service | Action | Option | Configure     | Move |
|------------|-------------|---------|--------|--------|---------------|------|
| VolP_Group | Outside_Any | VolP    | 2      |        | Modify Remove | To 1 |
|            |             |         |        |        |               |      |
|            |             |         | New En | try    |               |      |

Complete the Policy for Internal VoIP to Connect with External VoIP

Service must cooperate with Policy and Virtual Server that the function can take effect

6.2 Setting service group and restrict the specific users only can access to service resource that provided by this group through policy (Group: HTTP, POP3, SMTP, DNS)

**STEP 1** . Enter the following setting in **Group** of **Service**:

- Click New Entry
- Name: Enter Main\_Service
- Select HTTP, POP3, SMTP, DNS in Available Service and click Add
- Click OK

| lame:                                                                                                    | Main_Service  |                                                    |
|----------------------------------------------------------------------------------------------------|---------------|----------------------------------------------------|
| < Available service> ANY<br>AFPoverTCP<br>AOL<br>BGP<br>DNS<br>FINGER<br>FIP<br>GOPHER<br>HTTP<br>HTTPS<br>IKE<br>MAP<br>InterLocator<br>IRC | Kemove<br>Add | < Selected service><br>DNS<br>HTTP<br>POP3<br>SMTP |

**Add Service Group** 

| Group name   | Service       | Configure     |
|--------------|---------------|---------------|
| Main_Service | DNS,HTTP,POP3 | Modify Remove |
|              | New Entry     |               |

#### Complete the setting of Adding Service Group

If you want to remove the service you choose from **Selected Service**, choose the service you want to delete and click **Remove**.

**STEP 2** . In **LAN Group** of **Address** function, Setting an **Address Group** that can include the service of access to Internet.

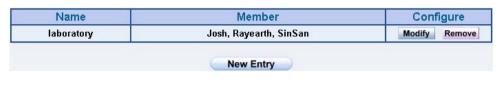

Setting Address Book Group

# **STEP 3** . Compare **Service Group** to **Outgoing Policy**.

| Source     | Destination | Service      | Action   | Option | Configure     | Move   |
|------------|-------------|--------------|----------|--------|---------------|--------|
| laboratory | Outside_Any | Main_Service | V        |        | Modify Remove | To 1 💌 |
|            |             |              |          |        |               |        |
|            |             |              | New Entr | y 🔵    |               |        |

**Setting Policy** 

# Chapter 7

# Schedule

In this chapter, the SG-1000 provides the Administrator to configure a schedule for policy to take effect and allow the policies to be used at those designated times. And then the Administrator can set the start time and stop time or VPN connection in **Policy** or **VPN**. By using the **Schedule** function, the Administrator can save a lot of management time and make the network system most effective.

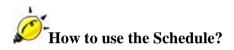

The system Administrator can use schedule to set up the device to carry out the connection of Policy or VPN during several different time division automatically.

# To configure the valid time periods for LAN users to access to Internet in a day

**STEP 1** . Enter the following in **Schedule**:

- Click New Entry
- Enter Schedule Name
- Set up the working time of Schedule for each day
- Click OK

| ule Name |          | WorkingTime |           |
|----------|----------|-------------|-----------|
| 10       | /eek Day | Per         | iod       |
| **       | een Day  | Start Time  | Stop Time |
| 1        | Monday   | 08:30 👻     | 18:30 💌   |
| Т        | uesday   | 08:30 👻     | 18:30 💌   |
| We       | ednesday | 08:30 👻     | 18:30 💌   |
| Т        | hursday  | 08:30 👻     | 18:30 💌   |
|          | Friday   | All day 👻   | All day 👻 |
| S        | aturday  | Disable 👻   | Disable 💌 |
|          | Sunday   | Disable 👻   | Disable 💌 |

Setting Schedule Web UI

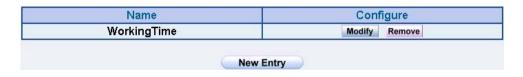

Complete the Setting of Schedule

# **STEP 2**. Compare Schedule with Outgoing Policy

| Source     | Destination | Service | Action | Optio | n | Configure     | Move |
|------------|-------------|---------|--------|-------|---|---------------|------|
| Inside_Any | Outside_Any | ANY     | 2      |       | 0 | Modify Remove | To 1 |
|            |             |         | New    | Entry |   |               |      |

Complete the Setting of Comparing Schedule with Policy

# Chapter 8

# QoS

By configuring the QoS, you can control the OutBound and InBound Upstream/Downstream Bandwidth. The administrator can configure the bandwidth according to the WAN bandwidth.

**Downstream Bandwidth** : To configure the Guaranteed Bandwidth and Maximum Bandwidth.

**Upstream Bandwidth** : To configure the Guaranteed Bandwidth and Maximum Bandwidth.

**QoS Priority** : To configure the priority of distributing Upstream/Downstream and unused bandwidth.

The SG-1000 configures the bandwidth by different QoS, and selects the suitable QoS through Policy to control and efficiently distribute bandwidth. The SG-1000 also makes it convenient for the administrator to make the Bandwidth to reach the best utility.

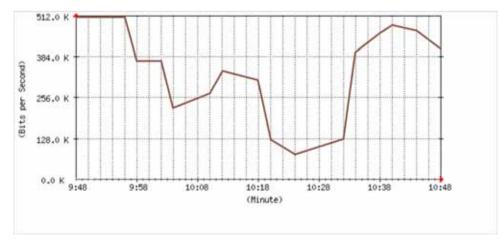

The Flow Before Using QoS

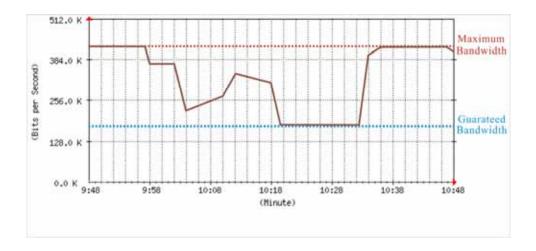

The Flow After Using QoS (Max. Bandwidth: 400Kbps, Guaranteed Bandwidth: 200Kbps)

# Define the required fields of QoS

# WAN:

■ Display WAN1 and WAN2

## **Downstream Bandwidth:**

To configure the Guaranteed Bandwidth and Maximum Bandwidth according to the bandwidth range you apply from ISP

## **Upstream Bandwidth:**

To configure the Guaranteed Bandwidth and Maximum Bandwidth according to the bandwidth range you apply from ISP

## **Priority:**

To configure the priority of distributing Upstream/Downstream and unused bandwidth.

#### **Guaranteed Bandwidth:**

The basic bandwidth of QoS. The connection that uses the IPSec Autokey of VPN or Policy will preserve the basic bandwidth.

#### **Maximum Bandwidth:**

■ The maximum bandwidth of QoS. The connection that uses the IPSec Autokey of VPN or Policy, which bandwidth will not exceed the amount you set.

# 8.1 Setting a policy that can restrict the user's downstream and upstream bandwidth

# **STEP 1** . Enter the following settings in **QoS**:

- Click New Entry
- **Name:** The name of the QoS you want to configure.
- Enter the bandwidth in WAN1, WAN2
- Select **QoS Priority**
- Click **OK**

| Name | Policy_QoS                                       |                                                  |              |
|------|--------------------------------------------------|--------------------------------------------------|--------------|
| WAN  | Downstream Bandwidth                             | Upstream Bandwidth                               | QoS Priority |
| 1    | G.Bandwidth = 200 Kbps<br>M.Bandwidth = 400 Kbps | G.Bandwidth = 200 Kbps<br>M.Bandwidth = 400 Kbps | Middle •     |
| 2    | G.Bandwidth = 300 Kbps<br>M.Bandwidth = 400 Kbps | G.Bandwidth = 50 Kbps<br>M.Bandwidth = 64 Kbps   | 1412002      |

#### **QoS Web UI Setting**

| VAN | Downstream Bandwidth | Upstream Bandwidth                             | Priority                                                                                  | Configure                                                                                                    |  |
|-----|----------------------|------------------------------------------------|-------------------------------------------------------------------------------------------|----------------------------------------------------------------------------------------------------|--|
| 1   |                      |                                                | s                                                                                         | Modify                                                                                                    |  |
| 2   |                      |                                                | s                                                                                         | Remove                                                                                                    |  |
|     |                      | M.Bandwidth = 400Kbps<br>G.Bandwidth = 300Kbps | M.Bandwidth = 400Kbps M.Bandwidth = 400 Kbp<br>G.Bandwidth = 300Kbps G.Bandwidth = 50 Kbp | M.Bandwidth =         400Kbps         M.Bandwidth =         400 Kbps         Middle           G.Bandwidth =         300Kbps         G.Bandwidth =         50 Kbps         Middle |  |

**Complete the QoS Setting** 

### **STEP 2**. Use the QoS that set by STEP1 in **Outgoing Policy**.

| Trunk                    | None 🗸                |
|--------------------------|-----------------------|
| MAX. Concurrent Sessions | 0 (0:means unlimited) |
| QoS                      | Policy_QoS 👻          |

Setting the QoS in Policy

| Source     | Destination | Service | Action | Option |   | Configure     | Move |
|------------|-------------|---------|--------|--------|---|---------------|------|
| Inside_Any | Outside_Any | ANY     | V      |        | 8 | Modify Remove | To 1 |
|            |             |         | New    | Entry  |   |               |      |

**Complete Policy Setting** 

When the administrator are setting QoS, the bandwidth range that can be set is the value that system administrator set in the **WAN** of **Interface**. So when the System Administrator sets the downstream and upstream bandwidth in **WAN** of **Interface**, he/she must set up precisely.

# Chapter 9

# Authentication

By configuring the Authentication, you can control the user's (Internal user or remote user who connect by VPN and IPSec) connection authority. The user has to pass the authentication to access to Internet.

The SG-1000 configures the authentication of LAN's user by setting account and password to identify the privilege. Or by the RADIUS that set by yourself. The system administrator can use this two mode to manage the Authentication.

# Define the required fields of Authentication

#### **Authentication Management**

- Provide the Administrator the port number and valid time to setup SG-1000 authentication. (Have to setup the Authentication first)
  - Authentication Port: The internal user have to pass the authentication to access to the Internet when enable SG-1000.
  - **Re-Login if Idle:** When the internal user access to Internet, can setup the idle time after passing authentication. If idle time exceeds the time you setup, the authentication will be invalid. The default value is 30 minutes.
  - URL to redirect when authentication succeed: The user who had passes Authentication have to connect to the specific website. (It will connect to the website directly which the user want to login) The default value is blank.
  - Messages to display when user login: It will display the login message in the authentication Web UI. (Support HTML) The default value is blank (display no message in authentication Web UI)
    - Add the following setting in this function:

| Authentication Management                                  |        |                            |
|------------------------------------------------------------|--------|----------------------------|
| Authentication Port                                        | 82     |                            |
| Re-Login if Idle                                           | 30     | Minutes                    |
| Re-Login after user login successfully                     | P      | Hours (0: means unlimited) |
| Disallow Re-Login if the auth user has lo                  | ogin   |                            |
| URL to redirect when authentication succe                  | ed 🗍   |                            |
| Messages to display when user login                        |        |                            |
| You wust pass the authentication first access<br>Internet! | to the | ×                          |
|                                                            |        | ×.                         |
|                                                            |        | OK Cancel                  |

Authentication Setting Web UI

• When the user connect to external network by Authentication, the following page will be displayed:

| User Authentication<br>User Name Isth<br>Password Istance<br>You must pass the authentication first access to the laternet | 💷 🔁 http://www.yoko | 0.006               |                                                            | - SHE HH - |
|----------------------------------------------------------------------------------------------------|---------------------|---------------------|------------------------------------------------------------|------------|
| User Name Stab.<br>Password States<br>OK                                                                                   |                     |                     | User Login                                                 |            |
| Password (****                                                                                                    |                     | User Authentication | n                                                          |            |
| OK                                                                                                    |                     | User Name           | inh                                                        |            |
|                                                                                                    |                     | Password            |                                                            |            |
| Access of the second second second                                                                                         |                     |                     |                                                            |            |
| You must pass the authentication first access to the listement                                                             |                     |                     |                                                            | OK         |
|                                                                                                    |                     | You r               | nust nam the authentication first access to the Internet!  |            |
|                                                                                                    |                     | . 104 1             | noit bain the authenneation titlit access to the mistures. |            |
|                                                                                                    |                     |                     |                                                            |            |
|                                                                                                    |                     |                     |                                                            |            |
|                                                                                                    |                     |                     |                                                            |            |
|                                                                                                    |                     |                     |                                                            |            |
|                                                                                                    |                     |                     |                                                            |            |
|                                                                                                    |                     |                     |                                                            |            |
|                                                                                                    |                     |                     |                                                            |            |
|                                                                                                    |                     |                     |                                                            |            |
|                                                                                                    |                     |                     |                                                            |            |
|                                                                                                    |                     |                     |                                                            |            |
|                                                                                                    |                     |                     |                                                            |            |
|                                                                                                    |                     |                     |                                                            |            |
|                                                                                                    |                     |                     |                                                            |            |
|                                                                                                    |                     |                     |                                                            |            |

Authentication Login Web UI

• It will connect to the appointed website after passing Authentication.

If the user ask for authentication positively, can enter the LAN IP by the Authentication port number. And then the Authentication Web UI will be displayed.

#### Auth-User Name:

■ The user account for Authentication you want to set.

### **Password:**

■ The password when setting up Authentication.

#### **Confirm Password:**

■ Enter the password that correspond to Password

#### **Shared Secret:**

■ The password for authentication of the SG-1000 and RADIUS Server

#### 802.1xRADIUS:

■ The Authentication to RADIUS Server of wireless network

We set up four Authentication examples in this chapter:

| No  | Suitable   | Example                                            |
|-----|------------|----------------------------------------------------|
|     | Situation  |                                                    |
| Ex1 | Auth User  | Setting a specific user to connect with external   |
|     | Auth Group | network only before passing the authentication of  |
|     |            | policy.                                            |
|     |            | (Adopt the built-in Auth User and Group            |
|     |            | Function )                                         |
| Ex2 | RADIUS     | Setting the users to connect with external network |
|     |            | only before passing the authentication of policy.  |
|     |            | (Adopt the external RADIUS Server built-in         |
|     |            | Windows 2003 Server Authentication)                |
| Ex3 | POP3       | Setting the users to connect with external network |
|     |            | only before passing the authentication of policy.  |
|     |            | (Adopt the external POP3 Server Authentication)    |

# **9.1** Setting a specific user to connect with external network only before passing the authentication of policy. (Adopt the built-in Auth User and Group Function)

**STEP 1**. Enter the following setting in **Auth User** of **Authentication**:

| Authentication-User Name | Configure     |
|--------------------------|---------------|
| joy                      | Modify Remove |
| john                     | Modify Remove |
| jack                     | Modify Remove |

Auth User Setting Web UI

To use Authentication, the DNS Server of the user's network card must be the same as the LAN Interface Address of SG-1000.

**STEP 2**. Enter the following setting in **Auth Group** of **Authentication**:

- Click **New Entry**.
- **Name:** Enter laboratory.
- Select Available Authentication User Add to Selected Authentication User.
- Click **OK**.
- Complete Auth Group Setting

| Name:                                                                                  | laboratory |                                                        |
|----------------------------------------------------------------------------------------|------------|--------------------------------------------------------|
| < Available Authentication User<br>joy<br>john<br>jack<br>(Radius User)<br>(POP3 User) | >          | < Selected Authentication User><br>joy<br>john<br>jack |

Auth Group Setting Web UI

# STEP 3 . Add a policy in Outgoing Policy and input the Authentication setting of STEP1, 2

| Add New Policy           |                       |  |  |
|--------------------------|-----------------------|--|--|
| Source Address           | Inside_Any 💌          |  |  |
| Destination Address      | Outside_Any 🗸         |  |  |
| Service                  | ANY                   |  |  |
| Action, WAN Port         | PERMIT ALL            |  |  |
| Traffic Log              | Enable                |  |  |
| Statistics               | Enable                |  |  |
| Content Blocking         | Enable                |  |  |
| Authentication User      | laboratory 💌          |  |  |
| Schedule                 | None 💌                |  |  |
| Trunk                    | None 🗸                |  |  |
| MAX. Concurrent Sessions | 0 (0:means unlimited) |  |  |
| QoS                      | None 🔻                |  |  |

OK Cancel

#### **Auth-User Policy Setting**

| Destination | Service | Action | Option                                                                                                    | Configure     | Move                            |
|-------------|---------|--------|----------------------------------------------------------------------------------------------------|---------------|---------------------------------|
| Outside_Any | ANY     | 6      | <b>₽</b>                                                                                                    | Modify Remove | To 1                            |
|             |         | No. F  | and and a second second second second second second second second second second second second second second se |               |                                 |
|             |         |        | Outside_Any ANY 🖌                                                                                              |               | Outside_Any ANY 🖌 Modify Remove |

**Complete the Policy Setting of Auth-User** 

- STEP 4 . When user\_01 is going to access to Internet through browser, the authentication UI will appear in Browser. After entering the correct user name and password, click OK to access to Internet.
- STEP 5 . If the user does not need to access to Internet anymore and is going to logout, he/she can click LOGOUT Auth-User to logout the system. Or enter the Logout Authentication Web UI (http:// LAN Interface: Authentication port number/ logout.html) to logout

| User Login |            |  |  |
|------------|------------|--|--|
|            |            |  |  |
|            |            |  |  |
|            |            |  |  |
|            | User Login |  |  |

Access to Internet through Authentication Web UI

| 🤌 LOGOUT | Authentication-User - Microsoft Internet Explorer                                                        |  |
|----------|----------------------------------------------------------------------------------------------------|--|
|          | Please click on this button to logout                                                                    |  |
|          | LOGOUT Authentication-User                                                                               |  |
|          | or enter this url http://192.168.179.1:82/logout.html to logout of your currently authenticated session. |  |

Logout Auth-User Web UI

# 9.2 Setting the users to connect with external network only before passing the authentication of policy. (Adopt external RADIUS Server built-in Windows 2003 Server Authentication)

#### Windows 2003 RADIUS Server Setting Way

- STEP 1 . Click [Start] → [Control Panel] → [Add/Remove Program], Choose [Add/Remove Windows] and then you can see [Window Component Wizard]
- STEP 2 . Choose Networking Services and click Details

| lows Components Wizard                                                                   |                                            |                             |
|------------------------------------------------------------------------------------------|--------------------------------------------|-----------------------------|
| Vindows Components<br>You can add or remove comp                                         | ionents of Windows XP.                     | Ĩ                           |
| To add or remove a compone<br>part of the component will be i<br>Details.<br>Components: |                                            |                             |
| Message Queuing                                                                          |                                            | 0.0 MB                      |
| 🖂 🔰 MSN Explorer                                                                         |                                            | 13.2 MB                     |
| 🗹 🚉 Networking Services                                                                  |                                            | 0.3 MB                      |
| 🖾 貴 Other Network File an                                                                | nd Print Services                          | 0.0 MB                      |
|                                                                                          |                                            | 0.0 MB                      |
| Call Outlook Express                                                                     |                                            |                             |
| Description: Contains a varie                                                            | ty of specialized, network-rela            | ted services and protocols. |
|                                                                                          | ty of specialized, network-rela<br>55.6 MB | ted services and protocols, |

Add Windows Components Web UI

# STEP 3 . Choose Internet Authentication Service (IAS)

| the second second second                   | nent will be inst<br>nts of Networkir | alled. To see what's included in<br>ng Services: | a component, click Details. |
|--------------------------------------------|---------------------------------------|--------------------------------------------------|-----------------------------|
| 🗹 🚚 Doma                                   | ain Name System                       | m (DNS)                                          | 1.6 MB 👱                    |
| Dynamic Host Configuration Protocol (DHCP) |                                       |                                                  | 0.0 MB                      |
| 🗹 曼 Interr                                 | net Authenticatio                     | on Service                                       | 0.0 MB                      |
| RPC BRPC                                   | over HTTP Pro                         | xỳ                                               | 0.0 MB                      |
| Simple TCP/IP Services                     |                                       |                                                  | 0.0 MB                      |
| 🗹 🛃 Wind                                   | ows Internet Na                       | ame Service (WINS)                               | 0.9 MB                      |
|                                            | NER SALESSON STREET                   | entication, authorization and aci                | counting of dial-up and VPN |
| Description:                               |                                       | ports the RADIUS protocol.                       |                             |
| Description:<br>Total disk spa             | users. IAS sup                        |                                                  | Details                     |

Add New Internet Authentication Services Web UI

STEP 4 . Click [Start] → [Control Panel] → [Administrative Tools], Choose [Internet Authentication Service]

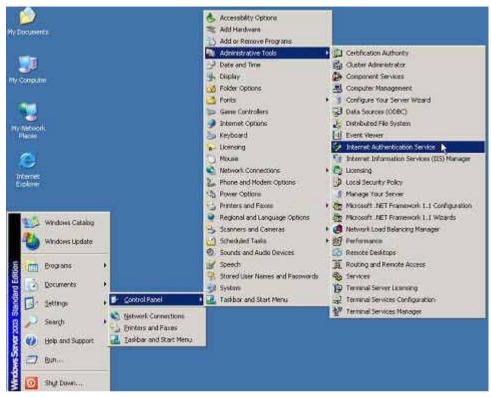

**Choose Internet Authentication Service** 

# $\ensuremath{\mathsf{STEP 5}}$ . Press right button on $\ensuremath{\mathsf{RADIUS}}$ Clients and choose $\ensuremath{\mathsf{New RADIUS}}$ Client

| 💯 Internet Auther            | tication Service               |               |                          |                   | - 0 ×    |
|------------------------------|--------------------------------|---------------|--------------------------|-------------------|----------|
| <u>File Action View</u>      | Help                           |               |                          |                   |          |
| ⇔ → 🗈 💽                      |                                |               |                          |                   |          |
| P Internet Authentio         | cation Service (Local)         | Friendly Name | Address                  | Protocol          | Client-  |
| ADIUS Client     Remote Acce | New RADIUS Client              |               | There are no items to sh | now in this view. |          |
| Remote Acce     Generation F | New )                          |               |                          |                   |          |
|                              | ⊻iew •                         |               |                          |                   |          |
|                              | Refresh<br>Export <u>L</u> ist |               |                          |                   |          |
|                              | Help                           |               |                          |                   |          |
|                              |                                |               |                          |                   |          |
| New Client                   |                                | •             |                          |                   | <u>.</u> |

Add New RADIUS Client

# $\ensuremath{\mathsf{STEP 6}}$ . Enter the Name and Client Address (also the SG-1000 IP)

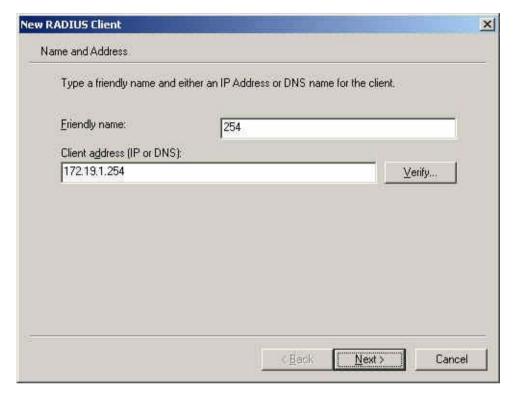

Add New RADIUS Client Name and Address

# STEP 7 . Choose RADIUS Standard; enter Shared Secret and Confirm Shared Secret. (The settings must be the same as RADIUS of SG-1000)

| you are using remote access p<br>endor of the RADIUS client. | policies based on the client vendor attribute, specify the |
|--------------------------------------------------------------|------------------------------------------------------------|
| <u>C</u> lient-Vendor:                                       |                                                            |
| RADIUS Standard                                              | Team<br>M                                                  |
| <u>S</u> hared secret:                                       | ******                                                     |
| Confirm shared secret:                                       | NXXXXX ·                                                   |
| Request must contain the                                     | Message Authenticator attribute                            |
|                                                              |                                                            |
|                                                              |                                                            |
|                                                              |                                                            |

Add New RADIUS Client and Password Web UI

STEP 8 . Press the right button on Remote Access Policies and select to add New Remote Access Policy.

| 🐓 Internet Authentication                                           | Service                 |                                  |                                             |                |        | - 0 × |
|---------------------------------------------------------------------|-------------------------|----------------------------------|---------------------------------------------|----------------|--------|-------|
| File Action View Help                                               |                         |                                  |                                             |                |        |       |
| ⇔ → 🗈 🖬 🗗 🗔                                                         | 2                       |                                  |                                             |                |        |       |
| Internet Authentication Serv                                        | rice (Local)            | Name                             |                                             |                | Order  |       |
| RADIUS Clients     Remote Access Logging     Remote Access Policies |                         | Connections to<br>Connections to | Microsoft Routing an<br>other access server | nd Remote<br>s | 1<br>2 |       |
| E Connection Request Pr                                             | New Remot               | e Access <u>P</u> olicy          |                                             |                |        |       |
|                                                                     | New                     | F                                |                                             |                |        |       |
|                                                                     | ⊻iew                    | ×.                               |                                             |                |        |       |
|                                                                     | Refresh<br>Export List. |                                  |                                             |                |        |       |
|                                                                     | Help                    |                                  |                                             |                |        |       |
|                                                                     |                         |                                  |                                             |                |        |       |
| New Remote Access Policy                                            |                         | 1                                |                                             |                |        |       |

Add New Remote Access Policy

# STEP 9 . Select Use the wizard to set up a typical policy for a common scenario and enter the Policy name.

|                                | ss Policy Wizard                                                                 |
|--------------------------------|----------------------------------------------------------------------------------|
| Policy Configu<br>The wizard o | ration Method<br>can create a typical policy, or you can create a custom policy. |
| How do you v                   | vant to set up this policy?                                                      |
|                                | e wizard to set up a typical policy for a common scenario                        |
| C Set up                       | a custom policy                                                                  |
| Type a name t                  | hat describes this policy.                                                       |
| Policy name:                   | Radius                                                                           |
| Policy name:                   | Radius<br>Example: Authenticate all VPN connections.                             |

Add Remote Access Policy and Name

# STEP 10 . Select Ethernet

| Ŷ          |
|------------|
|            |
|            |
|            |
| ack to the |
|            |
| Services   |
|            |
|            |
|            |
|            |
| Cancel     |
|            |

Add New Remote Access Policy Method

# STEP 11 . Choose User

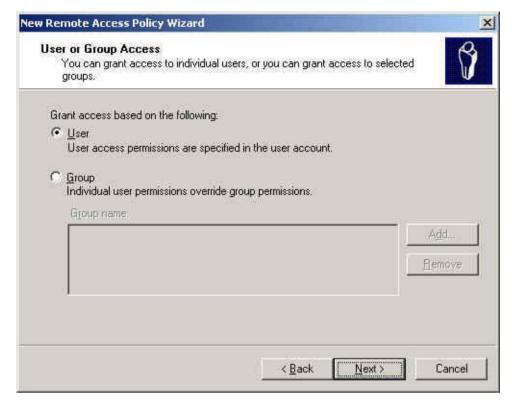

Add New Remote Access Policy of User or Group Access

# STEP 12 . Select MD5-Challenge

| w Remote Access Policy Wizard                                       |                        |               |              |
|---------------------------------------------------------------------|------------------------|---------------|--------------|
| Authentication Methods<br>EAP uses different types of security devi | ces to authenticate us | sers.         | Î            |
| Select the EAP type for this policy.                                |                        |               |              |
| Type:                                                               |                        |               |              |
| MD5-Challenge                                                       |                        | -             | Configure L. |
|                                                                     |                        |               |              |
|                                                                     |                        |               |              |
|                                                                     |                        |               |              |
|                                                                     |                        |               |              |
|                                                                     |                        |               |              |
|                                                                     |                        |               |              |
|                                                                     |                        |               |              |
|                                                                     |                        |               |              |
|                                                                     |                        |               |              |
|                                                                     | < Back                 | <u>N</u> ext> | Cancel       |
|                                                                     | 7 <u></u>              |               |              |

Authentication Methods of Adding New Remote Access Policy

## $\ensuremath{\mathsf{STEP}}\xspace$ 13 . Press the right button on $\ensuremath{\mathsf{Radius}}\xspace$ and choose $\ensuremath{\mathsf{Properties}}\xspace$ .

| PInternet Authentication Service                                                  |                       |                      |            |     | -IIX |
|-----------------------------------------------------------------------------------|-----------------------|----------------------|------------|-----|------|
| <u>File Action View H</u> elp                                                     |                       |                      |            |     |      |
|                                                                                   | * *                   |                      |            |     |      |
| P Internet Authentication Service (Local)                                         | Name                  |                      |            | 0 / |      |
| 🕀 🧱 Remote Access Logging                                                         | Radius<br>Connections | Mave Up<br>Move Down | and Remote | 2   |      |
| <ul> <li>Remote Access Policies</li> <li>Connection Request Processing</li> </ul> | Connections -         | Delete               | ers        | 3   |      |
|                                                                                   |                       | Rename               |            |     |      |
|                                                                                   |                       | P <u>r</u> operties  |            |     |      |
|                                                                                   |                       | Help                 |            |     |      |
|                                                                                   |                       |                      |            |     |      |
|                                                                                   |                       |                      |            |     |      |
|                                                                                   |                       |                      |            |     |      |
|                                                                                   |                       |                      |            |     |      |
|                                                                                   |                       |                      |            |     |      |
|                                                                                   |                       |                      |            |     |      |
|                                                                                   |                       |                      |            |     |      |
|                                                                                   |                       |                      |            |     |      |
|                                                                                   |                       |                      |            |     |      |
| Opens property sheet for the current selection.                                   | ų.                    |                      |            |     |      |

Internet Authentication Service Setting Web UI

## STEP 14 . Select Grant remote access permission and Remove the original setting, click Add to add a new one.

| dius Propertie:                          | 5                                               |                                               | ?                  |
|------------------------------------------|-------------------------------------------------|-----------------------------------------------|--------------------|
| ettings                                  |                                                 |                                               |                    |
| Specify the con                          | ditions that conne                              | ection requests must ma                       | atch.              |
| Policy condition:                        |                                                 |                                               |                    |
|                                          | matches "Etherr                                 | iet"                                          |                    |
| a and the second second                  | 2-010.000.000.000                               |                                               |                    |
|                                          |                                                 |                                               |                    |
|                                          |                                                 |                                               |                    |
| k                                        |                                                 |                                               |                    |
| Add                                      | <u>E</u> dit                                    | <u>Remove</u>                                 |                    |
| associated profil                        |                                                 | conditions specified in<br>to the connection. | this policy, the   |
| Edit Profile                             |                                                 |                                               |                    |
|                                          | l access permiss<br>ccess to the net            | ions are specified in the<br>work.            | user profile, this |
| If a connection i                        | equest matches                                  | the specified conditions                      | £.                 |
| 11_5755551000000000000000000000000000000 | access permissi                                 |                                               |                    |
| Grant remote                             | access permiss                                  | ion                                           |                    |
|                                          | uterio a se se se se se se se se se se se se se | 111.1                                         |                    |
|                                          | 4                                               | or ]                                          | n III water        |
|                                          |                                                 | OK Cance                                      | el <u>Apply</u>    |

**RADIUS Properties Settings** 

| Name                                                                                                    | Description                                                                                                    |
|----------------------------------------------------------------------------------------------------|----------------------------------------------------------------------------------------------------|
| Called-Station-Id<br>Calling-Station-Id<br>Client-Friendly-Name<br>Client-IP-Address<br>Client-Vendor<br>Day-And-Time-Restric<br>Framed-Protocol<br>MS-RAS-Vendor<br>NAS-Identifier<br>NAS-Identifier<br>NAS-Identifier<br>NAS-IP-Address<br>NAS-Port-Type<br>Service-Type<br>Vindows-Groups | Specifies the phone number dialed by the usi<br>Specifies the phone number from which the c<br>Specifies the friendly name for the RADIUS c<br>Specifies the IP address of the RADIUS clier<br>Specifies the manufacturer of the RADIUS pi<br>Specifies the time periods and days of week<br>Specifies the protocol that is used.<br>Description not yet defined<br>Specifies the string that identifies the NAS th.<br>Specifies the IP address of the NAS where the<br>Specifies the type of physical port that is user<br>Specifies the type of service that the user ha<br>Specifies the tunneling protocols used.<br>Specifies the Windows groups that the user the specifies the Windows groups that the user the specifies the Windows groups that the user the specifies the Windows groups that the user the specifies the Windows groups that the user the specifies the Windows groups that the user the specifies the Windows groups that the user the specifies the Windows groups that the user the specifies the Windows groups that the user the specifies the Windows groups that the user the specifies the tunneling protocols used. |
| 4                                                                                                    | 1                                                                                                    |

Add New RADIUS Attribute

### STEP 16 . Add Authenticate Only from the left side.

| ypes:                                                                           | Selected types: |
|---------------------------------------------------------------------------------|-----------------|
| ative <u>A</u> dd<br>ck<br>Administrative<br>Framed<br>Login<br>Nas Prompt<br>d |                 |
|                                                                                 |                 |

Add RADIUS Service-Type

## STEP 17 . Press Edit Profile button and select Authentication and select Unencrypted authentication (PAP, SPAP)

| adius Properties <mark>E</mark>                                             | dit Dial-in Profile                   |                                                     | ?                                             |
|-----------------------------------------------------------------------------|---------------------------------------|-----------------------------------------------------|-----------------------------------------------|
| Settings<br>Specify the conc<br>Policy conditions                           | Dial-in Constraints<br>Authentication | IP<br>Encryption<br>ethods you want to allow        | Multilink<br>Advanced<br>for this connection. |
| NAS-Port-Type                                                               | EAP Methods                           | Authentication version $\frac{2}{2}$                | MS-CHAP v2)                                   |
| Add                                                                         |                                       | ge password after it has<br>Authentication (MS-CHAF |                                               |
| If connection rec<br>associated profile                                     | Uger can chan                         | ge password after it has i<br>ition (CHAP)          | expired                                       |
| Edit Profile                                                                | ☑ Unencrypted authent                 | ication (PAP, SPAP)                                 |                                               |
| Unless individual<br>policy controls at<br>If a connection n<br>Deny remote | Allow clients to connert method.      | ect without negotiating ar                          | authentication                                |
| <u>G</u> rant remote                                                        |                                       | or 1 - c                                            | und To Antonio                                |
|                                                                             |                                       |                                                     | ancel <u>Apply</u>                            |

**Edit DADIUS Dial-in Property** 

## STEP 18 . Add Auth User. Click [Start] → [Setting]→ [Control Panel] → [Administrative Tools], Choose [Computer Management]

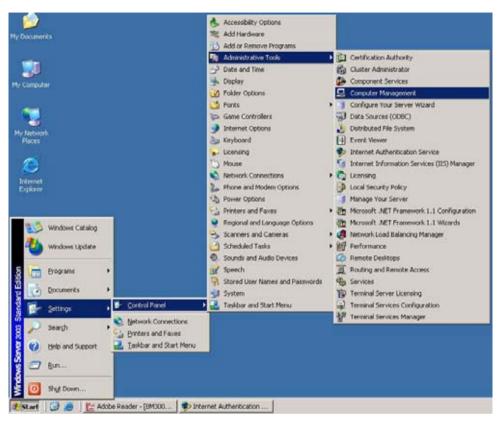

**Enter Computer Management** 

**STEP 19**. Press the right button on the Users and select New User.

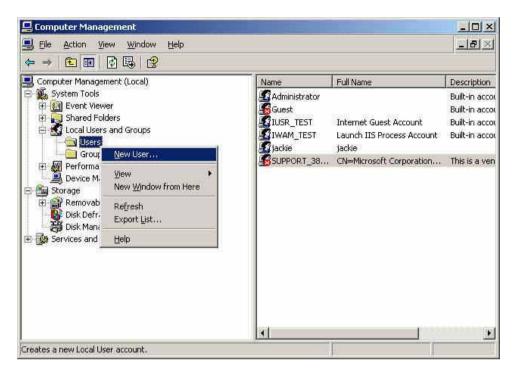

Add New User

STEP 20 . Complete the setting of Windows 2003 RADIUS Server.

**STEP 21** . Enter **IP**, **Port** and **Shared Secret** (The setting must be the same as RADIUS Server) in **RADIUS** of **Authentication** 

| Enable RADIUS Server Authent  | ication       |           |
|-------------------------------|---------------|-----------|
| RADIUS Server IP              | 172.19.250.10 |           |
| RADIUS Server Port            | 1812          |           |
| Shared Secret                 | master        |           |
| Enable 802.1x RADIUS Server A | uthentication |           |
|                               |               | OK Cancel |

Setting RADIUS Server

STEP 22 . Add Radius User in Auth User Group of Authentication.

| <pre>&lt; Available Authentication User&gt; (Radius User) (POP3 User) </pre> <pre></pre> |       | 0S | Rac |   |      |       |         |          |       |     | :     | ne:    | me    |
|------------------------------------------------------------------------------------------|-------|----|-----|---|------|-------|---------|----------|-------|-----|-------|--------|-------|
|                                                                                          | lser> |    |     | > | User | ion U | ticatio | uthentia | e Aut | er) | User) | lius U | adius |

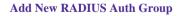

### STEP 23 . Add a policy of Auth User Group (RADIUS) that set by STEP 22 in Outgoing Policy.

| MAX. Concurrent Sessions | 0 (0:means unlimited) |  |  |
|--------------------------|-----------------------|--|--|
| Trunk                    | None -                |  |  |
| Schedule                 | None                  |  |  |
| Authentication User      | Radius                |  |  |
| Content Blocking         | 🗆 Enable              |  |  |
| Statistics               | Enable                |  |  |
| Traffic Log              | Enable                |  |  |
| Action, WAN Port         | PERMIT ALL            |  |  |
| Service                  | ANY                   |  |  |
| Destination Address      | Outside_Any 💌         |  |  |
| Source Address           | Inside_Any 💌          |  |  |

OK Cancel

**RADIUS Authentication Policy Setting Web UI** 

| Source     | Destination | Service | Action | Option | Configure     | Move   |
|------------|-------------|---------|--------|--------|---------------|--------|
| Inside_Any | Outside_Any | ANY     | 2      | ~      | Modify Remove | To 1 💌 |
|            |             |         | -      |        |               |        |
|            |             |         | New E  | intry  |               |        |

**Complete RADIUS Authentication of Policy Setting** 

**STEP 24**. When the user is going to connect with Internet through browser, the Authentication windows will appear in browser. After entering the correct account and password can connect with Internet through SG-1000.

| User Authentication | 1 |  |
|---------------------|---|--|
| User Name           |   |  |
| Password            |   |  |

Access to Internet by Authentication Web UI

**9.3** Setting the users to connect with external network only before passing the authentication of policy. (Adopt the external POP3 Server Authentication)

**STEP 1** . Enter the following setting in **POP3** in **Authentication** 

| Enable POP3 Server Authentication |                |           |
|-----------------------------------|----------------|-----------|
| POP3 Server ( IP or Domain Name ) | 192.168.139.10 |           |
| POP3 Server Port                  | 110            |           |
|                                   |                |           |
|                                   |                | Ok Cancel |

POP3 Server Setting Web UI

**STEP 2** . Add POP3 User in New Authentication Group.

| New Authentication Group                                         |           |                                                |
|------------------------------------------------------------------|-----------|------------------------------------------------|
| Name:                                                            | POP3_Auth |                                                |
| < Available Authentication User><br>(Radius User)<br>(POP3 User) | Kemove    | < Selected Authentication User><br>(POP3 User) |

OK Cancel

Add New POP3 User Web UI

## STEP 3 . Add a policy of Authentication User Group that set in STEP2 in Outgoing Policy.

| Add New Policy           |                       |
|--------------------------|-----------------------|
| Source Address           | Inside_Any 🔽          |
| Destination Address      | Outside_Any 🗸         |
| Service                  | ANY                   |
| Action, WAN Port         | PERMIT ALL            |
| Traffic Log              | Enable                |
| Statistics               | Enable                |
| Content Blocking         | □ Enable              |
| Authentication User      | POP3_Auth             |
| Schedule                 | None                  |
| Trunk                    | None 🗸                |
| MAX. Concurrent Sessions | 0 (0:means unlimited) |
| QoS                      | None -                |

OK Cancel

**POP3 Server Authentication Policy Setting** 

| Source     | Destination | Service | Action | Option | Configure     | Move |
|------------|-------------|---------|--------|--------|---------------|------|
| Inside_Any | Outside_Any | ANY     | V      | 2      | Modify Remove | To 1 |
|            |             |         | -      |        |               |      |
|            |             |         | New E  | intry  |               |      |

**Complete POP3 Server Authentication Policy Setting** 

**STEP 4**. When the user is going to access to Internet by browser, the Authentication Web UI will display in the browser. After entering correct account and password, click on **OK** and then can access to Internet by SG-1000:

| User Authentication |  |
|---------------------|--|
| User Name           |  |
| Password            |  |

The Authentication Web UI

## **Chapter 10**

### **Content Filtering**

Content Filtering includes  $\lceil URL \rfloor$ ,  $\lceil Script \rfloor$ ,  $\lceil P2P \rfloor$ ,  $\lceil IM \rfloor$ ,  $\lceil Download \rfloor$ .

**(URL Blocking)** : The administrator can set up to "Allow" or "Restrict" entering the specific website by complete domain name, key words, and metacharacter ( $\sim$  and \*).

[Script Blocking] : The access authority of Popup, ActiveX, Java, Cookies

**[P2P Blocking]** : The authority of sending files by eDonkey, eMule, Bit Torrent

**[IM Blocking]** : To restrict the authority of receiving video, file and message from MSN Messenger, Yahoo Messenger, ICQ, QQ.

**[Download Blocking]**: To restrict the authority of download specific sub-name file, audio, and some common video by http protocol directly.

## Define the required fields of Content Blocking

#### **URL String:**

■ The domain name that restricts to enter or only allow entering.

#### **Popup Blocking:**

■ Prevent the pop-up Web UI appearing

#### **ActiveX Blocking:**

Prevent ActiveX packets

#### **Java Blocking:**

Prevent Java packets

#### **Cookies Blocking:**

Prevent Cookies packets

#### **eDonkey Blocking:**

■ Prevent users to deliver files by eDonkey and eMule

#### **BitTorrent Blocking:**

Prevent users to deliver files by BitTorrent

#### WinMX:

■ Prevent users to deliver files by WinMX

#### **IM Blocking:**

■ Prevent users to login MSN Messenger, Yahoo Messenger, ICQ, QQ, and SKype

#### Audio and Video Types:

Prevent users to transfer sounds and video file by http

#### $1\ 2\ 2$

#### Sub-name file Blocking:

■ Prevent users to deliver specific sub-name file by http

### All Type:

Prevent users to send the Audio, Video types, and sub-name file...etc. by http protocol. We set up five Content Blocking examples in this chapter:

| No  | Suitable Situation | Example                                              |  |
|-----|--------------------|------------------------------------------------------|--|
| Ex1 | URL Blocking       | Restrict the Internal Users only can access to       |  |
|     |                    | some specific Website                                |  |
| Ex2 | Script Blocking    | Restrict the Internal Users to access to Script fil  |  |
|     |                    | of Website.                                          |  |
| Ex3 | P2P Blocking       | Restrict the Internal Users to access to the file on |  |
|     |                    | Internet by P2P.                                     |  |
| Ex4 | IM Blocking        | Restrict the Internal Users to send message, files,  |  |
|     |                    | video and audio by Instant Messaging.                |  |
| Ex5 | Download           | Restrict the Internal Users to access to video,      |  |
|     | Blocking           | audio, and some specific sub-name file from http     |  |
|     |                    | or ftp protocol directly.                            |  |

## **10.1 Restrict the Internal Users only can access to some specific Website**

### **URL Blocking:**

<u>Symbol</u>:  $\sim$  means open up; \* means metacharacter

<u>Restrict not to enter specific website:</u> Enter the  $\lceil$  complete domain name  $\rfloor$  or  $\lceil$  key word  $\rfloor$  of the website you want to restrict in **URL String**. For example: www.kcg.gov.tw or gov.

#### Only open specific website to enter:

- Add the website you want to open up in URL String. While adding, you must enter the symbol "~" in front of the 「complete domain name」 or 「key word」 that represents to open these website to enter". For example: ~www.kcg.gov.tw or ~gov.
- After setting up the website you want to open up, enter an order to "forbid all" in the last URL String; means only enter \* in URL String.

**Warning!** The order to forbid all must be placed at last forever. If you want to open a new website, you must delete the order of forbidding all and then enter the new domain name. At last, re-enter the "forbid all" order again.

#### **STEP 1** . Enter the following in **URL** of **Content Filtering** function:

- Click New Entry
- URL String: Enter ~yahoo, and click OK
- Click New Entry
- URL String: Enter ~google, and click OK
- Click New Entry
- URL String: Enter **\***, and click OK
- Complete setting a URL Blocking policy

| URL String | Configure     |
|------------|---------------|
| ~yahoo     | Modify Remove |
| ~google    | Modify Remove |
| *          | Modify Remove |

**Content Filtering Table** 

#### STEP 2 . Add a Outgoing Policy and use in Content Blocking function:

| Add New Policy           |                       |
|--------------------------|-----------------------|
| Source Address           | Inside_Any 💌          |
| Destination Address      | Outside_Any 💌         |
| Service                  | ANY                   |
| Action, WAN Port         | PERMIT ALL            |
| Traffic Log              | Enable                |
| Statistics               | Enable                |
| Content Blocking         | Enable                |
| Authentication User      | None 🔽                |
| Schedule                 | None                  |
| Trunk                    | None 🗸                |
| MAX. Concurrent Sessions | 0 (0:means unlimited) |
| QoS                      | None 👻                |

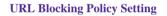

STEP 3 . Complete the policy of permitting the internal users only can access to some specific website in Outgoing Policy function:

| Source     | Destination | Service | Action | Option | Configure     | Move |
|------------|-------------|---------|--------|--------|---------------|------|
| Inside_Any | Outside_Any | ANY     | V      |        | Modify Remove | To 1 |
|            |             |         |        |        |               |      |
|            |             |         | New Er | ntry   |               |      |

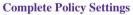

Afterwards the users only can browse the website that include "yahoo" and "google" in domain name by the above policy.

### 10.2 Restrict the Internal Users to access to Script file of Website

**STEP 1** . Select the following data in **Script** of **Content Blocking** function:

- Select **Popup** Blocking
- Select ActiveX Blocking
- Select Java Blocking
- Select Cookies Blocking
- Click OK
- Complete the setting of Script Blocking

| Script Blocking |                        |           |
|-----------------|------------------------|-----------|
| Popup Blocking  | ActiveX Blocking       |           |
| 🗹 Java Blocking | 🔽 Cookie Blocking      |           |
|                 |                        | OK Cancel |
|                 | Script Blocking Web UI |           |

#### STEP 2 . Add a new Outgoing Policy and use in Content Blocking function:

| Source Address           | Inside_Any 💌          |
|--------------------------|-----------------------|
| Destination Address      | Outside_Any 👻         |
| Service                  | ANY                   |
| Action, WAN Port         | PERMIT ALL            |
| Traffic Log              | Enable                |
| Statistics               | Enable                |
| Content Blocking         | ✓ Enable              |
| Authentication User      | None                  |
| Schedule                 | None 🗸                |
| Trunk                    | None -                |
| MAX. Concurrent Sessions | 0 (0:means unlimited) |
| QoS                      | None -                |

New Policy of Script Blocking Setting

STEP 3 . Complete the policy of restricting the internal users to access to Script file of Website in Outgoing Policy:

| Source     | Destination | Service | Action | Option | Configure     | Move |
|------------|-------------|---------|--------|--------|---------------|------|
| Inside_Any | Outside_Any | ANY     | V      |        | Modify Remove | To 1 |
|            |             |         |        |        |               |      |
|            |             |         | New E  | ntry   |               |      |

#### **Complete Script Blocking Policy Setting**

The users may not use the specific function (like JAVA, cookie...etc.) to browse the website through this policy. It can forbid the user browsing stock exchange website...etc.

### 10.3 Restrict the Internal Users to access to the file on Internet by P2P

STEP 1 . Select the following data in P2P of Content Blocking function:

- Select eDonkey Blocking
- Select **BitTorrent Blocking**
- Select WinMX Blocking
- Click OK
- Complete the setting of P2P Blocking

| Peer-to-Peer Application Blocking |           |
|-----------------------------------|-----------|
| 🔽 eDonkey Blocking                |           |
| 🔽 Bit Torrent Blocking            |           |
| 🔽 WinMX Blocking                  |           |
|                                   |           |
|                                   | OK Cancel |

P2P Blocking Web UI

#### **STEP 2** . Add a new **Outgoing Policy** and use in **Content Blocking** function:

| Source Address           | Inside_Any 👻          |  |
|--------------------------|-----------------------|--|
| Destination Address      | Outside_Any 💌         |  |
| Service                  | ANY                   |  |
| Action, WAN Port         | PERMIT ALL            |  |
| Traffic Log              | □ Enable              |  |
| Statistics               | Enable                |  |
| Content Blocking         | ☑ Enable              |  |
| Authentication User      | None -                |  |
| Schedule                 | None 🗸                |  |
| Trunk                    | None -                |  |
| MAX. Concurrent Sessions | 0 (0:means unlimited) |  |
| QoS                      | None 💌                |  |

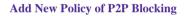

**STEP 3**. Complete the policy of restricting the internal users to access to the file on Internet by P2P in **Outgoing Policy**:

| Source     | Destination | Service | Action | Option | Configure     | Move |  |
|------------|-------------|---------|--------|--------|---------------|------|--|
| Inside_Any | Outside_Any | ANY     | V      |        | Modify Remove | To 1 |  |
|            |             |         | New E  | atry   |               |      |  |

**Complete P2P Blocking Policy Setting** 

P2P Transfer will occupy large bandwidth so that it may influence other users. And P2P Transfer can change the service port free so it is invalid to restrict P2P Transfer by **Service**. Therefore, the system manager must use **P2P Blocking** in **Content Blocking** to restrict users to use P2P Transfer efficiently.

# 10.4 Restrict the Internal Users to send message, files, video and audio by Instant Messaging

**STEP 1**. Enter as following in **IM Blocking** of **Content Blocking** function:

- Select MSN Messenger, Yahoo Messenger, ICQ Messenger, QQ Messenger and Skype.
- Click **OK**
- Complete the setting of IM Blocking.

| nstant Messaging Blocking  |           |
|----------------------------|-----------|
| MSN Messenger Blocking     |           |
| 🔽 Yahoo Messenger Blocking |           |
| ICQ Messenger Blocking     |           |
| 🔽 QQ Messenger Blocking    |           |
| 🗸 Skype Messenger Blocking |           |
|                            |           |
|                            | OK Cancel |

IM Blocking Web UI

### STEP 2 . Add a new Outgoing Policy and use in Content Blocking function:

| Source Address           | Inside_Any 👻          |
|--------------------------|-----------------------|
| Destination Address      | Outside_Any 💌         |
| Service                  | ANY                   |
| Action, WAN Port         | PERMIT ALL            |
| Traffic Log              | Enable                |
| Statistics               | Enable                |
| Content Blocking         | ✓ Enable              |
| Authentication User      | None -                |
| Schedule                 | None 🗸                |
| Trunk                    | None -                |
| MAX. Concurrent Sessions | 0 (0:means unlimited) |
| QoS                      | None                  |

Add New IM Blocking Policy

**STEP 3**. Complete the policy of restricting the internal users to send message, files, audio, and video by instant messaging in **Outgoing Policy:** 

| Source     | Destination | Service | Action | Option | Configure     | Move |
|------------|-------------|---------|--------|--------|---------------|------|
| Inside_Any | Outside_Any | ANY     | 2      |        | Modify Remove | To 1 |
|            |             | •       |        |        | 01            |      |
|            |             |         | New E  | ntry   |               |      |

**Complete IM Blocking Policy Setting** 

## **10.5** Restrict the Internal Users to access to video, audio, and some specific sub-name file from http or ftp protocol directly

STEP 1 . Enter the following settings in Download of Content Blocking function:

- Select All Types Blocking
- Click OK
- Complete the setting of Download Blocking.

| Download Blocking              |          |        |       |  |  |  |
|--------------------------------|----------|--------|-------|--|--|--|
| ☑ All Types Blocking           |          |        |       |  |  |  |
| Audio and Video Types Blocking |          |        |       |  |  |  |
| Extension Blocking             |          |        |       |  |  |  |
| .exe                           | 🗖 .zip   | 🔲 .rar |       |  |  |  |
| iso .iso                       | 🗖 .bin   | 🔟 .rpm |       |  |  |  |
| .doc                           | □ .xl?   | 🔲 .ppt |       |  |  |  |
| 🗖 .pdf                         | □ .tgz   | 🔲 .gz  |       |  |  |  |
| 🗖 .bat                         | III. III | 🔲 .hta |       |  |  |  |
| .scr                           | □ .vb?   | .wps   |       |  |  |  |
| 🗖 .pif                         |          |        |       |  |  |  |
|                                |          | OK     | ancel |  |  |  |
|                                |          |        | ancer |  |  |  |

**Download Blocking Web UI** 

#### STEP 2 . Add a new Outgoing Policy and use in Content Blocking function:

| Source Address           | Inside_Any 💌          |
|--------------------------|-----------------------|
| Destination Address      | Outside_Any 👻         |
| Service                  | ANY                   |
| Action, WAN Port         | PERMIT ALL            |
| Traffic Log              | Enable                |
| Statistics               | Enable                |
| Content Blocking         | ✓ Enable              |
| Authentication User      | None -                |
| Schedule                 | None 🗨                |
| Trunk                    | None -                |
| MAX. Concurrent Sessions | 0 (0:means unlimited) |
| QoS                      | None -                |

Add New Download Blocking Policy Setting

**STEP 3**. Complete the **Outgoing Policy** of restricting the internal users to access to video, audio, and some specific sub-name file by http protocol directly:

| Source     | Destination | Service | Action | Option | Configure     | Move |  |
|------------|-------------|---------|--------|--------|---------------|------|--|
| Inside_Any | Outside_Any | ANY     | V      |        | Modify Remove | To 1 |  |
|            |             |         | New E  | ntry   |               |      |  |

**Complete Download Blocking Policy Setting** 

## Chapter 11

## **Virtual Server**

The real IP address provided from ISP is always not enough for all the users when the system manager applies the network connection from ISP. Generally speaking, in order to allocate enough IP addresses for all computers, an enterprise assigns each computer a private IP address, and converts it into a real IP address through SG-1000's NAT (Network Address Translation) function. If a server that provides service to WAN network is located in LAN networks, external users cannot directly connect to the server by using the server's private IP address.

The SG-1000's Virtual Server function can solve this problem. A Virtual Server has set the real IP address of the SG-1000's WAN network interface to be the Virtual Server IP. Through the Virtual Server function, the SG-1000 translates the Virtual Server's IP address into the private IP address in the LAN network.

Virtual Server owns another feature know as one-to-many mapping. This is when one real server IP address on the WAN interface can be mapped into four LAN network servers provide the same service private IP addresses. This option is useful for Load Balancing, which causes the Virtual Server to distribute data packets to each private IP addresses (which are the real servers) by session. Therefore, it can reduce the loading of a single server and lower the crash risk. And can improve the work efficiency.

In this chapter, we will have detailed introduction and instruction of **Mapped IP** and **Server 1/2/3/4**:

**Mapped IP:** Because the Intranet is transferring the private IP by NAT Mode (Network Address Translation). And if the server is in LAN, its IP Address is belonging to Private IP Address. Then the external users cannot connect to its private IP Address directly. The user must connect to the SG-1000's WAN subnet's Real IP and then map Real IP to Private IP of LAN by the SG-1000. It is a one-to-one mapping. That is, to map all the service of one WAN Real IP Address to one LAN Private IP Address.

**Server 1/2/3/4:** Its function resembles Mapped IP's. But the Virtual Server maps one to many. That is, to map a Real IP Address to 1~4 LAN Private IP Address and provide the service item in Service.

## Define the required fields of Virtual Server

#### WAN IP:

■ WAN IP Address (Real IP Address)

### Map to Virtual IP :

■ Map the WAN Real IP Address into the LAN Private IP Address

#### Virtual Server Real IP :

■ The WAN IP address which mapped by the Virtual Server.

#### Service name (Port Number) :

■ The service name that provided by the Virtual Server.

#### **External Service Port** :

■ The WAN Service Port that provided by the virtual server. If the service you choose only have one port and then you can change the port number here. (If change the port number to 8080 and then when the external users going to browse the Website; he/she must change the port number first to enter the Website.)

#### Server Virtual IP :

■ The virtual IP which mapped by the Virtual Server.

We set up four Virtual Server examples in this chapter:

| No. | Suitable       | Example                                              |
|-----|----------------|------------------------------------------------------|
|     | Situation      |                                                      |
| Ex1 | Mapped IP      | Make a single server that provides several services  |
|     |                | such as FTP, Web, and Mail, to provide service by    |
|     |                | policy.                                              |
| Ex2 | Virtual Server | Make several servers that provide a single service,  |
|     |                | to provide service through policy by Virtual Server. |
|     |                | (Take Web service for example)                       |
| Ex3 | Virtual Server | The external user use VoIP to connect with VoIP of   |
|     |                | LAN. (VoIP Port: TCP 1720, TCP 15328-15333,          |
|     |                | UDP 15328-15333)                                     |
| Ex4 | Virtual Server | Make several servers that provide several same       |
|     |                | services, to provide service through policy by       |
|     |                | Virtual Server. (Take HTTP, POP3, SMTP, and          |
|     |                | DNS Group for example)                               |

### Preparation

Apply for two ADSL that have static IP (WAN1 static IP is 61.11.11.10~ 61.11.11.14) (WAN2 static IP is 211.22.22.18~ 211.22.22.30)

## 11.1 Make a single server that provides several services such as FTP, Web, and Mail, to provide service by policy

- **STEP 1**. Setting a server that provide several services in LAN, and set up the network card's IP as 192.168.1.100. DNS is External DNS Server.
- **STEP 2**. Enter the following setting in LAN of Address function:

| Name              | Main_Server          |                   |
|-------------------|----------------------|-------------------|
| IP Address        | 192.168.1.100        |                   |
| Netmask           | 255.255.255.255      |                   |
| MAC Address       | 00:48:54:55:E1:07    | Clone MAC Address |
| Get static IP add | ress from DHCP Serve | er.               |

Mapped IP Settings of Server in Address

- STEP 3 . Enter the following data in Mapped IP of Virtual Server function:
  - Click New Entry
  - WAN IP: Enter 61.11.11.12 (click Assist for assistance)
  - Map to Virtual IP: Enter 192.168.1.100
  - Click **OK**
  - Complete the setting of adding new mapped IP

| Add New Mapped IP |               |        |           |
|-------------------|---------------|--------|-----------|
| WAN IP            | 61.11.11.12   | Assist |           |
| Map To Virtual IP | 192.168.1.100 |        |           |
|                   |               |        | OK Cancel |

Mapped IP Setting Web UI

**STEP 4**. Group the services (DNS, FTP, HTTP, POP3, SMTP...) that provided and used by server in **Service** function. And add a new service group for server to send mails at the same time.

| onfigure    |
|-------------|
| In Use      |
| lify Remove |
|             |
|             |

**STEP 5**. Add a policy that includes settings of STEP3, 4 in **Incoming Policy**.

| Source      | Destination                       | Service      | Action  | Option | Configure     | Move |
|-------------|-----------------------------------|--------------|---------|--------|---------------|------|
| Outside_Any | Virtual Server 1<br>(61.11.11.12) | Main_Service | 2       |        | Modify Remove | To 💵 |
|             |                                   | Ne           | w Entry |        |               |      |

**Complete the Incoming Policy** 

**STEP 6** . Add a policy that includes STEP2, 4 in **Outgoing Policy**. It makes the server to send e-mail to external mail server by mail service.

| Source      | Destination | Service      | Action    | Option | Configure     | Move |
|-------------|-------------|--------------|-----------|--------|---------------|------|
| Main_Server | Outside_Any | Mail_Service | 1         |        | Modify Remove | To 1 |
|             |             |              |           |        |               |      |
|             |             | G            | New Entry |        |               |      |

**Complete the Outgoing Policy** 

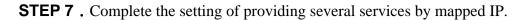

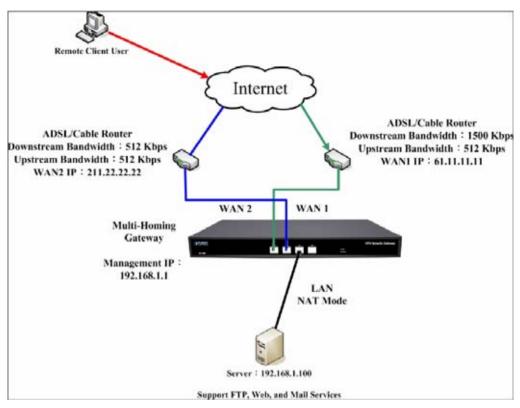

A Single Server that Provides Several Services by Mapped IP

Strong suggests **not** to choose **ANY** when setting Mapped IP and choosing service. Otherwise the Mapped IP will be exposed to Internet easily and may be attacked by Hacker.

# Make several servers that provide a single service, to provide service through policy by Virtual Server (Take Web service for example)

STEP 1 . Setting several servers that provide Web service in LAN network, which IP Address is 192.168.1.101, 192.168.1.102, 192.168.1.103, and 192.168.1.104

**STEP 2** . Enter the following data in **Server 1** of **Virtual Server** function:

- Click the button next to Virtual Server Real IP ("click here to configure") in Server 1
- Virtual Server Real IP: Enter 211.22.22.23 (click Assist for assistance)
- Click OK

| Virtual Server Real IP | 61.62.236.53 | Assist |    |        |
|------------------------|--------------|--------|----|--------|
|                        |              |        |    |        |
|                        |              |        | OK | Cancel |

Virtual Server Real IP Setting

- Click New Entry
- Service: Select HTTP (80)
- **External Service Port:** Change to 8080
- Load Balance Server1: Enter 192.168.1.101
- Load Balance Server2: Enter 192.168.1.102
- Load Balance Server3: Enter 192.168.1.103
- Load Balance Server4: Enter 192.168.1.104
- Click **OK**
- Complete the setting of Virtual Server

| Virtual Server Real IP | 211.22.22.23 |                   |  |
|------------------------|--------------|-------------------|--|
| Service                | HTTP (80)    |                   |  |
| External Service Port  | 8080         |                   |  |
| Load Balance Server    |              | Server Virtual IP |  |
| 1                      |              | 192.168.1.101     |  |
| 2                      |              | 192.168.1.102     |  |
| 3                      |              | 192.168.1.103     |  |
| 4                      |              | 192.168.1.104     |  |

**Virtual Server Configuration Web UI** 

**STEP 3** . Add a new policy in **Incoming Policy**, which includes the virtual server, set by STEP2.

| Source      | Destination                        | Service    | Action   | Option | Configure     | Move |
|-------------|------------------------------------|------------|----------|--------|---------------|------|
| Outside_Any | Virtual Server 1<br>(211.22.22.23) | HTTP(8080) | V        |        | Modify Remove | To 1 |
|             |                                    | N          | ew Entry | )      |               |      |

**Complete Virtual Server Policy Setting** 

In this example, the external users must change its port number to 8080 before entering the Website that set by the Web server.

**STEP 4**. Complete the setting of providing a single service by virtual server.

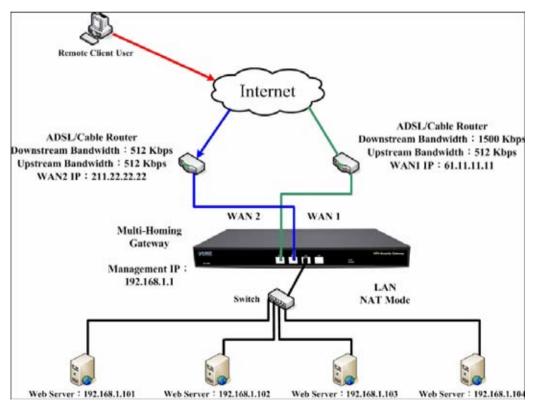

Several Servers Provide a Single Service by Virtual Server

# The external user use VoIP to connect with VoIP of LAN (VoIP Port: TCP 1720, TCP 15328-15333, UDP 15328-15333)

**STEP 1**. Set up VoIP in LAN network, and its IP is 192.168.1.100

**STEP 2**. Enter the following setting in LAN of Address function:

| Name       | IP / Netmask                  | MAC Address | Configure   |
|------------|-------------------------------|-------------|-------------|
| Inside_Any | 0.0.0/0.0.0                   |             | In Use      |
| VolP       | 192.168.1.100/255.255.255.255 |             | Modify Remo |

Setting LAN Address Web UI

**STEP 3** . Add new VoIP service group in **Custom** of **Service** function.

| Service name | Protocol | Client Port | Server Port | Configure     |
|--------------|----------|-------------|-------------|---------------|
| VoIP_Service | ТСР      | 1024:65535  | 1720:1720   | Modify Remove |
|              |          |             |             |               |
|              |          | New Entry   |             |               |

Add Custom Service

**STEP 4** . Enter the following setting in **Server1** of **Virtual Server** function:

- Click the button next to Virtual Server Real IP ("click here to configure") in Server1
- Virtual Server Real IP: Enter 61.11.11.12 (click Assist for assistance) (Use WAN)
- Click OK

| /irtual Server Real IP | 61.11.11.12            | Assist |    |        |
|------------------------|------------------------|--------|----|--------|
|                        |                        |        | ок | Cancel |
| Virtual                | Server Real IP Setting | Web UI |    |        |

- Service: Select (Custom Service) VoIP\_Service
- **External Service Port:** From-Service (Custom)
- Load Balance Server1: Enter 192.168.1.100
- Click OK
- Complete the setting of Virtual Server

| Virtual Server Real IP | 61.11.11.12                    |
|------------------------|--------------------------------|
| Service                | (Custom Service)VoIP_Service 🔽 |
| External Service Port  | From-Service(Custom)           |
| Load Balance Server    | Server Virtual IP              |
| 1                      | 192.168.1.100                  |
| 2                      |                                |
| 3                      |                                |
| 4                      |                                |

Virtual Server Configuration Web UI

When the custom service only has one port number, then the external network port of **Virtual Server** is changeable; On the contrary, if the custom service has more than one port network number, then the external network port of **Virtual Server** cannot be changed.

**STEP 5** . Add a new **Incoming Policy**, which includes the virtual server that set by STEP4:

| Destination                       | Service          | Action                                         | Option                                           | Configure                                        | Move                          |
|-----------------------------------|------------------|------------------------------------------------|--------------------------------------------------|--------------------------------------------------|-------------------------------|
| Virtual Server 1<br>(61.11.11.12) | VoIP_Service     | 6                                              |                                                  | Modify Remove                                    | To 1                          |
| (01.11.11.12)                     | ( N-             |                                                |                                                  |                                                  |                               |
|                                   | Virtual Server 1 | Virtual Server 1<br>(61.11.11.12) VoIP_Service | Virtual Server 1<br>(61.11.11.12) VoIP_Service 🖌 | Virtual Server 1<br>(61.11.11.12) VoIP_Service V | Virtual Server 1 VolP Service |

Complete the Policy includes Virtual Server Setting

**STEP 6**. Enter the following setting of the internal users using VoIP to connect with external network VoIP in **Outgoing Policy**:

| Source | Destination | Service      | Action  | Option | Configure     | Move |
|--------|-------------|--------------|---------|--------|---------------|------|
| VolP   | Outside_Any | VoIP_Service | 1       |        | Modify Remove | To 1 |
|        |             |              | -       |        |               |      |
|        |             |              | New Ent | ry     |               |      |

Complete the Policy Setting of VoIP Connection

**STEP 7**. Complete the setting of the external/internal user using specific service to communicate with each other by Virtual Server.

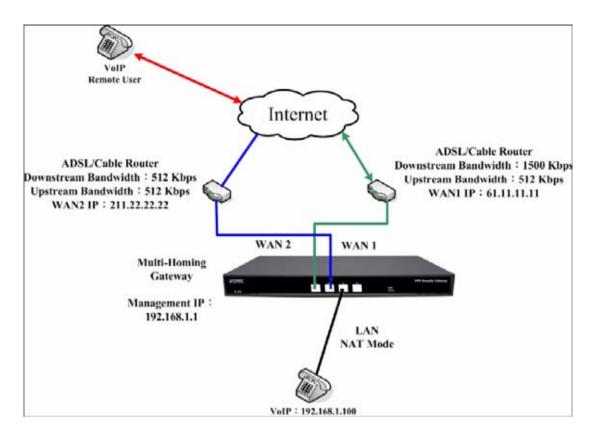

Complete the Setting of the External/Internal User using specific service to communicate with each other by

**Virtual Server** 

Make several servers that provide several same services, to provide service through policy by Virtual Server. (Take HTTP, POP3, SMTP, and DNS Group for example)

- STEP 1 . Setting several servers that provide several services in LAN network. Its network card's IP is 192.168.1.101, 192.168.1.102, 192.168.1.103, 192.168.1.104 and the DNS setting is External DNS server.
- STEP 2 . Enter the following in LAN and LAN Group of Address function:

| Name       | IP / Netmask                  | MAC Address | Configure |
|------------|-------------------------------|-------------|-----------|
| Inside_Any | 0.0.0/0.0.0                   |             | In Use    |
| Server_01  | 192.168.1.101/255.255.255.255 |             | In Use    |
| Server_02  | 192.168.1.102/255.255.255.255 |             | In Use    |
| Server_03  | 192.168.1.103/255.255.255.255 |             | In Use    |
| Server 04  | 192.168.1.104/255.255.255.255 |             | In Use    |

New Entry

Mapped IP Setting of Virtual Server in Address

| Name                    | Member               | Cont   | figure |
|-------------------------|----------------------|--------|--------|
| Server_Group Server_01, | Server_02, Server_03 | Modify | Remove |

Group Setting of Virtual Server in Address

**STEP 3**. Group the service of server in **Custom** of **Service**. Add a Service Group for server to send e-mail at the same time.

| Service       | Configure     |
|---------------|---------------|
| DNS,HTTP,POP3 | Modify Remove |
| DNS,POP3,SMTP | Modify Remove |
|               | DNS,HTTP,POP3 |

Add New Service Group

#### **STEP 4** . Enter the following data in **Server1** of **Virtual Server**:

- Click the button next to Virtual Server Real IP ("click here to configure") in Server1
- Virtual Server Real IP: Enter 211.22.22.23 (click Assist for assistance)
- Click OK

| Add New Virtual Server IP |              |        |    |        |
|---------------------------|--------------|--------|----|--------|
| Virtual Server Real IP    | 211.22.22.23 | Assist |    |        |
|                           |              |        | ок | Cancel |

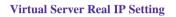

- Click New Entry
- Service: Select (Group Service) Main\_Service
- **External Service Port:** From-Service (Group)
- Enter the server IP in Load Balance Server
- Click OK
- Complete the setting of Virtual Server

| Virtual Server Real IP | 211.22.22.23                  |
|------------------------|-------------------------------|
| Service                | (Group Service)Main_Service 💌 |
| External Service Port  | From-Service(Group)           |
| Load Balance Server    | Server Virtual IP             |
| 1                      | 192.168.1.101                 |
| 2                      | 192.168.1.102                 |
| 3                      | 192.168.1.103                 |
| 4                      | 192.168.1.104                 |

OK Cancel

**Virtual Server Configuration Web UI** 

**STEP 5** . Add a new **Incoming Policy**, which includes the virtual server that set by STEP 3:

| Source      | Destination                        | Service      | Action  | Option | Configure     | Move |
|-------------|------------------------------------|--------------|---------|--------|---------------|------|
| Outside_Any | Virtual Server 1<br>(211.22.22.23) | Main_Service | V       |        | Modify Remove | To 1 |
|             |                                    | Ne           | w Entry | 5      |               |      |

**Complete Incoming Policy Setting** 

STEP 6 . Add a new policy that includes the settings of STEP2, 3 in Outgoing Policy. It makes server can send e-mail to external mail server by mail service.

| Source       | Destination | Service      | Action    | Option | Configure     | Move   |
|--------------|-------------|--------------|-----------|--------|---------------|--------|
| Server_Group | Outside_Any | Mail_Service | 2         |        | Modify Remove | To 1 🗾 |
|              |             |              |           |        |               |        |
|              |             | 6            | New Entry |        |               |        |

**Complete Outgoing Policy Setting** 

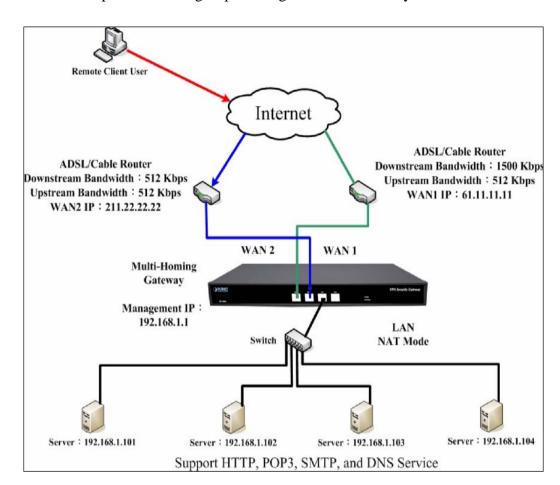

**STEP 7**. Complete the setting of providing several services by Virtual Server.

Complete the Setting of Providing Several Services by Several Virtual Server

# Chapter 12

# VPN

The SG-1000 adopts VPN to set up safe and private network service. And combine the remote Authentication system in order to integrate the remote network and PC of the enterprise. Also provide the enterprise and remote users a safe encryption way to have best efficiency and encryption when delivering data. Therefore, it can save lots of problem for manager.

**【IPSec Autokey】**: The system manager can create a VPN connection using Autokey IKE. Autokey IKE (Internet Key Exchange) provides a standard method to negotiate keys between two security gateways. Also set up IPSec Lifetime and Preshared Key of the SG-1000.

**【PPTP Server】**: The System Manager can set up VPN-PPTP Server functions in this chapter.

**【PPTP Client】**: The System Manager can set up VPN-PPTP Client functions in this chapter

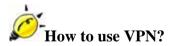

To set up a Virtual Private Network (VPN), you need to configure an Access Policy include IPSec Autokey, PPTP Server, or PPTP Client settings of Trunk to make a VPN connection.

# Define the required fields of VPN:

# RSA:

■ A public-key cryptosystem for encryption and authentication.

# **Preshared Key:**

The IKE VPN must be defined with a Preshared Key. The Key may be up to 128 bytes long.

## ISAKMP (Internet Security Association Key Management Protocol):

■ An extensible protocol-encoding scheme that complies to the Internet Key Exchange (IKE) framework for establishment of Security Associations (SAs).

## Main Mode:

This is another first phase of the Oakley protocol in establishing a security association, but instead of using three packets like in aggressive mode, it uses six packets.

### **Aggressive mode:**

This is the first phase of the Oakley protocol in establishing a security association using three data packets.

### **AH** (Authentication Header):

• One of the IPSec standards that allows for data integrity of data packets.

# ESP (Encapsulating Security Payload):

• One of the IPSec standards that provides for the confidentiality of data packets.

### **DES (Data Encryption Standard):**

The Data Encryption Standard developed by IBM in 1977 is a 64-bit block encryption block cipher using a 56-bit key.

# Triple-DES (3DES):

The DES function performed three times with either two or three cryptographic keys.

## **AES (Advanced Encryption Standard):**

An encryption algorithm yet to be decided that will be used to replace the aging DES encryption algorithm and that the NIST hopes will last for the next 20 to 30 years.

# **NULL Algorithm:**

It is a fast and convenient connecting mode to make sure its privacy and authentication without encryption. NULL Algorithm doesn't provide any other safety services but a way to substitute ESP Encryption

# SHA-1 (Secure Hash Algorithm-1):

A message-digest hash algorithm that takes a message less than 264 bits and produces a 160-bit digest.

# **MD5:**

MD5 is a common message digests algorithm that produces a 128-bit message digest from an arbitrary length input, developed by Ron Rivest.

# **GRE/IPSec:**

■ The device Select GRE/IPSec (Generic Routing Encapsulation) packet seal technology.

# Define the required fields of IPSec Function

# i:

■ To display the VPN connection status via icon •

| Chart   |                | <b>.</b>   | <u>s</u>   |
|---------|----------------|------------|------------|
| Meaning | Not be applied | Disconnect | Connecting |

#### Name:

The VPN name to identify the IPSec Autokey definition. The name must be the only one and cannot be repeated.

#### WAN:

■ The WAN interface of the local Gateway.

#### **Gateway IP:**

■ The WAN interface IP address of the remote Gateway.

#### **IPSec Algorithm:**

■ To display the Algorithm way.

#### **Configure:**

■ Click **Modify** to change the argument of IPSec; click **Remove** to remote the setting.

| i | Name | WAN | Gateway IP                                                                                                    | IPSec Algorithm | Configure |
|---|------|-----|----------------------------------------------------------------------------------------------------|-----------------|-----------|
|   |      |     |                                                                                                    |                 |           |
|   |      |     | New Entry                                                                                                    |                 |           |
|   |      |     | No. and to Constitute of Constitute of Const |                 |           |

IPSec Autokey Web UI

# **Define the required fields of PPTP Server Function**

### **PPTP Server:**

■ To select Enable or Disable

# **Client IP Range:**

■ Setting the IP addresses range for PPTP Client connection

## i:

■ To display the VPN connection status via icon ∘

| Chart   |                |            | ₫          |
|---------|----------------|------------|------------|
| Meaning | Not be applied | Disconnect | Connecting |

#### **User Name:**

■ Display the PPTP Client user's name when connecting to PPTP Server.

### **Client IP:**

■ Display the PPTP Client's IP address when connecting to PPTP Server.

### **Uptime:**

■ Display the connection time between PPTP Server and Client.

### **Configure:**

Click Modify to modify the PPTP Server Settings or click Remove to remove the setting.

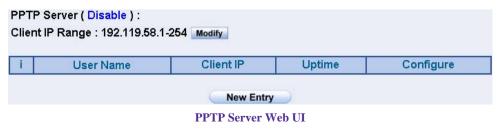

<sup>159</sup> 

# **Define the required fields of PPTP Client Function**

# i:

■ To display the VPN connection status via icon •

| Chart   |                |            | ₫          |
|---------|----------------|------------|------------|
| Meaning | Not be applied | Disconnect | Connecting |

#### **User Name:**

■ Displays the PPTP Client user's name when connecting to PPTP Server.

#### Server IP or Domain Name:

 Display the PPTP Server IP addresses or Domain Name when connecting to PPTP Server.

#### **Encryption:**

Display PPTP Client and PPTP Server transmission, whether opens the encryption authentication mechanism.

### **Uptime:**

■ Displays the connection time between PPTP Server and Client.

#### **Configure:**

Click Modify to change the argument of PPTP Client; click Remove to remote the setting.

| PPTP Client : |           |                          |            |        |           |
|---------------|-----------|--------------------------|------------|--------|-----------|
| i –           | User Name | Server IP or Domain Name | Encryption | Uptime | Configure |
|               |           |                          |            |        |           |
|               |           | New Entry                | 2          |        |           |

**PPTP Client Web UI** 

# Define the required fields of Trunk Function

## i:

■ To display the VPN connection status via icon ∘

| Chart   |                | <b>.</b>   | <u>s</u>   |
|---------|----------------|------------|------------|
| Meaning | Not be applied | Disconnect | Connecting |

#### Name:

The VPN name to identify the VPN Trunk definition. The name must be the only one and cannot be repeated.

#### **Source Subnet:**

■ Displays the Source Subnet.

#### **Destination Subnet:**

■ Displays the Destination Subnet.

#### **Tunnel:**

Displays the Virtual Private Network's (IPSec Autokey, PPTP Server, PPTP Client) settings of Trunk function.

#### **Configure:**

Click Modify to change the argument of VPN Trunk; click Remove to remote the setting.

| figure | Tunnel | Destination Subnet | Source Subnet | Name | i           |
|--------|--------|--------------------|---------------|------|-------------|
|        |        |                    |               |      | 2 - 146<br> |
|        |        | New Entry          |               |      |             |
|        |        | New Entry          |               |      |             |

VPN Trunk Web UI

We set up two VPN examples in this chapter:

| No. | Suitable Situation   | Example                                          |
|-----|----------------------|--------------------------------------------------|
| Ex1 | <b>IPSec</b> Autokey | Setting IPSec VPN connection between two SG-1000 |
| Ex2 | PPTP                 | Setting PPTP VPN connection between two SG-1000  |

# 12.1 Setting IPSec VPN connection between two SG-1000

#### Preparation

| Company A | WAN IP: 61.11.11.11  |
|-----------|----------------------|
|           | LAN IP: 192.168.10.X |
| Company B | WAN IP: 211.22.22.22 |
|           | LAN IP: 192.168.20.X |

This example takes two SG-1000 as work platform. Suppose Company A 192.168.10.100 create a VPN connection with Company B 192.168.20.100 for downloading the sharing file.

The Default Gateway of Company A is the LAN IP of the SG-1000 192.168.10.1. Follow the steps below:

STEP 1 . Enter the default IP of Gateway of Company A's SG-1000, 192.168.10.1 and select IPSec Autokey in VPN. Click New Entry.

| Configure | IPSec Algorithm | Gateway IP | WAN | Name | i |
|-----------|-----------------|------------|-----|------|---|
|           |                 |            |     |      |   |
|           |                 | New Entry  |     |      |   |
|           |                 | New Entry  |     |      |   |

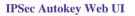

**STEP 2**. In the list of **IPSec Autokey**, fill in Name with **VPN\_A** and select **WAN1** in WAN interface.

| Necessary Item |               |  |
|----------------|---------------|--|
| Name           | VPN_A         |  |
| WAN interface  | ତ WAN1 ⊂ WAN2 |  |

**IPSec Autokey Name Setting** 

# **STEP 3**. Select **Remote Gateway-Fixed IP or Domain Name** In **To Destination** list and enter the IP Address.

| <ul> <li>Remote Gateway</li> <li>Fixed IP or Domain Name</li> </ul> | 211.22.22.22 |  |
|---------------------------------------------------------------------|--------------|--|
|---------------------------------------------------------------------|--------------|--|

**IPSec To Destination Setting** 

**STEP 4** . Select Preshare in **Authentication Method** and enter the **Preshared Key** (max: 100 bits)

| Authentication Method | Preshare 👻 |
|-----------------------|------------|
| Preshared Key         | 123456789  |

**IPSec Authentication Method Setting** 

STEP 5 . Select ISAKMP Algorithm in Encapsulation list. Choose the Algorithm when setup connection. Please select ENC Algorithm (3DES/DES/AES), AUTH Algorithm (MD5/SHA1), and Group (GROUP1, 2,5). Both sides have to choose the same group. Here we select 3DES for ENC Algorithm, MD5 for AUTH Algorithm, and GROUP1 for group.

| Encapsulation    |           |  |
|------------------|-----------|--|
| ISAKMP Algorithm |           |  |
| ENC Algorithm    | 3DES 🔽    |  |
| AUTH Algorithm   | MD5       |  |
| Group            | GROUP 1 💌 |  |

**IPSec Encapsulation Setting** 

**STEP 6**. You can choose Data Encryption+Authentication or Authentication Only to communicate in **IPSec Algorithm** list:

ENC Algorithm: **3DES/DES/AES/NULL** 

AUTH Algorithm: MD5/SHA1

Here we select 3DES for ENC Algorithm and MD5 for AUTH Algorithm to make sure the encapsulation way for data transmission

| IPSec Algorithm             |        |
|-----------------------------|--------|
| Oata Encryption + Authentic | ation  |
| ENC Algorithm               | 3DES 💌 |
| AUTH Algorithm              | MD5 🔽  |
| O Authentication Only       | ·      |

**IPSec Algorithm Setting** 

**STEP 7** . After selecting GROUP1 in **Perfect Forward Secrecy**, enter 3600 seconds in **ISAKMP Lifetime**, enter 28800 seconds in **IPSec Lifetime**, and selecting Main mode in **Mode**.

| Optional Item<br>Perfect Forward Secrecy | GROUP  | 1                        |  |
|------------------------------------------|--------|--------------------------|--|
| ISAKMP Lifetime                          | 3600   | Seconds                  |  |
| IPSec Lifetime                           | 28800  | Seconds                  |  |
| Mode                                     | 📀 Mair | n mode C Aggressive mode |  |

**IPSec Perfect Forward Secrecy Setting** 

**STEP 8**. Complete the IPSec Autokey setting.

| i | Name  | WAN  | Gateway IP   | IPSec Algorithm | Configure     |
|---|-------|------|--------------|-----------------|---------------|
|   | VPN_A | WAN1 | 211.22.22.22 | 3DES / MD5      | Modify Remove |
|   | -     |      |              |                 |               |
|   |       |      |              |                 |               |
|   |       |      | New Entry    |                 |               |

**Complete Company A IPSec Autokey Setting** 

**STEP 9**. Enter the following setting in **Trunk** of **VPN** function:

- Enter a specific Trunk **Name**.
- **From Source:** Select LAN
- From Source Subnet / Mask: Enter 192.168.10.0 / 255.255.255.0.
- **To Destination:** Select To Destination Subnet / Mask.
- **To Destination Subnet / Mask:** Enter 192.168.20.0 / 255.255.255.0.
- **Tunnel:** Add VPN\_A.
- Select Show remote Network Neighborhood.
- Click **OK**.

| Name                         | IPSec VPN Trunk    |                                           |
|------------------------------|--------------------|-------------------------------------------|
| Name                         | p = -              |                                           |
| From Source                  |                    |                                           |
| From Source Subnet / Mask    | 192.168.10.0       | 1 255.255.255.0                           |
| To Destination               |                    |                                           |
| To Destination Subnet / Mask | 192.168.20.0       | 1 255.255.255.0                           |
| C Remote Client              |                    |                                           |
| Tunnel                       |                    |                                           |
| < Available Tunnel>          |                    | <> Selected Tunnel>                       |
| < Available Tunnet><br>VPN_A | # Remove       Add | <selected tunnel=""><br/>VPN_A</selected> |
|                              |                    |                                           |

**New Entry Trunk Setting** 

| i  | Name         | Source Subnet | Destination Subnet | Tunnel | Configure     |
|----|--------------|---------------|--------------------|--------|---------------|
| ₽, | IPSec_VPN_Tr | 192.168.10.0  | 192.168.20.0       | VPN_A  | Modify Remove |
| ~  |              |               | L                  |        |               |
|    |              |               |                    |        |               |
|    |              |               |                    |        |               |
|    |              |               | New Entry          |        |               |

**Complete New Entry Trunk Setting** 

## **STEP 10**. Enter the following setting in **Outgoing Policy:**

- Authentication User: Select All\_NET.
- **Schedule:** Select Schedule\_1.
- **QoS:** Select  $QoS_1$ .
- **Trunk:** Select IPSec\_VPN\_Trunk.
- Click **OK**.

| Add New Policy           |                       |
|--------------------------|-----------------------|
| Source Address           | Inside_Any 💌          |
| Destination Address      | Outside_Any 👻         |
| Service                  | ANY                   |
| Action, WAN Port         | PERMIT ALL            |
| Traffic Log              | Enable                |
| Statistics               | Enable                |
| Content Blocking         | Enable                |
| Authentication User      | All_NET 💌             |
| Schedule                 | Schedule_1            |
| Trunk                    | PSec_VPN_Trunk 💌      |
| MAX. Concurrent Sessions | 0 (0:means unlimited) |
| QoS                      | QoS_1 -               |

OK Cancel

Setting the VPN Trunk Outgoing Policy

| Source     | Destination | Service | Action | Option | Configure     | Move |
|------------|-------------|---------|--------|--------|---------------|------|
| Inside_Any | Outside_Any | ANY     | VPN    | 20%    | Modify Remove | To 1 |
|            |             |         | Nev    | Entry  |               |      |

Complete the VPN Trunk Outgoing Policy Setting

**STEP 11**. Enter the following setting in **Incoming Policy:** 

- **Schedule:** Select Schedule\_1.
- **QoS:** Select  $QoS_1$ .
- **Trunk:** Select IPSec\_VPN\_Trunk.
- Click **OK**.

| Add New Policy           |                       |
|--------------------------|-----------------------|
| Source Address           | Outside_Any 🔽         |
| Destination Address      | Inside_Any 💌          |
| Service                  | ANY                   |
| Action                   | PERMIT                |
| Traffic Log              | Enable                |
| Statistics               | Enable                |
| Schedule                 | Schedule_1            |
| Trunk                    | PSec_VPN_Trunk        |
| MAX. Concurrent Sessions | 0 (0:means unlimited) |
| QoS                      | Q05_1 -               |

OK Cancel

Setting the VPN Trunk Incoming Policy

| Source      | Destination         | Service | Action | 0 | ptio | n | Configure     | Move   |
|-------------|---------------------|---------|--------|---|------|---|---------------|--------|
| Outside_Any | Inside_Any(Routing) | ANY     | VIPIN  |   | 0    | 8 | Modify Remove | To 1 🗾 |
|             |                     |         |        |   |      |   |               |        |

New Entry

**Complete the VPN Trunk Incoming Policy Setting** 

The Default Gateway of Company B is the LAN IP of the SG-1000 192.168.20.1. Follow the steps below:

**STEP 1.** Enter the default IP of Gateway of Company B's SG-1000, 192.168.20.1 and select **IPSec Autokey** in **VPN**. Click **New Entry**.

| Name | WAN | Gateway IP    | IPSec Algorithm | Configure |
|------|-----|---------------|-----------------|-----------|
|      |     |               |                 |           |
|      |     | New Entry     |                 |           |
|      |     | IPSec Autokey | Web UI          |           |

**STEP 2.** In the list of **IPSec Autokey**, fill in Name with **VPN\_B** and select **WAN1** in WAN interface.

| Necessary Item |             |
|----------------|-------------|
| Name           | VPN_B       |
| WAN interface  | ଙWAN1 ⊂WAN2 |

**IPSec Autokey Name Setting** 

# STEP 3. Select Remote Gateway-Fixed IP or Domain Name In To Destination list and enter the IP Address.

| <ul> <li>Remote Gateway</li> <li>Fixed IP or Domain Name</li> </ul> | 61.11.11.11 |
|---------------------------------------------------------------------|-------------|
| C Remote Gateway or Client Dyr                                      | namic IP    |

**IPSec To Destination Setting** 

# STEP 4. Select Preshare in Authentication Method and enter the Preshared Key (max: 100 bits)

| Authentication Method | Preshare 👻 |
|-----------------------|------------|
| Preshared Key         | 123456789  |

**IPSec Authentication Method Setting** 

STEP 5. Select ISAKMP Algorithm in Encapsulation list. Choose the Algorithm when setup connection. Please select ENC Algorithm (3DES/DES/AES), AUTH Algorithm (MD5/SHA1), and Group (GROUP1, 2,5). Both sides have to choose the same group. Here we select 3DES for ENC Algorithm, MD5 for AUTH Algorithm, and GROUP1 for group.

| Encapsulation    |         |  |
|------------------|---------|--|
| ISAKMP Algorithm |         |  |
| ENC Algorithm    | 3DES    |  |
| AUTH Algorithm   | MD5 🔽   |  |
| Group            | GROUP 1 |  |

**IPSec Encapsulation Setting** 

**STEP 6.** You can choose Data Encryption+Authentication or Authentication Only to communicate in **IPSec Algorithm** list:

ENC Algorithm: 3DES/DES/AES/NULL

AUTH Algorithm: MD5/SHA1

Here we select 3DES for ENC Algorithm and MD5 for AUTH Algorithm to make sure the encapsulation way for data transmission.

| IPSec Algorithm          |         |
|--------------------------|---------|
| Oata Encryption + Authen | ication |
| ENC Algorithm            | 3DES 👻  |
| AUTH Algorithm           | MD5 V   |
| C Authentication Only    |         |

**IPSec Algorithm Setting** 

STEP 7. After selecting GROUP1 in Perfect Forward Secrecy, enter 3600 seconds in ISAKMP Lifetime, enter 28800 seconds in IPSec Lifetime, and selecting Main mode in Mode.

| Optional Item<br>Perfect Forward Secrecy | GROUP  | 1                        |  |
|------------------------------------------|--------|--------------------------|--|
| ISAKMP Lifetime                          | 3600   | Seconds                  |  |
| IPSec Lifetime                           | 28800  | Seconds                  |  |
| Mode                                     | 📀 Mair | n mode C Aggressive mode |  |

**IPSec Perfect Forward Secrecy Setting** 

**STEP 8.** Complete the IPSec Autokey setting.

| i    | Name  | WAN  | Gateway IP  | IPSec Algorithm | Configure                        |
|------|-------|------|-------------|-----------------|----------------------------------|
| 1.77 | VPN_B | WAN1 | 61.11.11.11 | 3DES / MD5      | Modify Remove                    |
|      | _     |      | -           |                 | Interviewee was according to the |
|      |       |      |             |                 |                                  |
|      |       |      |             |                 |                                  |

**Complete Company B IPSec Autokey Setting** 

**STEP 9.** Enter the following setting in **Trunk** of **VPN** function:

- Enter a specific Trunk **Name**.
- **From Source:** Select LAN
- From Source Subnet / Mask: Enter 192.168.20.0 / 255.255.255.0.
- **To Destination:** Select To Destination Subnet / Mask.
- **To Destination Subnet / Mask:** Enter 192.168.10.0 / 255.255.255.0.
- **Tunnel:** Add VPN\_B.

Select Show remote Network Neighborhood.

Click **OK**.

| Name                         | IPSec VPN Trunk  |                             |
|------------------------------|------------------|-----------------------------|
|                              |                  |                             |
| From Source                  |                  |                             |
| From Source Subnet / Mask    | 192.168.20.0     | 1 255.255.255.0             |
| To Destination               |                  |                             |
| To Destination Subnet / Mask | 192.168.10.0     | 1 255.255.255.0             |
| C Remote Client              |                  |                             |
|                              |                  |                             |
| Tunnel                       |                  | < Selected Tunnel>          |
|                              | # Remove     Add | < Selected Tunnel><br>VPN_B |
| < Available Tunnel>          |                  |                             |

**New Entry Trunk Setting** 

|      | Name        | Source Subnet | Destination Subnet | Tunnel | Configure     |
|------|-------------|---------------|--------------------|--------|---------------|
| 🖳 IF | PSec_VPN_Tr | 192.168.20.0  | 192.168.10.0       | VPN_B  | Modify Remove |
| × II | PSec_VPN_Ir | 192.168.20.0  | 192.168.10.0       | VPN_B  | Modify Remo   |

**Complete New Entry Trunk Setting** 

#### **STEP 10.** Enter the following setting in **Outgoing Policy:**

- Authentication User: Select All\_NET.
- **Schedule:** Select Schedule\_1.
- **QoS:** Select  $QoS_1$ .
- **Trunk:** Select IPSec\_VPN\_Trunk.
- Click **OK**.

| Add New Policy           |                       |
|--------------------------|-----------------------|
| Source Address           | Inside_Any 💌          |
| Destination Address      | Outside_Any 👻         |
| Service                  | ANY                   |
| Action, WAN Port         | PERMIT ALL            |
| Traffic Log              | Enable                |
| Statistics               | Enable                |
| Content Blocking         | Enable                |
| Authentication User      | All_NET 💌             |
| Schedule                 | Schedule_1            |
| Trunk                    | PSec_VPN_Trunk 💌      |
| MAX. Concurrent Sessions | 0 (0:means unlimited) |
| QoS                      | QoS_1 -               |

OK Cancel

Setting the VPN Trunk Outgoing Policy

| Source     | Destination | Service | Action | Option  | Configure     | Move   |
|------------|-------------|---------|--------|---------|---------------|--------|
| Inside_Any | Outside_Any | ANY     | VPN    | 20 %    | Modify Remove | To 1 💌 |
|            |             |         |        |         |               |        |
|            |             |         | Ne     | v Entry |               |        |

Complete the VPN Trunk Outgoing Policy Setting

**STEP 11.** Enter the following setting in **Incoming Policy:** 

- **Schedule:** Select Schedule\_1.
- **QoS:** Select  $QoS_1$ .
- **Trunk:** Select IPSec\_VPN\_Trunk.
- Click **OK**.

| Add New Policy           |                       |
|--------------------------|-----------------------|
| Source Address           | Outside_Any 🔽         |
| Destination Address      | Inside_Any 💌          |
| Service                  | ANY                   |
| Action                   | PERMIT                |
| Traffic Log              | Enable                |
| Statistics               | Enable                |
| Schedule                 | Schedule_1 -          |
| Trunk                    | IPSec_VPN_Trunk       |
| MAX. Concurrent Sessions | 0 (0:means unlimited) |
| QoS                      | Q05_1 -               |

OK Cancel

Setting the VPN Trunk Incoming Policy

| Source      | Destination         | Service | Action | 0 | ptio | n | Configure     | Move   |
|-------------|---------------------|---------|--------|---|------|---|---------------|--------|
| Outside_Any | Inside_Any(Routing) | ANY     | VIPIN  |   | 0    | 8 | Modify Remove | To 1 🗾 |
|             |                     |         |        |   |      |   |               |        |

New Entry

**Complete the VPN Trunk Incoming Policy Setting** 

#### STEP 12. Complete IPSec VPN Connection.

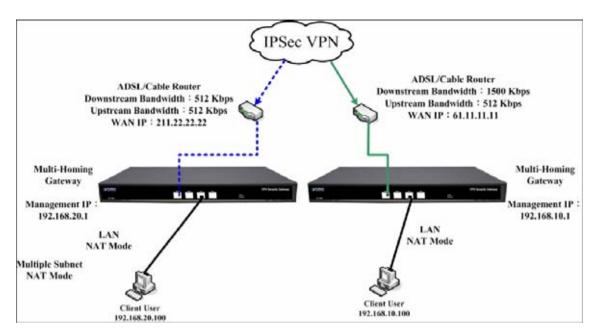

**IPSec VPN Connection Deployment** 

# Setting PPTP VPN connection between two SG-1000

## Preparation

Company A **WAN IP: 61.11.11.11** LAN IP: 192.168.10.X Company B **WAN IP: 211.22.22.22** LAN IP: 192.168.20.X

This example takes two SG-1000 as flattop. Suppose Company B 192.168.20.100 is going to have VPN connection with Company A 192.168.10.100 and download the resource.

The Default Gateway of Company A is the LAN IP of the SG-1000 192.168.10.1. Follow the steps below:

**STEP 1.** Enter **PPTP Server** of **VPN** function in the SG-1000 of Company A. Select **Modify** and enable PPTP Server:

- Select Encryption.
- **Client IP Range**: Enter 192.44.75.1-254.
- Idle Time: Enter 0.

| C Disable PPTP                |                                   |
|-------------------------------|-----------------------------------|
| Enable PPTP                   |                                   |
| Encryption                    |                                   |
| Client IP Range :             | 192.44.75.1 254                   |
| Auto-Disconnect if idle 0 mir | nutes (D: means always connected) |

**Enable PPTP VPN Server Settings** 

**Idle Time:** the setting time that the VPN Connection will auto-disconnect under unused situation. (Unit: minute)

**STEP 2.** Add the following settings in **PPTP Server** of **VPN** function in the SG-1000 of Company A:

- Select New Entry.
- User Name: Enter PPTP\_Connection.
- **Password**: Enter 123456789.
- Client IP assigned by: Select IP Range.
- Click **OK**.

| User Name :           | PPTP_Connection |
|-----------------------|-----------------|
| Password :            | ****            |
| Client IP assigned by |                 |
| IP Range              |                 |
| ○ Fixed IP :          |                 |
|                       | OK Cancel       |

# PPTP Server ( Enable, Encryption:ON ) :

Client IP Range : 192.44.75.1-254 Modify

| i | User Name       | Client IP | Uptime | Configure     |
|---|-----------------|-----------|--------|---------------|
|   | PPTP_Connection | 0.0.0.0   |        | Modify Remove |
|   |                 | New Entry |        |               |

**Complete PPTP VPN Server Setting** 

**STEP 3.** Enter the following setting in **Trunk** of **VPN** function:

- Enter a specific Trunk **Name**.
- **From Source:** Select LAN
- From Source Subnet / Mask: Enter 192.168.10.0 / 255.255.255.0.
- **To Destination:** Select To Destination Subnet / Mask.
- **To Destination Subnet / Mask:** Enter 192.168.20.0 / 255.255.255.0.
- **Tunnel:** Add PPTP\_Server\_PPTP\_Connection.
- Select Show remote Network Neighborhood.
- Click **OK**.

| Name                         | PPTP_VPN_Trunk   |                             |  |
|------------------------------|------------------|-----------------------------|--|
|                              |                  |                             |  |
| From Source                  | © LAN ○ DMZ      |                             |  |
| From Source Subnet / Mask    | 192.168.10.0     | 1 255.255.255.0             |  |
| To Destination               |                  |                             |  |
| To Destination Subnet / Mask | 192.168.20.0     | 1 255.255.255.0             |  |
| C Remote Client              |                  |                             |  |
| Tunnel                       |                  |                             |  |
| < Available Tunnel>          |                  | < Selected Tunnel>          |  |
| PPTP_Server_PPTP_Connection  |                  | PPTP_Server_PPTP_Connection |  |
|                              | ** Remove        |                             |  |
|                              | # Remove     Add |                             |  |
|                              |                  |                             |  |
|                              |                  |                             |  |

**New Entry Trunk Setting** 

| i  | Name         | Source Subnet | Destination Subnet | Tunnel   | Configure     |
|----|--------------|---------------|--------------------|----------|---------------|
| ₽, | PPTP_VPN_Tru | 192.168.10.0  | 192.168.20.0       | PPTP_Ser | Modify Remove |
|    |              |               |                    |          |               |
|    |              |               |                    |          |               |
|    |              |               |                    |          |               |

#### **Complete New Entry Trunk Setting**

### **STEP 4.** Enter the following setting in **Outgoing Policy:**

- Authentication User: Select All\_NET.
- **Schedule:** Select Schedule\_1.
- **QoS:** Select  $QoS_1$ .
- **Trunk:** Select PPTP\_VPN\_Trunk.
- Click **OK**.

| Add New Policy           |                       |
|--------------------------|-----------------------|
| Source Address           | Inside_Any 💌          |
| Destination Address      | Outside_Any 💌         |
| Service                  | ANY                   |
| Action, WAN Port         | PERMIT ALL            |
| Traffic Log              | Enable                |
| Statistics               | Enable                |
| Content Blocking         | Enable                |
| Authentication User      | All_NET -             |
| Schedule                 | Schedule_1            |
| Trunk                    | PPTP_VPN_Trunk        |
| MAX. Concurrent Sessions | 0 (0:means unlimited) |
| QoS                      | QoS_1 -               |

OK Cancel

Setting the VPN Trunk Outgoing Policy

| Source                    | Destination | Service | Action | Option | Configure     | Move |
|---------------------------|-------------|---------|--------|--------|---------------|------|
| Inside_ <mark>A</mark> ny | Outside_Any | ANY     | VPN    | 20%    | Modify Remove | To 🚺 |
|                           |             |         | Nev    | Entry  |               |      |

**Complete the VPN Trunk Outgoing Policy Setting** 

**STEP 5.** Enter the following setting in **Incoming Policy:** 

- **Schedule:** Select Schedule\_1.
- **QoS:** Select  $QoS_1$ .
- **Trunk:** Select PPTP\_VPN\_Trunk.
- Click **OK**.

| Add New Policy           |                       |
|--------------------------|-----------------------|
| Source Address           | Outside_Any 🔽         |
| Destination Address      | Inside_Any 👻          |
| Service                  | ANY                   |
| Action                   | PERMIT                |
| Traffic Log              | Enable                |
| Statistics               | Enable                |
| Schedule                 | Schedule_1 💌          |
| Trunk                    | PPTP_VPN_Trunk        |
| MAX. Concurrent Sessions | 0 (0:means unlimited) |
| QoS                      | QoS_1 -               |

Setting the VPN Trunk Incoming Policy

| Source      | Destination         | Service                                     | Action    | Option | Configure | Move |  |  |  |  |
|-------------|---------------------|---------------------------------------------|-----------|--------|-----------|------|--|--|--|--|
| Outside_Any | Inside_Any(Routing) | le_Any(Routing) ANY 🗰 🛛 🖓 😪 Modify Remove T |           |        |           |      |  |  |  |  |
|             |                     |                                             |           |        |           |      |  |  |  |  |
|             |                     |                                             | lew Entry |        |           |      |  |  |  |  |

**Complete the VPN Trunk Incoming Policy Setting** 

The Default Gateway of Company B is the LAN IP of the SG-1000 192.168.20.1. Follow the steps below:

**STEP 1.** Add the following settings in **PPTP Client** of **VPN** function in the SG-1000 of Company B:

- Click **New Entry** Button.
- User Name: Enter PPTP\_Connection.
- **Password**: Enter123456789.
- **Server IP or Domain Name**: Enter 61.11.11.11.
- Select Encryption.
- WAN Interface: Select WAN1.
- Click **OK**.

| User Name :                   | PPTP_Connection |
|-------------------------------|-----------------|
| Password :                    | *****           |
| Server IP or Domain Name :    | 61.11.11.11     |
| WAN interface :               | © WAN 1 ○ WAN 2 |
| □ NAT(Connect to Windows PPTP | ' Server)       |

### **PPTP VPN Client Setting**

| i | User Name       | Server IP or Domain Name | Encryption | Uptime | Confi  | gure   |
|---|-----------------|--------------------------|------------|--------|--------|--------|
|   | PPTP_Connection | 61.11.11.11              | ON         |        | Modify | Remove |

**Complete PPTP VPN Client Setting** 

STEP 2. Enter the following setting in Trunk of VPN function:

- Enter a specific Trunk **Name**.
- **From Source:** Select LAN
- From Source Subnet / Mask: Enter 192.168.20.0 / 255.255.255.0.
- **To Destination:** Select To Destination Subnet / Mask.
- **To Destination Subnet / Mask:** Enter 192.168.10.0 / 255.255.255.0.
- **Tunnel:** Add PPTP\_Client\_PPTP\_Connection.
- Select Show remote Network Neighborhood.
- Click **OK**.

|                                                                 | Income a market of a |                                                                              |
|-----------------------------------------------------------------|----------------------|------------------------------------------------------------------------------|
| Name                                                            | PPTP_VPN_Trunk       |                                                                              |
| From Source                                                     |                      |                                                                              |
| From Source Subnet / Mask                                       | 192.168.20.0         | 1 255.255.255.0                                                              |
| To Destination                                                  |                      |                                                                              |
| • To Destination Subnet / Mask                                  | 192.168.10.0         | 1 255.255.255.0                                                              |
| C Remote Client                                                 |                      |                                                                              |
| Tunnel                                                          |                      |                                                                              |
| < Available Tunnel><br>PPTP_Client_PPTP_Connection(61.11.11.11) | # Remove     Add     | <selected tunnel=""><br/>PPTP_Client_PPTP_Connection(61.11.11.11)</selected> |
| Keep alive IP :                                                 |                      |                                                                              |
| Neep anven .                                                    |                      |                                                                              |

#### **New Entry Trunk Setting**

| i | Name         | Source Subnet | Destination Subnet | Tunnel   | Configure     |
|---|--------------|---------------|--------------------|----------|---------------|
| 4 | PPTP_VPN_Tru | 192.168.20.0  | 192.168.10.0       | PPTP_Cli | Modify Remove |
|   |              |               |                    |          |               |
|   |              |               |                    |          |               |
|   |              | (             | New Entry          |          |               |

**Complete New Entry Trunk Setting** 

**STEP 3.** Enter the following setting in **Outgoing Policy:** 

- Authentication User: Select All\_NET.
- **Schedule:** Select Schedule\_1.
- **QoS:** Select  $QoS_1$ .
- **Trunk:** Select PPTP\_VPN\_Trunk.
- Click **OK**.

| Add New Policy           |                       |
|--------------------------|-----------------------|
| Source Address           | Inside_Any 💌          |
| Destination Address      | Outside_Any 👻         |
| Service                  | ANY                   |
| Action, WAN Port         | PERMIT ALL            |
| Traffic Log              | Enable                |
| Statistics               | Enable                |
| Content Blocking         | Enable                |
| Authentication User      | All_NET 💌             |
| Schedule                 | Schedule_1            |
| Trunk                    | PPTP_VPN_Trunk 💌      |
| MAX. Concurrent Sessions | 0 (0:means unlimited) |
| QoS                      | QoS_1 -               |

OK Cancel

Setting the VPN Trunk Outgoing Policy

| Source     | Destination | Service |     |         | Configure     | Move   |
|------------|-------------|---------|-----|---------|---------------|--------|
| Inside_Any | Outside_Any | ANY     | VPN | 20 %    | Modify Remove | To 1 💌 |
|            |             |         |     |         |               |        |
|            |             |         | Ne  | v Entry |               |        |

Complete the VPN Trunk Outgoing Policy Setting

**STEP 4.** Enter the following setting in **Incoming Policy:** 

- **Schedule:** Select Schedule\_1.
- **QoS:** Select  $QoS_1$ .
- **Trunk:** Select PPTP\_VPN\_Trunk.
- Click **OK**.

| Source Address           | Outside_Any 👻         |
|--------------------------|-----------------------|
| Destination Address      | Inside_Any 💌          |
| Service                  | ANY                   |
| Action                   | PERMIT                |
| Traffic Log              | Enable                |
| Statistics               | Enable                |
| Schedule                 | Schedule_1            |
| Trunk                    | PPTP_VPN_Trunk -      |
| MAX. Concurrent Sessions | 0 (0:means unlimited) |
| QoS                      | Q.02_1 -              |

OK Cancel

Setting the VPN Trunk Incoming Policy

| Source      | Destination         | Service | Action | Option |   |   |               | Move   |
|-------------|---------------------|---------|--------|--------|---|---|---------------|--------|
| Outside_Any | Inside_Any(Routing) | ANY     | VIPIN  |        | 0 | 8 | Modify Remove | To 1 💌 |
|             |                     |         |        |        |   |   |               |        |

New Entry

**Complete the VPN Trunk Incoming Policy Setting** 

### **STEP 5.** Complete PPTP VPN Connection.

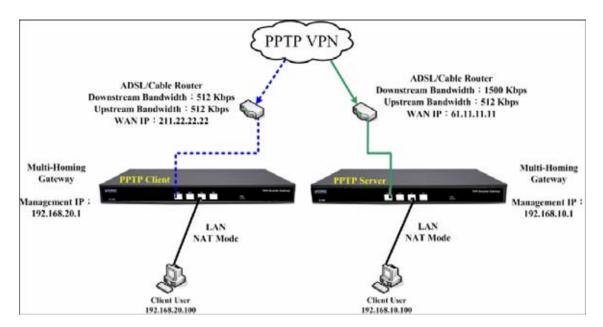

**PPTP VPN Connection Deployment** 

# Chapter 13

# Policy

Every packet has to be detected if it corresponds with Policy or not when it passes the SG-1000. When the conditions correspond with certain policy, it will pass the SG-1000 by the setting of Policy without being detected by other policy. But if the packet cannot correspond with any Policy, the packet will be intercepted.

The parameter of the policy includes Source Address, Destination Address, Service, Action, WAN Port, Traffic Log, Statistics, Content Blocking, Anti-Virus, Authentication User, Schedule, Alarm Threshold, Trunk, Max. Concurrent Sessions, and QoS. Control policies decide whether packets from different network objects, network services, and applications are able to pass through the SG-1000.

# How to use Policy?

The device uses policies to filter packets. The policy settings are: source address, destination address, services, permission, packet log, packet statistics, and flow alarm. Based on its source addresses, a packet can be categorized into:

- (1) **Outgoing:** The source IP is in LAN network; the destination is in WAN network. The system manager can set all the policy rules of Outgoing packets in this function
- (2) **Incoming:** The source IP is in WAN network; the destination is in LAN network. (For example: Mapped IP, Virtual Server) The system manager can set all the policy rules of Incoming packets in this function
- (3) **WAN to DMZ:** The source IP is in WAN network; the destination is in DMZ network. (For example: Mapped IP, Virtual Server) The system manager can set all the policy rules of WAN to DMZ packets in this function

- (4) **LAN to DMZ:** The source IP is in LAN network; the destination is in DMZ network. The system manager can set all the policy rules of LAN to DMZ packets in this function
- (5) **DMZ to LAN:** The source IP is in DMZ network; the destination is in LAN network. The system manager can set all the policy rules of DMZ to LAN packets in this function
- (6) **DMZ to WAN:** The source IP is in DMZ network; the destination is in WAN network. The system manager can set all the policy rules of DMZ to WAN packets in this function

All the packets that go through SG-1000 must pass the policy permission (except VPN). Therefore, the LAN, WAN, and DMZ network have to set the applicable policy when establish network connection.

## **Define the required fields of Policy**

### **Source and Destination:**

Source IP and Destination IP is according to the SG-1000's point of view. The active side is the source; passive side is destination.

### Service:

■ It is the service item that controlled by Policy. The user can choose default value or the custom services that the system manager set in **Service** function.

### Action, WAN Port:

Control actions to permit or reject packets that delivered between LAN network and WAN network when pass through SG-1000 (See the chart and illustration below)

| Chart | Name                                | Illustration                                                                    |
|-------|-------------------------------------|---------------------------------------------------------------------------------|
| 2     | Permit all WAN network<br>Interface | Allow the packets that correspond with policy to be transferred by WAN1/2 Port  |
| 1     | Permit WAN1                         | Allow the packets that correspond with policy<br>to be transferred by WAN1 Port |
| Ż     | Permit WAN2                         | Allow the packets that correspond with policy to be transferred by WAN2 Port    |
| ×     | DENY                                | Reject the packets that correspond with policy to be transferred by WAN Port    |

## **Option:**

■ To display if every function of Policy is enabled or not. If the function is enabled and then the chart of the function will appear (See the chart and illustration below)

| Chart     | Name                | Illustration                                                              |
|-----------|---------------------|---------------------------------------------------------------------------|
| ø         | Traffic Log         | Enable traffic log                                                        |
| <b>1U</b> | Statistics          | Enable traffic statistics                                                 |
| <u></u>   | Authentication User | Enable Authentication User                                                |
| Ø         | Schedule            | Enable the policy to automatically execute the function in a certain time |
| •         | Content Blocking    | Enable Content Blocking                                                   |
| ß         | QoS                 | Enable QoS                                                                |

### **Traffic Log:**

Record all the packets that go through policy. Click S If you want to check the packets through certain policy

### **Statistics:**

• Chart of the traffic that go through policy

### **Content Blocking:**

■ To restrict the packets that passes through the policy

### Authentication-User:

The user have to pass the authentication to connect by Policy

### Schedule:

• Setting the policy to automatically execute the function in a certain time

### MAX. Concurrent Sessions:

Set the concurrent sessions that permitted by policy. And if the sessions exceed the setting value, the surplus connection cannot be set successfully.

### QoS:

Setting the Guarantee Bandwidth and Maximum Bandwidth of the Policy (the bandwidth is shared by the users who correspond to the Policy)

### Move:

Every packet that passes the SG-1000 is detected from the front policy to the last one. So it can modify the priority of the policy from the selection. We set up six Policy examples in this chapter:

| No. | Suitable<br>Situation | Example                                                                                                  |
|-----|-----------------------|----------------------------------------------------------------------------------------------------|
| Ex1 | Outgoing              | Set up the policy that can monitor the internal users.<br>(Take Logging, Statistics, Alarm Threshold for |
|     |                       | example)                                                                                                 |
| Ex2 | Outgoing              | Forbid the users to access to specific network. (Take specific WAN IP and Content Blocking for example)  |
| Ex3 | Outgoing              | Only allow the users who pass Authentication to                                                          |
|     |                       | access to Internet in particular time.                                                                   |
| Ex4 | Incoming              | The external user control the internal PC through                                                        |
|     |                       | remote control software (Take pcAnywhere for                                                             |
|     |                       | example)                                                                                                 |
| Ex5 | WAN to DMZ            | Set a Mail Server to allow the internal and external                                                     |
|     | DMZ to WAN            | users to receive and send e-mail under DMZ                                                               |
|     | LAN to DMZ            | Transparent Mode                                                                                         |

# 13.1 Set up the policy that can monitor the internal users. (Take Logging, Statistics, and Alarm Threshold for example)

**STEP 1** . Enter the following setting in **Outgoing Policy**:

- Click New Entry
- Select Logging
- Select Statistics
- Click **OK**

| Source Address           | Inside_Any 💌          |
|--------------------------|-----------------------|
| Destination Address      | Outside_Any 💌         |
| Service                  | ANY                   |
| Action, WAN Port         | PERMIT ALL            |
| Traffic Log              | Enable                |
| Statistics               | ✓ Enable              |
| Content Blocking         | Enable                |
| Authentication User      | None 🗸                |
| Schedule                 | None -                |
| Trunk                    | None 🗸                |
| MAX. Concurrent Sessions | 0 (0:means unlimited) |
| QoS                      | None -                |

OK Cancel

Setting the different Policies

**STEP 2**. Complete the setting of Logging and Statistics in **Outgoing Policy**:

| Source     | Destination | Service | Action |       | Opti | on | Configure     | Move   |
|------------|-------------|---------|--------|-------|------|----|---------------|--------|
| Inside_Any | Outside_Any | ANY     | V      | \$    | Ш    |    | Modify Remove | To 1 💌 |
|            |             |         | C. No. | v Ent |      |    |               |        |

**Complete Policy Setting** 

**STEP 3**. Obtain the information in **Traffic** of **Log** function if you want to monitor all the packets of the SG-1000.

| Disposition | Port          | Protocol | Destination    | Source         | Time           |
|-------------|---------------|----------|----------------|----------------|----------------|
| 6           | 1338 => 33407 | TCP      | 140.127.177.17 | 192.168.179.30 | Jul 3 20:05:46 |
| 1           | 33407 => 1338 | TCP      | 192.168.179.30 | 140.127.177.17 | Jul 3 20:05:46 |
| 1           | 33407 => 1338 | TCP      | 192.168.179.30 | 140.127.177.17 | Jul 3 20:05:46 |
| 1           | 33407 => 1338 | TCP      | 192.168.179.30 | 140.127.177.17 | Jul 3 20:05:46 |
| 6           | 1341 => 54945 | TCP      | 140.127.177.17 | 192.168.179.30 | Jul 3 20:05:46 |
| 1           | 54945 => 1341 | TOP      | 192.168.179.30 | 140.127.177.17 | Jul 3 20:05:46 |
| 6           | 54945 => 1341 | TCP      | 192.168.179.30 | 140.127.177.17 | Jul 3 20:05:46 |
| 1           | 54945 => 1341 | TOP      | 192.168.179.30 | 140.127.177.17 | Jul 3 20:05:46 |
| 1           | 1341 => 54945 | TGP      | 140.127.177.17 | 192.168.179.30 | Jul 3 20:05:46 |
| 6           | 1338 => 33407 | TCP      | 140.127.177.17 | 192.168.179.30 | Jul 3 20:05:46 |
| 6           | 1338 => 33407 | TCP      | 140.127.177.17 | 192.168.179.30 | Jul 3 20:05:46 |
| 1           | 1341 => 54945 | TOP      | 140.127.177.17 | 192.168.179.30 | Jul 3 20:05:46 |
| 6           | 1338 => 33407 | TCF      | 140.127.177.17 | 192.168.179.30 | Jul 3 20:05:46 |
| 6           | 33407 => 1338 | TCP      | 192.168.179.30 | 140.127.177.17 | Jul 3 20:05:46 |
| 6           | 1341 => 54945 | TCP      | 140.127.177.17 | 192.168.179.30 | Jul 3 20:05:46 |
| 6           | 54945 => 1341 | TCP      | 192.168.179.30 | 140.127.177.17 | Jul 3 20:05:46 |
| 1           | 1338 => 33407 | TCP      | 140.127.177.17 | 192.168.179.30 | Jul 3 20:05:46 |
| M           | 33407 => 1338 | TCP      | 192.168.179.30 | 140.127.177.17 | Jul 3 20:05:46 |

**Traffic Log Monitor Web UI** 

STEP 4 . To display the traffic record that through Policy to access to Internet in Policy Statistics of Statistics function.

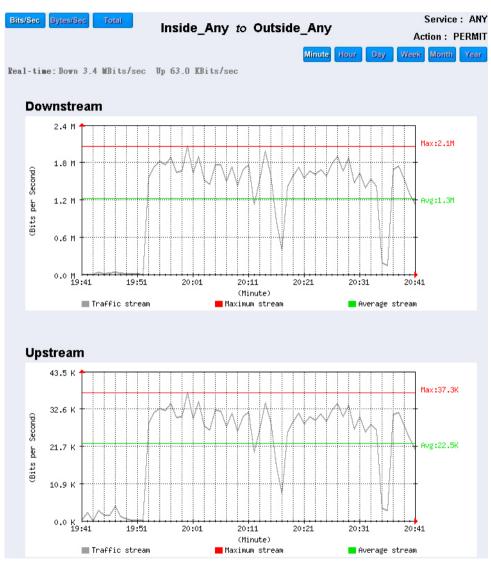

**Statistics Web UI** 

Forbid the users to access to specific network. (Take specific WAN IP and Content Blocking for example)

STEP 1 . Enter the following setting in URL Blocking, Script Blocking, P2P Blocking, IM Blocking, and Download Blocking in Content Blocking function:

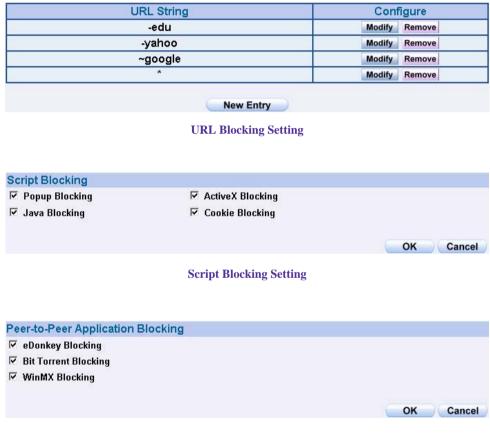

**P2P Blocking Setting** 

| nstant Messaging Blocking  |          |
|----------------------------|----------|
| MSN Messenger Blocking     |          |
| 🗹 Yahoo Messenger Blocking |          |
| ICQ Messenger Blocking     |          |
| 🔽 QQ Messenger Blocking    |          |
| 🔽 Skype Messenger Blocking |          |
|                            |          |
|                            | OK Cance |

#### **IM Blocking Setting**

| ☑ All Types Blocking |               |        |      |
|----------------------|---------------|--------|------|
| 🗖 Audio and Video T  | ypes Blocking |        |      |
| Extension Blocking   |               |        |      |
| .exe                 | 🔲 .zip        | 🔲 .rar |      |
| □ .iso               | 🔲 .bin        | 🔲 .rpm |      |
| .doc                 | □ .xl?        | 🔲 .ppt |      |
| 🗖 .pdf               | 🗖 .tgz        | 🔲 .gz  |      |
| 🗖 .bat               | 🗖 .dll        | 🔲 .hta |      |
| .scr                 | .vb?          | .wps   |      |
| 🗖 .pif               |               |        |      |
|                      |               |        |      |
|                      |               | OK C   | ance |

#### **Download Blocking Setting**

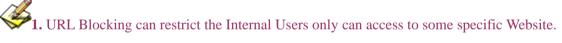

- 2. Script Blocking can restrict the Internal Users to access to Script file of Website. (Java, Cookies...etc.)
- **3.** P2P Blocking can restrict the Internal Users to access to the file on Internet by P2P. (eDonkey, BT)
- **4.** IM Blocking can restrict the Internal Users to send message, files, audio, and video by instant messaging. (Ex: MSN Messenger, Yahoo Messenger, QQ, ICQ and Skype)
- **5.** Download Blocking can restrict the Internal Users to access to video, audio, and some specific sub-name file by http protocol directly.

### STEP 2 . Enter as following in WAN and WAN Group of Address function:

| Name IP / Netmask |                              | Configure     |  |  |
|-------------------|------------------------------|---------------|--|--|
| Outside_Any       | 0.0.0/0.0.0                  | In Use        |  |  |
| Remote_Server1    | 61.219.38.39/255.255.255.255 | Modify Remove |  |  |
| Remote Server2    | 202.1.237.21/255.255.255.255 | Modify Remove |  |  |

### Setting the WAN IP that going to block

| Member                         | Configure     |
|--------------------------------|---------------|
| Remote_Server1, Remote_Server2 | Modify Remove |
|                                |               |
|                                |               |

WAN Address Group

The Administrator can group the custom address in **Address**. It is more convenient when setting policy rule.

### **STEP 3**. Enter the following setting in **Outgoing Policy:**

- Click New Entry
- Destination Address: Select WAN\_Group that set by STEP 2. (Blocking by IP)
- Action, WAN Port: Select Deny
- Click **OK**

| Add New Policy           |                       |
|--------------------------|-----------------------|
| Source Address           | Inside_Any 🗸          |
| Destination Address      | WAN_Group             |
| Service                  | ANY                   |
| Action, WAN Port         | DENY ALL              |
| Traffic Log              | Enable                |
| Statistics               | 🗆 Enable              |
| Content Blocking         | 🗖 Enable              |
| Authentication User      | None 💌                |
| Schedule                 | None -                |
| Trunk                    | None 🗸                |
| MAX. Concurrent Sessions | 0 (0:means unlimited) |
| QoS                      | None 💌                |

OK Cancel

**Setting Blocking Policy** 

### **STEP 4**. Enter the following setting in **Outgoing Policy**:

- Click New Entry
- Select Content Blocking
- Click OK

| Add New Policy           |                       |
|--------------------------|-----------------------|
| Source Address           | Inside_Any 💌          |
| Destination Address      | Outside_Any 💌         |
| Service                  | ANY                   |
| Action, WAN Port         | PERMIT ALL            |
| Traffic Log              | Enable                |
| Statistics               | Enable                |
| Content Blocking         | ✓ Enable              |
| Authentication User      | None -                |
| Schedule                 | None -                |
| Trunk                    | None -                |
| MAX. Concurrent Sessions | 0 (0:means unlimited) |
| QoS                      | None -                |

**Setting Content Blocking Policy** 

STEP 5. Complete the setting of forbidding the users to access to specific network.

| Source      | Destination  | Service | Action | Option | Configure     | Move |
|-------------|--------------|---------|--------|--------|---------------|------|
| Inside_Any  | WAN_Group    | ANY     | X      |        | Modify Remove | To 1 |
| Inside_Any  | Outside_Any  | ANY     | V      |        | Modify Remove | To 2 |
| inoido_rinj | outside_ring |         |        |        |               |      |
|             |              |         | New E  | ntry   |               |      |

#### **Complete Policy Setting**

**Deny** in Policy can block the packets that correspond to the policy rule. The System Administrator can put the policy rule in the front to prevent the user connecting with specific IP.

# Only allow the users who pass Authentication to access to Internet in particular time

**STEP 1** . Enter the following in **Schedule** function:

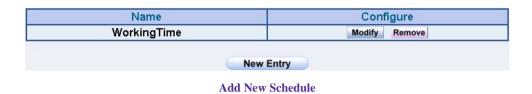

**STEP 2** . Enter the following in **Auth User** and **Auth User Group** in **Authentication** function:

| Name       | Member             | Radius | POP3 | Cor    | nfigre |
|------------|--------------------|--------|------|--------|--------|
| laboratory | joy, john, jack    |        |      | Modify | Remove |
|            | Contraction in the |        |      |        |        |
|            | New Entry          |        |      |        |        |

Setting Auth User Group

The Administrator can use group function the **Authentication** and **Service**. It is more convenient when setting policy.

### **STEP 3**. Enter the following setting in **Outgoing Policy**:

- Click New Entry
- Authentication User: Select laboratory
- Schedule: Select WorkingTime
- Click OK

| Add New Policy           |                       |
|--------------------------|-----------------------|
| Source Address           | Inside_Any 💌          |
| Destination Address      | Outside_Any 🔽         |
| Service                  | ANY                   |
| Action, WAN Port         | PERMIT ALL            |
| Traffic Log              | Enable                |
| Statistics               | Enable                |
| Content Blocking         | Enable                |
| Authentication User      | laboratory 💌          |
| Schedule                 | WorkingTime -         |
| Trunk                    | None 🗸                |
| MAX. Concurrent Sessions | 0 (0:means unlimited) |
| QoS                      | None -                |

Setting a Policy of Authentication and Schedule

**STEP 4**. Complete the policy rule of only allows the users who pass authentication to access to Internet in particular time.

| Source     | Destination | Service | Action | Option     | Configure     | Move |
|------------|-------------|---------|--------|------------|---------------|------|
| Inside_Any | Outside_Any | ANY     | 2      | <i>₽</i> 0 | Modify Remove | To 1 |
|            |             |         |        |            |               |      |
|            |             |         | New    | Entry      |               |      |

**Complete Policy Setting** 

# The external user control the internal PC through remote control software (Take pcAnywhere for example)

- **STEP 1** . Set up a Internal PC controlled by external user, and Internal PC's IP Address is 192.168.1.2
- STEP 2 . Enter the following setting in Virtual Server1 of Virtual Server function:

| Service                    | WAN Port  | Server Virtual IP | Configure     |
|----------------------------|-----------|-------------------|---------------|
| PC-Anywhere<br>(5631-5632) | 5631-5632 | 192.168.1.2       | Modify Remove |

**Setting Virtual Server** 

### **STEP 3**. Enter the following in **Incoming Policy**:

- Click New Entry
- **Destination Address:** Select Virtual Server1 (61.11.11.12)
- Service: Select PC-Anywhere (5631-5632)
- Click **OK**

| Add New Policy           |                               |
|--------------------------|-------------------------------|
| Source Address           | Outside_Any 💌                 |
| Destination Address      | Virtual Server 1(61.11.11.12) |
| Service                  | PC-Anywhere(5631-5632) 💌      |
| Action                   | PERMIT                        |
| Traffic Log              | Enable                        |
| Statistics               | ☐ Enable                      |
| Schedule                 | None                          |
| Trunk                    | None 👻                        |
| MAX. Concurrent Sessions | 0 (0:means unlimited)         |
| QoS                      | None -                        |

Setting the External User Control the Internal PC Policy

**STEP 4** . Complete the policy for the external user to control the internal PC through remote control software.

| Source      | Destination                       | Service                | Action | Option | Configure     | Move   |
|-------------|-----------------------------------|------------------------|--------|--------|---------------|--------|
| Outside_Any | Virtual Server 1<br>(61.11.11.12) | PC-Anywhere(5631-5632) | 6      |        | Modify Remove | To 1 🔽 |
|             | New Entry                         |                        |        |        |               |        |
|             |                                   | ~                      |        |        |               |        |

**Complete Policy Setting** 

## Set a Mail Server to allow the internal and external users to receive and send e-mail under DMZ Transparent Mode

- **STEP 1**. Set a Mail Server in **DMZ** and set its network card's IP Address as 61.11.11.12. The DNS setting is external DNS Server.
- **STEP 2**. Add the following setting in **DMZ** of **Address** function:

| Name        | IP / Netmask                | MAC Address       | Configure     |
|-------------|-----------------------------|-------------------|---------------|
| DMZ_Any     | 0.0.0/0.0.0                 |                   | In Use        |
| Mail_Server | 61.11.11.12/255.255.255.255 | 00:48:54:55:E1:07 | Modify Remove |

The Mail Server's IP Address Corresponds to Name Setting in Address Book of Mail Server

**STEP 3** . Add the following setting in **Group** of **Service** function:

| Group name | Service       | Configure     |
|------------|---------------|---------------|
| E-mail     | DNS,POP3,SMTP | Modify Remove |
|            |               |               |
|            | New Entry     |               |

Setting up a Service Group that has POP3, SMTP, and DNS

### **STEP 4** . Enter the following setting in **WAN to DMZ Policy**:

- Click New Entry
- **Destination Address:** Select Mail\_Server
- Service: Select E-mail
- Click OK

| Add New Policy           |                       |
|--------------------------|-----------------------|
| Source Address           | Outside_Any 💌         |
| Destination Address      | Mail_Server 🗨         |
| Service                  | E-mail                |
| Action                   | PERMIT                |
| Traffic Log              | Enable                |
| Statistics               | Enable                |
| Schedule                 | None -                |
| Trunk                    | None 🗸                |
| MAX. Concurrent Sessions | 0 (0:means unlimited) |
| QoS                      | None 👻                |

Setting a Policy to access Mail Service by WAN to DMZ

STEP 5 . Complete the policy to access mail service by WAN to DMZ.

| Source      | Destination | Service | Action    | Option | Configure     | Move |
|-------------|-------------|---------|-----------|--------|---------------|------|
| Outside_Any | Mail_Server | E-mail  | V         |        | Modify Remove | To 1 |
|             |             |         |           |        |               |      |
|             |             |         |           |        |               |      |
|             |             | Gun     | New Entry |        |               |      |

Complete the Policy to access Mail Service by WAN to DMZ

### **STEP 6** . Add the following setting in LAN to DMZ Policy:

- Click New Entry
- **Destination Address:** Select Mail\_Server
- Service: Select E-mail
- Click OK

| Add New Policy           |                       |
|--------------------------|-----------------------|
| Source Address           | Inside_Any 💌          |
| Destination Address      | Mail_Server 💌         |
| Service                  | E-mail                |
| Action                   | PERMIT                |
| Traffic Log              | Enable                |
| Statistics               | Enable                |
| Schedule                 | None 💌                |
| MAX. Concurrent Sessions | 0 (0:means unlimited) |

Setting a Policy to access Mail Service by LAN to DMZ

STEP 7 . Complete the policy to access mail service by LAN to DMZ

| Source     | Destination | Service | Action     | Option         | Configure     | Move |
|------------|-------------|---------|------------|----------------|---------------|------|
| Inside_Any | Mail_Server | E-mail  | 1 <b>1</b> |                | Modify Remove | To 1 |
|            |             | 6       | New Entry  | -              |               |      |
|            |             | SIL     | New Entry  | and the second |               |      |

Complete the Policy to access Mail Service by LAN to DMZ

### STEP 8 . Add the following setting in DMZ to WAN Policy:

- Click New Entry
- Source Address: Select Mail\_Server
- **Service:** Select E-mail
- Click **OK**

| Source Address           | Mail_Server           |
|--------------------------|-----------------------|
| Destination Address      | Outside_Any 👻         |
| Service                  | E-mail 🔽              |
| Action, WAN Port         | PERMIT, WAN 1 💌       |
| Traffic Log              | Enable                |
| Statistics               | Enable                |
| Content Blocking         | Enable                |
| Authentication User      | None 🗸                |
| Schedule                 | None 🗸                |
| Trunk                    | None 🗸                |
| MAX. Concurrent Sessions | 0 (0:means unlimited) |
| QoS                      | None -                |

OK Cancel

Setting the Policy of Mail Service by DMZ to WAN

**STEP 9**. Complete the policy access to mail service by **DMZ to WAN**.

| Source      | Destination | Service | Action  | Option | Configure     | Move |
|-------------|-------------|---------|---------|--------|---------------|------|
| Mail_Server | Outside_Any | E-mail  | 1       |        | Modify Remove | To 1 |
|             |             |         |         |        |               |      |
|             |             |         | New Ent | try    |               |      |

Complete the Policy access to Mail Service by DMZ to WAN

# Chapter 14

# Web VPN / SSL VPN

As a result of the Internet universal application, the demand which the enterprise security about remote login also grows day by day. The most convenient security solution to user is nothing better than in SSL VPN, the user does not need to install any software or the hardware, and just use standard browser to transmit data through SSL safe encryption agreement.

## Define the required fields of VPN:

## **DES (Data Encryption Standard):**

The Data Encryption Standard developed by IBM in 1977 is a 64-bit block encryption block cipher using a 56-bit key.

## **Triple-DES (3DES):**

The DES function performed three times with either two or three cryptographic keys.

## **AES (Advanced Encryption Standard):**

An encryption algorithm yet to be decided that will be used to replace the aging DES encryption algorithm and that the NIST hopes will last for the next 20 to 30 years.

## **Define the required fields of Setting:**

### **VPN IP of Client:**

Can set client and SG-1000 establish SSL VPN connection's authentication account, IP range, encryption algorithm, protocol, server port, and idle time.

SSL VPN IP range can not the same with internal(LAN, Multiple Subnet, DMZ), external(WAN), and PPTP Server's subnet.

### **Internal Subnet of Server:**

■ The client can be allowed to access internal subnet of server.

## **Define the required fields of Status:**

### User Name:

■ Display authentication account which is used by client.

### Real IP:

■ Display the real IP which is used by client.

### **VPN IP:**

■ Display the IP which is distributed to client by SG-1000.

### **Uptime:**

■ Display the connection time between Server and Client.

### **Configure:**

■ Can disconnect the SSL VPN connection.

| User Name | Real IP | VPN IP  | Uptime | Configure |
|-----------|---------|---------|--------|-----------|
|           |         | No Data |        |           |

Status Web UI

# 14.1 Setting Web VPN / SSL VPN Connection between External Client and SG-1000

## **STEP 1.** Enable HTTPS in **WAN** of **Interface** function:

| Balance M | ode : Auto   | ]            |                          |      |      |       |           |          |
|-----------|--------------|--------------|--------------------------|------|------|-------|-----------|----------|
| WAN No.   | Connect Mode | IP Address   | Saturated<br>Connections | Ping | нттр | HTTPS | Configure | Priority |
| 1         | Static IP    | 61.11.11.11  | 1 🗸                      | V    | V    | V     | Modify    | 1 -      |
| 2         | Static IP    | 211.22.22.22 | 1 🚽                      | V    | V    | 2     | Modify    | 2 -      |

WAN Interface Setting

**STEP 2.** Enter the following setting in **Auth User** of **Authentication**:

| Authentication-User Name | Configure     |
|--------------------------|---------------|
| joy                      | Modify Remove |
| john                     | Modify Remove |
| jack                     | Modify Remove |
| New Us                   | ər            |
| Auth User S              | etting        |

**STEP 3.** Enter the following setting in **Auth Group** of **Authentication**:

| aboratory joy, john, jack Modify Remo |
|---------------------------------------|

**Auth Group Setting** 

### STEP 4. Enter the following setting in Setting of Web VPN / SSL VPN:

- Click **Modify**.
- **Enable Web VPN** function.
- **VPN IP Range**: Enter 192.168.222.0 / 255.255.255.0.
- **Encryption Algorithm**: Select 3DES.
- **Protocol**: Select TCP.
- **Server Port**: Enter default setting1194.
- Authentication User or Group: Select laboratory.
- Idle time: Enter 0.
- Click **OK**.
- It will add LAN subnet automatically to be allowed to access by client.

| Enable Web VPN (Please enable TCP p | ort 443 in the "Interface   | e > WAN > HTTPS" ) |
|-------------------------------------|-----------------------------|--------------------|
| VPN IP Range                        | 192.168.222.0               | 1 255.255.255.0    |
| Encryption Algorithm                | 3DES 💌                      |                    |
| Protocol                            | TCP 💌                       |                    |
| Server Port                         | 1194                        |                    |
| Authentication User or Group        | laboratory 💌                |                    |
| Auto-Disconnect if idle 🔍 Minu      | l <b>tes</b> (0: means alwa | ays connected)     |

**Enable Web VPN Setting** 

#### **VPN IP of Client**

Web VPN : Enable ( Server ports are TCP : 443 and TCP : 1194 ) VPN IP Range : 192.168.222.0 Netmask : 255.255.255.0 Encryption Algorithm : 3DES Authentication User or Group : laboratory

Modify

Internal Subnet of Server

| Internal Subnet | Netmask       | Configure     |
|-----------------|---------------|---------------|
| 192.168.1.0     | 255.255.255.0 | Modify Remove |

New Entry

**Complete Enable Web VPN** 

### **STEP 5.** Enter the following setting in **Browser**:

- Address: Enter http://61.11.11.11/sslvpn or http://61.11.11.11/webvpn. (It means to add "sslvpn" or "webvpn" character string to SG-1000's Web UI login IP.) ∘
- Click Enter.
- Click **Yes** in **Security Alert** window.
- Click **Yes** in **Warning Security** window.
- Click **Yes** in **Warning HTTPS** window.
- Click **Yes** in **Warning Security** window.
- Enter User Name is john and Password is 123456789 in Authentication window.
- Click **OK**.

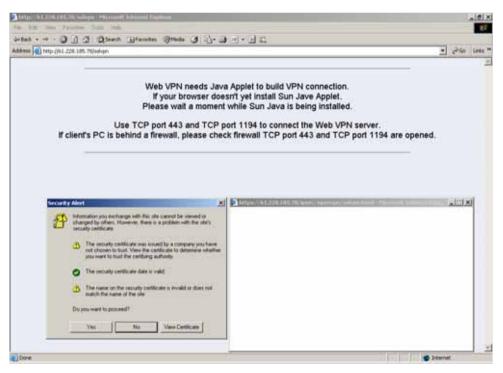

Login SSL VPN Connection Web UI

| Security | Aler | t 🗾 🔟                                                                                                    |
|----------|------|----------------------------------------------------------------------------------------------------|
| ß        | char | mation you exchange with this site cannot be viewed or<br>nged by others. However, there is a problem with the site's<br>urity certificate.                                |
|          |      | The security certificate was issued by a company you have<br>not chosen to trust. View the certificate to determine whether<br>you want to trust the certifying authority. |
|          | 0    | The security certificate date is valid.                                                                                                    |
|          | ⚠    | The name on the security certificate is invalid or does not<br>match the name of the site                                                                                  |
|          | Doy  | you want to proceed?                                                                                                    |
|          |      | Yes No View Certificate                                                                                                    |
|          |      | U .                                                                                                    |

Security Alert Window

| Warning | - Security                                                                                                    | × |
|---------|----------------------------------------------------------------------------------------------------|---|
| 00      | Do you want to accept the certificate from web site "PLANET Multi-Homing<br>Gateway" for the purpose of exchanging encrypted information?                                        |   |
|         | Publisher authenticity verified by: "PLANET Technology Corp."                                                                                                    |   |
|         | The security certificate was issued by a company that is not trusted.                                                                                                    |   |
|         | The security certificate has not expired and is still valid.                                                                                                    |   |
|         | Caution: "PLANET Multi-Homing Gateway" asserts that this content is safe. You should only accept this content if you trust "PLANET Multi-Homing Gateway" to make that assertion. |   |
|         | <u>M</u> ore Details                                                                                                    |   |
|         | Yes V No Always                                                                                                    |   |

Warning – Security Window

| Warning | ) - HTTPS                                                                                                    | × |
|---------|----------------------------------------------------------------------------------------------------|---|
| 2       | Hostname Mismatch<br>The hostname in the server security certificate does not match the name of the<br>server. |   |
|         | Hostname of the URL: 61.228.185.78<br>Hostname from the certificate: PLANET Multi-Homing Gateway               |   |
|         | Do you want to proceed?                                                                                        |   |
| 1       | Yes No                                                                                                    |   |

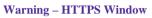

| Warning | g - Security                                                                                                    | × |
|---------|----------------------------------------------------------------------------------------------------|---|
| 00      | Do you want to trust the signed applet distributed by "PLANET Multi Home<br>Gateway"?                                                                                              |   |
|         | Publisher authenticity verified by: "PLANET"                                                                                                    |   |
|         | The security certificate was issued by a company that is not trusted.                                                                                                    |   |
|         | The security certificate has not expired and is still valid.                                                                                                    |   |
|         | Caution: "PLANET Multi Home Gateway" asserts that this content is safe. You<br>should only accept this content if you trust "PLANET Multi Home Gateway" to make<br>that assertion. | 9 |
|         | <u>M</u> ore Details                                                                                                    |   |
|         | Yes No Always                                                                                                    |   |

Warning – Security Window

| Search Authentication | and the second second | -OX |
|-----------------------|-----------------------|-----|
| User Name             | john                  |     |
| Password              |                       |     |
| <u>o</u> k N          | Cancel                |     |
| - <u>er</u> g         | Cancer                |     |

#### Authentication Window

| Veb VPN - Microsoft Internet Explore | 1*                                   |    |
|--------------------------------------|--------------------------------------|----|
| Server VPN IP :,,                    | Connection Status :                  |    |
| Client VPN IP :                      | Connection Uptime : 00:00:00         |    |
| ENC Algorithm :                      | Total Rx / Tx (Bytes) : /            |    |
| 20                                   |                                      | 10 |
|                                      | <mark>50</mark> %                    |    |
| Please waiting                       | 50 %<br>g while software is install. |    |
|                                      |                                      |    |
|                                      | <mark>50</mark> %                    |    |

SSL VPN Connecting

| Web VPN - Microsoft Internet Explorer                                                |                                                                                              |  |
|--------------------------------------------------------------------------------------|----------------------------------------------------------------------------------------------|--|
| Server VPN IP: 192.168.222.1<br>Client VPN IP: 192.168.222.10<br>ENC Algorithm: 3DES | Connection Status : 🚅<br>Connection Uptime : 00:00:24<br>Total Rx / Tx (Bytes) : 0.00 / 0.00 |  |
| Internal Subnet of Server: 192.168.1.0                                               | /24                                                                                          |  |
|                                                                                      |                                                                                              |  |
|                                                                                      |                                                                                              |  |
| Warning !! Dor                                                                       | n't close this window,                                                                       |  |
| or you will cut off th                                                               | his Web VPN connection.                                                                      |  |
|                                                                                      | Logout                                                                                       |  |
|                                                                                      |                                                                                              |  |

**Complete SSL VPN Connection** 

STEP 6. Display the following connection message in Satus of Web VPN / SSL VPN:

| User Name | Real IP         | VPN IP         | Uptime  | Configure  |
|-----------|-----------------|----------------|---------|------------|
| john      | 220.132.112.108 | 192.168.222.10 | 0:01:08 | Disconnect |

**SSL VPN Connection Status** 

If client PC not install SUN JAVA Runtime Environment, when login SSL VPN connection Web UI, it will download anf install this software automatically.

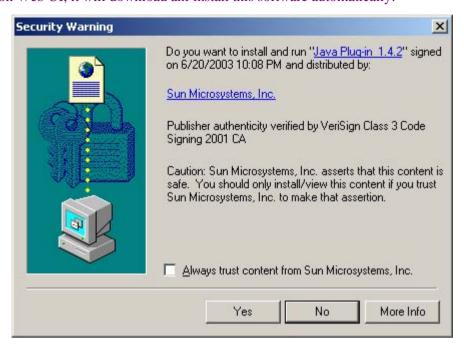

#### Install Java Runtime Environment Plug-in CA Authenticity

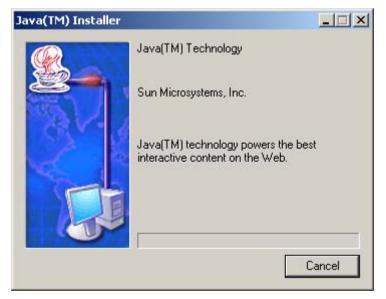

#### Installing Java Runtime Environment Plug-in

# Chapter 15

# **Alert Setting**

When the SG-1000 had detected attacks from hackers and the internal PC sending large DDoS attacks. The **Internal Alert** and **External Alert** will start on blocking these packets to maintain the whole network.

In this chapter, we will have the detailed illustration about **Internal Alert** and **External Alert**:

## Define the required fields of Hacker Alert

### **Detect SYN Attack:**

- Select this option to detect TCP SYN attacks that hackers send to server computers continuously to block or cut down all the connections of the servers. These attacks will cause valid users cannot connect to the servers.
  - SYN Flood Threshold(Total) Pkts/Sec]: The system Administrator can enter the maximum number of SYN packets per second that is allowed to enter the network/SG-1000. If the value exceeds the setting one, and then the device will determine it as an attack.
  - SYN Flood Threshold(Per Source IP) Pkts/Sec]: The system Administrator can enter the maximum number of SYN packets per second from attacking source IP Address that is allowed to enter the network/SG-1000. And if value exceeds the setting one, and then the device will determine it as an attack.
  - **【SYN Flood Threshold Blocking Time(Per Source IP) Seconds】:** When the SG-1000 determines as being attacked, it will block the attacking source IP address in the blocking time you set. After blocking for certain seconds, the device will start to calculate the max number of SYN packets from attacking source IP Address. And if the max number still exceed the define value, it will block the attacking IP Address continuously.

### **Detect ICMP Attack:**

- When Hackers continuously send PING packets to all the machines of the LAN networks or to the SG-1000 via broadcasting, your network is experiencing an ICMP flood attack.
  - 【ICMP Flood Threshold(Total) Pkts/Sec】: The System Administrator can enter the maximum number of ICMP packets per second that is allow to enter the network/SG-1000. If the value exceeds the setting one, and then the device will determine it as an attack.
    - **[ICMP Flood Threshold(Per Source IP)Pkts/Sec]**: The System Administrator can enter the maximum number of ICMP packets per second

from attacking source IP Address that is allow to enter the network / SG-1000. If the value exceeds the setting one, and then the device will determine it as an attack.

ICMP Flood Threshold Blocking Time(Per Source IP)Seconds] :When the SG-1000 determines as being attacked, it will block the attacking source IP address in the blocking time you set. After blocking for certain seconds, the device will start to calculate the max number of ICMP packets from attacking source IP Address. And if the max number still exceed the define value, it will block the attacking IP Address continuously.

### **Detect UDP Attack:**

- When Hackers continuously send PING packets to all the machines of the LAN networks or to the SG-1000 via broadcasting, your network is experiencing an UDP attack.
  - UDP Flood Threshold(Total)Pkts/Sec]: The System Administrator can enter the maximum number of UDP packets per second that is allow to enter the network/SG-1000. If the value exceeds the setting one, and then the device will determine it as an attack.
  - **(UDP Flood Threshold(Per Source IP)Pkts/Sec]**: The System
     Administrator can enter the maximum number of UDP packets per second
     from attacking source IP Address that is allow to enter the network/SG-1000.
     If the value exceeds the setting one, and then the device will determine it as an attack.
  - **【UDP Flood Threshold Blocking Time (Per Source IP) Seconds】:** When SG-1000 determines as being attacked, it will block the attacking source IP in the blocking time you set. After blocking for certain seconds, the device will start to calculate the max number of UPD packets from attacking source IP. If the max number still exceed the define value, it will block the attacking IP Address continuously.

### **Detect Ping of Death Attack:**

Select this option to detect the attacks of tremendous trash data in PING packets that hackers send to cause System malfunction. This attack can cause network speed to slow down, or even make it necessary to restart the computer to get a normal operation.

### **Detect IP Spoofing Attack:**

Select this option to detect spoof attacks. Hackers disguise themselves as trusted users of the network in Spoof attacks. They use a fake identity to try to pass through the SG-1000 System and invade the network.

### **Detect Port Scan Attack:**

Select this option to detect the port scans hackers use to continuously scan networks on the Internet to detect computers and vulnerable ports that are opened by those computers.

### **Detect Tear Drop Attack:**

Select this option to detect tear drop attacks. These are packets that are segmented to small packets with negative length. Some Systems treat the negative value as a very large number, and copy enormous data into the System to cause System damage, such as a shut down or a restart.

### **Filter IP Route Option:**

Each IP packet can carry an optional field that specifies the replying address that can be different from the source address specified in packet's header. Hackers can use this address field on disguised packets to invade LAN networks and send LAN networks' data back to them.

### **Detect Land Attack:**

■ Some Systems may shut down when receiving packets with the same source and destination addresses, the same source port and destination port, and when **SYN** on the TCP header is marked. Enable this function to detect such abnormal packets.

After System Manager enable **External Alert**, if the SG-1000 has detected any abnormal situation, the alarm message will appear in **External Alarm** in **Attack Alarm**. And if the system manager starts the **E-mail Alert Notification** in **Settings**, the device will send e-mail to alarm the system manager automatically.

# **15.1 SG-1000** Alarm and to prevent the computer which being attacked to send DDoS packets to LAN network

STEP 1 . Select Internal Alert in Alert Setting and enter the following settings:

- Enter The threshold sessions of infected Blaster (per Source IP) (the default value is 30 Sessions/Sec)
- Select Enable Blaster Blocking and enter the Blocking Time (the default time is 60 seconds)
- Select Enable E-Mail Alert Notification
- Select Enable NetBIOS Alert Notification
- IP Address of Administrator: Enter 192.168.1.10
- Click OK
- Internal Alert Setting is completed.

| Blaster Alert Setting                           |                                          |
|-------------------------------------------------|------------------------------------------|
| The threshold sessions of infected Blaster (per | Source IP) is 100 Sessions / Sec         |
| ☑ Enable Blaster Blocking                       | Blocking Time 📈 seconds                  |
| Enable E-Mail Alert Notification                |                                          |
| ☑ Enable NetBIOS Alert Notification             | IP Address of Administrator 192.168.1.10 |
|                                                 | OK Cancel                                |

**Internal Alert Settings** 

After complete the Internal Alert Settings, if the device had detected the internal computer sending large DDoS attack packets and then the alarm message will appear in the **Internal** Alarm in Attack Alarm or send NetBIOS Alert notification to the infected PC Administrator's PC

If the Administrator starts the **E-Mail Alert Notification** in **Setting**, the SG-1000 will send e-mail to Administrator automatically.

| Interface | Virus infected IP | Alarm Time          |
|-----------|-------------------|---------------------|
| LAN       | 192.168.1.2       | 2004-11-15 12:03:41 |

**Internal Alert Record** 

| Messenger Service                      | ×                       |
|----------------------------------------|-------------------------|
| Message from Multi-Homing to JACK      | on 9/15/2004 6:28:27 PM |
| Warning!!                              |                         |
| Your computer has ununual,             |                         |
| it might be affected by Blaster Virus. |                         |
| Please ask related department for assi | stance.                 |
| ок                                     | 1                       |
| 1                                      |                         |

**NetBIOS** Alert Notification to the Infected PC

| Message from      | Multi-Homing        | to    | JOSH12 | on 11/14/2004 12:02:21 PM |
|-------------------|---------------------|-------|--------|---------------------------|
| Warning!!         |                     |       |        |                           |
| IP Address: 192   | 2.168.1.2           |       |        |                           |
| NetBIOS Name:     | JACK                |       |        |                           |
| MAC Address: (    | 00:0C:76:B7:96:E5   | į     |        |                           |
| has unusual,      |                     |       |        |                           |
| it might be affec | ted by Blaster Viru | JS.   |        |                           |
| Dieace ack relati | ed department for   | assis | tance. |                           |

NetBIOS Alert Notification to Administrator's PC

| 🚔 [score                          | :0] Anti-S      | pam Virus A                                    | larmt    |             |             |
|-----------------------------------|-----------------|------------------------------------------------|----------|-------------|-------------|
| File Ed                           | it View         | Tools Mess                                     | age Help |             | - III       |
| De<br>Reply                       | Qu<br>Reply All | 90<br>Forward                                  | Print    | )<br>Delete | Previous ** |
| From:<br>Date:<br>To:<br>Subject: | testlab@n       | September 16<br>usoft.com.tw<br>ning Virus Ali |          | 2 AM        |             |
| Time: W                           | ed Sep 1        | 5 19:32:51                                     | 2004     |             | 1           |
| The follo                         | wing mac        | hine may h                                     | ave been | infected b  | y viruses.  |
| Interfac                          | ce Sou          | urce IP                                        |          |             |             |
| LAN                               | 19              | 2.168.1.2                                      |          |             |             |
|                                   |                 |                                                |          |             |             |
|                                   |                 |                                                |          |             |             |
|                                   |                 |                                                |          |             | 7           |
|                                   |                 |                                                |          |             | 11.         |

E-mail Virus Alert

# **Chapter 16**

# **Attack Alarm**

SG-1000 has two alarm forms: Internal Alarm, and External Alarm.

**Internal Alarm:** When the SG-1000 had detected the internal PC sending large DDoS attacks and then the Internal Alarm will start on blocking these packets to maintain the whole network.

**External Alarm:** When SG-1000 detects attacks from hackers, it writes attacking data in the External Alarm file and sends an e-mail alert to the Administrator to take emergency steps.

# How to use Attack Alarm

The Administrator can be notified the unusal affair in Intranet from Attack Alarms. And the Administrator can backup the Internal Alarm, and External Alarm and then delete the records to maintain the network status. We set up two Alarm examples in the chapter:

| No.  | Suitable<br>Situation | Example                                                                  |
|------|-----------------------|--------------------------------------------------------------------------|
| Ex 1 | Internal<br>Alarm     | To record the DDoS attack alarm from internal PC                         |
| Ex 2 | Alarm                 | To record the attack alarm about Hacker attacks the SG-1000 and Intranet |

## 16.1 To record the DDoS attack alarm from internal PC

**STEP 1**. Select **Internal Alarm** in **Attack Alarm** when the device detects DDoS attacks, and then can know which computer is being affected.

| Interface | Virus infected IP | Alarm Time         |
|-----------|-------------------|--------------------|
| DMZ       | 192.168.1.2       | 201-11-16 17:45:56 |

Internal Alarm Web UI

# 16.2 To record the attack alarm about Hacker attacks the SG-1000 and Intranet

STEP 1 . Select the following settings in External Alert in Alert Setting function:

| DoS / Anti-Hacker Setting   |                                                                              |
|-----------------------------|------------------------------------------------------------------------------|
| Sasser Block                | MSBlaster Block                                                              |
| ☑ Code Red Block            | 🔽 Nimda Block                                                                |
| Detect SYN Attack           | SYN Flood Threshold (Total) 200 Pkts/Sec                                     |
|                             | SYN Flood Threshold (Per Source IP) 50 Pkts/Sec                              |
|                             | SYN Flood Threshold Blocking Time (Per Source IP) $\overline{^{60}}$ Seconds |
| ☑ Detect ICMP Flood         | ICMP Flood Threshold (Total) T000 Pkts/Sec                                   |
|                             | ICMP Flood Threshold (Per Source IP) 300 Pkts/Sec                            |
|                             | ICMP Flood Threshold Blocking Time (Per Source IP) 60 Seconds                |
| ☑ Detect UDP Flood          | UDP Flood Threshold (Total) 1000 Pkts/Sec                                    |
|                             | UDP Flood Threshold (Per Source IP) <sup>300</sup> Pkts/Sec                  |
|                             | UDP Flood Threshold Blocking Time (Per Source IP) $\frac{60}{100}$ Seconds   |
| Detect Ping of Death Attack | 🔽 Detect Tear Drop Attack                                                    |
| Detect IP Spoofing Attack   | ☑ Filter IP Route Option                                                     |
| Detect Port Scan Attack     | ☑ Detect Land Attack                                                         |
|                             |                                                                              |
|                             |                                                                              |

**External Alert Setting Web UI** 

OK

Cancel

**STEP 2**. When Hacker attacks the SG-1000 and Intranet, select **External Alarm** in **Attack Alarm** function to have detailed records about the hacker attacks.

| Time              | Event                                                                               |
|-------------------|-------------------------------------------------------------------------------------|
| Jul 4<br>11:46:03 | The system has detected the attack of TCP port scan , suspected to be 172.19.50.130 |
| Jul 4<br>11:45:46 | The system has detected the attack of TCP port scan , suspected to be 172.19.50.130 |
| Jul 4<br>11:45:32 | The system has detected the attack of TCP port scan , suspected to be 172.19.50.120 |
| Jul 4<br>11:45:27 | The system has detected the attack of TCP port scan , suspected to be 172.19.50.120 |
| Jul 4<br>11:45:24 | The system has detected the attack of TCP port scan , suspected to be 172.19.50.120 |
| Jul 4<br>11:45:06 | The system has detected the attack of TCP port scan , suspected to be 172.19.50.100 |
| Jul 4<br>11:45:02 | The system has detected the attack of TCP port scan , suspected to be 172.19.50.100 |
| Jul 4<br>11:44:59 | The system has detected the attack of TCP port scan , suspected to be 172.19.50.66  |
| Jul 4<br>11:44:48 | The system has detected the attack of TCP port scan , suspected to be 172.19.50.66  |
| Jul 4<br>11:44:45 | The system has detected the attack of TCP port scan , suspected to be 172.19.50.66  |
| Jul 4<br>11:44:34 | The system has detected the attack of TCP port scan , suspected to be 172.19.50.19  |
| Jul 4<br>11:44:28 | The system has detected the attack of TCP port scan , suspected to be 172.19.50.19  |
| Jul 4<br>11:44:25 | The system has detected the attack of TCP port scan , suspected to be 172.19.50.19  |
| Jul 4<br>11:41:58 | The system has detected the attack of TCP port scan , suspected to be 172.19.50.12  |
| Jul 4<br>11:39:50 | The system has detected the attack of TCP port scan , suspected to be 172.19.50.12  |
| Jul 4<br>11:37:21 | The system has detected the attack of TCP port scan , suspected to be 172.19.50.12  |
| Jul 4<br>11:37:16 | The system has detected the attack of TCP port scan , suspected to be 172.19.50.12  |
| Jul 4<br>11:37:16 | The system has detected the attack of TCP port scan , suspected to be 172.19.50.12  |

Clear Alarm

Download Alarms

**External Alarm Web UI** 

# Chapter 17

# LOG

**Log** records all connections that pass through the SG-1000's control policies. The information is classified as Traffic Log, Event Log, and Connection Log.

**Traffic Log**'s parameters are setup when setting up policies. Traffic logs record the details of packets such as the start and stop time of connection, the duration of connection, the source address, the destination address and services requested, for each control policy.

**Event Log** record the contents of System Configurations changes made by the Administrator such as the time of change, settings that change, the IP address used to log in...etc.

**Connection Log** records all of the connections of SG-1000. When the connection occurs some problem, the Administrator can trace back the problem from the information.

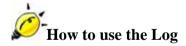

The Administrator can use the log data to monitor and manage the device and the networks. The Administrator can view the logged data to evaluate and troubleshoot the network, such as pinpointing the source of traffic congestions.

We set up four LOG examples in the chapter:

| No.  | Suitable          | Example                                                                                                    |
|------|-------------------|----------------------------------------------------------------------------------------------------|
|      | Situation         |                                                                                                    |
| Ex 1 | Traffic Log       | To detect the information and Protocol port that users use to access to Internet or Intranet by SG-1000.                 |
| Ex 2 | Event Log         | To record the detailed management events (such as<br>Interface and event description of SG-1000) of the<br>Administrator |
| Ex 3 | Connection<br>Log | To detect event description of WAN Connection                                                                            |
| Ex 4 | Log Backup        | To save or receive the records that sent by the SG-                                                                      |
|      |                   | 1000                                                                                                    |

# **17.1** To detect the information and Protocol port that users use to access to Internet or Intranet by SG-1000

STEP 1 . Add new policy in DMZ to WAN of Policy and select Enable Logging:

| Source Address           | DMZ_Any 🗸             |
|--------------------------|-----------------------|
| Source Address           |                       |
| Destination Address      | Outside_Any 💌         |
| Service                  | ANY                   |
| Action, WAN Port         | PERMIT ALL            |
| Traffic Log              | 🔽 Enable              |
| Statistics               | Enable                |
| Content Blocking         | 🗖 Enable              |
| Authentication User      | None 🗸                |
| Schedule                 | None                  |
| Trunk                    | None 💌                |
| MAX. Concurrent Sessions | 0 (0:means unlimited) |
| QoS                      | None -                |

Logging Policy Setting

**STEP 2** . Complete the Logging Setting in **DMZ to WAN Policy**:

| Source  | Destination | Service | Action | 0       | ption | Configure     | Move |
|---------|-------------|---------|--------|---------|-------|---------------|------|
| DMZ_Any | Outside_Any | ANY     | V      | 6       |       | Modify Remove | To 1 |
|         |             |         | Nev    | v Entry | 5     |               |      |

Complete the Logging Setting of DMZ to WAN

| Disposition | Port       | Protocol | Destination    | Source         | Time           |
|-------------|------------|----------|----------------|----------------|----------------|
| 6           | 1549 => 80 | TOP      | 192.168.179.1  | 192.168.179.30 | Jul 4 12:02:59 |
| 1           | 1548 => 80 | TOP      | 192.168.179.1  | 192.168.179.30 | Jul 4 12:02:58 |
| 6           | 80 => 1546 | TCP      | 192.168.179.30 | 61.213.147.14  | Jul 4 12:02:55 |
| 6           | 1546 => 80 | TCP      | 61.213.147.14  | 192.168.179.30 | Jul 4 12:02:55 |
| 6           | 1546 => 80 | TOP      | 61.213.147.14  | 192.168.179.30 | Jul 4 12:02:55 |
| 1           | 80 => 1546 | TOP      | 192.168.179.30 | 61.213.147.14  | Jul 4 12:02:55 |
| V           | 80 => 1646 | TCP      | 192.168.179.30 | 61.213.147.14  | Jul 4 12:02:55 |
| 1           | 1546 => 80 | TCP      | 61.213.147.14  | 192.168.179.30 | Jul 4 12:02:55 |
| 1           | 1546 => 80 | TCP      | 61.213.147.14  | 192.168.179.30 | Jul 4 12:02:55 |
| 1           | 1546 => 80 | TOP      | 61.213.147.14  | 192.168.179.30 | Jul 4 12:02:55 |
| 1           | 80 => 1546 | TCP      | 192.168.179.30 | 61.213.147.14  | Jul 4 12:02:55 |
| 1           | 80 => 1546 | TOP      | 192.168.179.30 | 61.213.147.14  | Jul 4 12:02:55 |
| V           | 80 => 1546 | TOP      | 192.168.179.30 | 61.213.147.14  | Jul 4 12:02:55 |
| V           | 80 => 1546 | TCP      | 192.168.179.30 | 61.213.147.14  | Jul 4 12:02:55 |
| 1           | 80 => 1546 | TCP      | 192.168.179.30 | 61.213.147.14  | Jul 4 12:02:55 |
| 6           | 80 => 1546 | TCP      | 192.168.179.30 | 61.213.147.14  | Jul 4 12:02:55 |
| 6           | 1546 => 80 | TCP      | 61.213.147.14  | 192.168.179.30 | Jul 4 12:02:55 |
| V           | 1546 => 80 | LIG2     | 61.213.147.14  | 192.168.179.30 | Jul 4 12:02:55 |

STEP 3 . Click Traffic Log. It will show up the packets records that pass this policy.

Clear Logs

Download Logs

Traffic Log Web UI

**STEP 4**. Click on **Download Logs** and select **Save** in **File Download** Web UI. And then choose the place to save in PC and click OK; the records will be saved instantly.

| Time     | Source         | Destination                | Protocol                                                                                      | Port      | 6    | Disposition |
|----------|----------------|----------------------------|-----------------------------------------------------------------------------------------------|-----------|------|-------------|
| 12:02:59 | 192.168.179.30 | 192.168.179.1              | TOP                                                                                           | 1549 =:   | > 80 | 1           |
| 12:02:58 | File Download  | 100 100 170 1              |                                                                                               | 45.40     | 80   | 2           |
| 12:02:55 | The Download   |                            |                                                                                               |           | 46   | 1           |
| 12:02:55 |                | You have chosen to dow     | whiload a file from this                                                                      | location. | 80   | 1           |
| 12:02:55 |                | traffic.log from 192.168.1 | 133.1                                                                                         |           | 80   | V           |
| 12:02:55 |                |                            |                                                                                               |           | 46   | 1           |
| 12:02:66 |                | What would you like to o   | to with this file?                                                                            |           | 46   | V           |
| 12:02:55 |                | C Open this file from its  | <ul> <li>Open this file from its current location</li> <li>Save this file to disk.</li> </ul> |           |      | 6           |
| 12:02:55 |                | Save this file to disk.    |                                                                                               |           |      | V           |
| 12:02:55 |                |                            | Always ask before opening this type of life     46     46                                     |           |      |             |
| 12:02:55 |                | Always ask before op       |                                                                                               |           |      |             |
| 12:02:55 |                |                            |                                                                                               |           |      |             |
| 12:02:55 |                |                            |                                                                                               |           | 46   | 1           |
| 12:02:66 |                |                            |                                                                                               |           | 46   | V           |
| 12:02:55 |                | OK.                        | Cancel                                                                                        | More Info | 46   | 1           |
| 12:02:65 | 61.213.147.14  | 192.168.179.30             | UIGE                                                                                          | 80=>1     | 646  | V           |
| 12:02:55 | 192.168.179.30 | 61.213.147.14              | TCP                                                                                           | 1546 =:   | > 80 | 6           |
| 12:02:55 | 192.168.179.30 | 61.213.147.14              | 102                                                                                           | 1546 =:   | > 80 | M           |

Download Traffic Log Records Web UI

**STEP 5**. Click **Clear Logs** and click **OK** on the confirm Web UI; the records will be deleted from the SG-1000 instantly.

|    | Source             | Destination                 | Protocol | Port       | Disposition |
|----|--------------------|-----------------------------|----------|------------|-------------|
| 59 | 192.168.179.30     | 192.168.179.1               | TOP      | 1549 => 80 | 1           |
| 58 | 192.168.179.30     | 192.168.179.1               | TOP      | 1548 => 80 | 1           |
| 55 | 61.213.147.14      | 192.168.179.30              | TOP      | 80 => 1546 | 1           |
| 55 | 192.168.179.30     | 61.213.147.14               | TCP      | 1546 => 80 | 6           |
| 55 | 192.168.179.30     | 61.213.147.14               | TOP      | 1546 => 80 | 6           |
| 55 | 61.213.147.14      | 192.168.179.30              | TOP      | 80 => 1546 | 1           |
| 56 | 61.213.147.14      | 192.168.179.30              | TOP      | 80 => 1646 | V           |
| 56 | 192.168.179 Micros | oft Internet Explorer       | X        | 1546 => 80 | 6           |
| 56 | 192.168.179        |                             | TCP      | 1546 => 80 | 1           |
| 55 | 192.168.179 😲      | Do you really want to clean | 7 TCP    | 1546 => 80 | 1           |
| 55 | 61.213.147.        |                             | TCP      | 80 => 1546 | 1           |
| 55 | 61.213.147.        | OK Cancel                   | TOP      | 80 => 1546 | 1           |
| 55 | 61.213.147.14      | 192.168.179.30              | TOP      | 80 => 1546 | V           |
| 56 | 61.213.147.14      | 192.168.179.30              | TOP      | 80 => 1646 | 1           |
| 56 | 61.213.147.14      | 192.168.179.30              | TOP      | 80 => 1546 | 1           |
| 55 | 61.213.147.14      | 192.168.179.30              | TCP      | 80 => 1546 | 1           |
| 55 | 192.168.179.30     | 61.213.147.14               | TOP      | 1546 => 80 | 6           |
| 55 | 192.168.179.30     | 61.213.147.14               | LIGP     | 1546 => 80 | M           |

Clear Logs

Download Logs

**Clearing Traffic Log Records Web UI** 

# 17.2 To record the detailed management events (such as Interface and event description of SG-1000) of the Administrator

**STEP 1**. Click **Event** log of **LOG**. The management event records of the administrator will show up.

| Next                                        |                |
|---------------------------------------------|----------------|
| Event                                       | Time           |
|                                             | Jul 4 12:05:11 |
|                                             | Jul 4 12:01:36 |
| n 192.168.179.30                            | Jul 4 12:01:13 |
| ide_Any=>Outside_Any,ANY,permit1)           | Jul 4 12:00:50 |
| n 192.168.179.30                            | Jul 4 11:59:13 |
| 192.168.179.30                              | Jul 4 11:58:26 |
|                                             | Jul 4 11:50:33 |
| 192.168.179.30                              | Jul 4 11:50:16 |
| I IP : 172.19.0.2 Internal IP :             | Jul 4 11:48:22 |
| 92.168.179.30                               | Jul 4 11:39:09 |
| P : 172.19.0.2 Internal IP : 192.168.179.2) | Jul 4 11:36:07 |
| 172.19.0.2 Internal IP : 12.168.179.2) from | Jul 4 11:35:35 |
| n 172.19.50.12                              | Jul 4 11:35:16 |
| 2.19.50.12                                  | Jul 4 11:34:58 |
| 72.19.50.12                                 | Jul 4 11:34:09 |
|                                             | Jul 4 11:32:56 |
| 192.168.179.30                              | Jul 4 11:32:19 |
|                                             | Jul 4 11:30:15 |

Clear Logs

Download Logs

Event Log Web UI

**STEP 2**. Click on **Download Logs** and select **Save** in **File Download** Web UI. And then choose the place to save in PC and click **OK**; the records will be saved instantly.

| Time                             | Event                                                                                                    |                   |
|----------------------------------|----------------------------------------------------------------------------------------------------|-------------------|
| Jul 4 12:05:11                   | admin WAN1 is disconnected                                                                                          |                   |
| Jul 4 12:01:36                   | admin WAN2 is connected                                                                                             |                   |
| Jul 4 12:01:13                   | admin Modify [WAN2 Interface] from 192.168.179.30                                                                   |                   |
| Jul 4 12:00:50                   | admin Modify [Policy](Outgoing,Inside_Any=>Outside_                                                                 | Any,ANY,permit1)  |
| Jul 4 11:59:13                   | File Download                                                                                                    |                   |
| Jul 4 11:58:26                   | You have chosen to download a file from this location.                                                              |                   |
| Jul 4 11:50:33                   | event.log from 192.168.133.1                                                                                        |                   |
| Jul 4 11:50:16                   |                                                                                                    |                   |
| Jul 4 11:48:22<br>Jul 4 11:39:09 | What would you like to do with this file?<br>C Open this file from its current location<br>C Save this file to disk | IP :              |
| Jul 4 11:36:07                   | <ul> <li>Save this life to disk</li> <li>Always ask before opening this type of file</li> </ul>                     | • : 192.168.179.2 |
| Jul 4 11:35:35                   |                                                                                                    | 12.168.179.2) fro |
| Jul 4 11:35:16                   |                                                                                                    |                   |
| Jul 4 11:34:58                   | OK Cancel More Info                                                                                                 |                   |
| Jul 4 11:34:09                   |                                                                                                    |                   |
| Jul 4 11:32:56                   | (null) WAN1 is disconnected                                                                                         |                   |
| Jul 4 11:32:19                   | (null) Modify [WAN1 Interface] from 192.168.179.30                                                                  |                   |
| Jul 4 11:30:15                   | (null) WAN1 is connected                                                                                            |                   |

Clear Logs

Download Logs

**Download Event Log Records Web UI** 

**STEP 3**. Click **Clear Logs** and click **OK** on the confirm Web UI; the records will be deleted from the SG-1000.

|                | Jul 4 12:05:11                                                                                   |
|----------------|--------------------------------------------------------------------------------------------------|
| Time           | Event                                                                                            |
| Jul 4 12:05:11 | admin WAN1 is disconnected                                                                       |
| Jul 4 12:01:36 | admin WAN2 is connected                                                                          |
| Jul 4 12:01:13 | admin Modify [WAN2 Interface] from 192.168.179.30                                                |
| Jul 4 12:00:50 | admin Modify [Policy](Outgoing,Inside_Any=>Outside_Any,ANY,permit1)<br>from 192.168.179.30       |
| Jul 4 11:59:13 | admin Modify [WAN1 Interface] from 192.168.179.30                                                |
| Jul 4 11:58:26 | (null) Modify [WAN1 Interface] from 192.168.179.30                                               |
| Jul 4 11:50:33 | (null) WAN1 is connected                                                                         |
| Jul 4 11:50:16 | (null) Modify [Microsoft Internet Explorer 3.30                                                  |
| Jul 4 11:48:22 | (null) Remove<br>192.168.179.2) ? Are you sure you want to remove ?                              |
| Jul 4 11:39:09 | user admin [L 30                                                                                 |
| Jul 4 11:36:07 | (null) Modify [ICancel].2 Internal IP : 192.168.179.2                                            |
| Jul 4 11:35:35 | (null) Add [Mapped IP] (External IP : 172.19.0.2 Internal IP : 12.168.179.2) fro<br>172.19.50.12 |
| Jul 4 11:35:16 | (null) Remove [Virtual Server 1] from 172.19.50.12                                               |
| Jul 4 11:34:58 | (null) Add [Virtual Server 1] from 172.19.50.12                                                  |
| Jul 4 11:34:09 | user admin [Login success] from 172.19.50.12                                                     |
| Jul 4 11:32:56 | (null) WAN1 is disconnected                                                                      |
| Jul 4 11:32:19 | (null) Modify [WAN1 Interface] from 192.168.179.30                                               |
| Jul 4 11:30:15 | (null) WAN1 is connected                                                                         |

Clear Logs

Download Logs

**Clearing Event Log Records Web UI** 

## **17.3** To Detect Event Description of WAN Connection

**STEP 1** . Click **Connection** in **LOG**. It can show up WAN Connection records of the SG-1000.

|                     | Jul 3 19:41:14 💌                                     | Ne |
|---------------------|------------------------------------------------------|----|
| me                  | Connection Log                                       |    |
| 9:41:14 Warning: d  | couldn't open ppp database /var/run/pppd.tdb         |    |
| 9:41:14 pppd 2.4.1  | started by root, uid 0                               |    |
| 9:41:14 tdb_store1  | failed: Invalid tdb context                          |    |
| 9:41:14 Couldn't a  | llocate PPP unit -1073449922 as it is already in use |    |
| 9:41:14 Using inter | rface ppp0                                           |    |
| 9:41:14 tdb_store f | failed: Invalid tdb context                          |    |
| 9:41:14 PPPoE : C   | ouldn't increase MTU to 1500                         |    |
| 9:41:14 Couldn't in | ncrease MRU to 1500                                  |    |
| 9:41:16 local IP ad | dress 10.64.64.64                                    |    |
| 9:41:16 remote IP a | address 10.114.136.19                                |    |
| 9:41:16 linkname :  | wan1 interface : ppp0                                |    |
| 9:41:20 Sending P   | ADI                                                  |    |
| 9:41:20 HOST_UN     | IQ successful match                                  |    |
| 9:41:21 HOST_UN     | IQ successful match                                  |    |
| 9:41:21 Got conne   | ction: 857                                           |    |
| 9:41:21 pads        |                                                      |    |
| 9:41:21 Connectin   | g PPPoE socket: 00:90:1a:40:09:87 0857 eth1 0x5379   | 3  |
| 9:41:21 using char  | nnel 3                                               |    |

Clear Logs

Download Logs

**Connection records Web UI** 

**STEP 2**. Click on **Download Logs** and select **Save** in **File Download** Web UI. And then choose the place to save in PC and click **OK**; the records will be saved instantly.

|                | Jul 3 19:41:14 - Next                                        |
|----------------|--------------------------------------------------------------|
| Time           | Connection Log                                               |
| Jul 3 19:41:14 | Warning: couldn't open ppp database /var/run/pppd.tdb        |
| Jul 3 19:41:14 | pppd 2.4.1 started by root, uid 0                            |
| Jul 3 19:41:14 | File Download                                                |
| Jul 3 19:41:14 | You have chosen to download a file from this location. Se    |
| Jul 3 19:41:14 | local7.log from 172.19.1.254                                 |
| Jul 3 19:41:14 |                                                              |
| Jul 3 19:41:14 | What would you like to do with this file?                    |
| Jul 3 19:41:14 | C Open this file from its current location                   |
| Jul 3 19:41:16 | Save this file to disk                                       |
| Jul 3 19:41:16 |                                                              |
| Jul 3 19:41:16 | Always ask before opening this type of file                  |
| Jul 3 19:41:20 |                                                              |
| Jul 3 19:41:20 |                                                              |
| Jul 3 19:41:21 |                                                              |
| Jul 3 19:41:21 | OK Cancel More Info                                          |
| Jul 3 19:41:21 |                                                              |
| Jul 3 19:41:21 | Connecting PPPoE socket: 00:90:1a:40:09:87 0857 eth1 0x53798 |
| Jul 3 19:41:21 | using channel 3                                              |
|                | Clear Logs Download Logs                                     |

**Download Connection Log Records Web UI** 

**STEP 3**. Click **Clear Logs** and click **OK** on the confirm Web UI, the records will be deleted from the SG-1000 instantly.

| Time           | Connection Log                                                 |
|----------------|----------------------------------------------------------------|
| Jul 3 19:41:14 | Warning: couldn't open ppp database /var/run/pppd.tdb          |
| Jul 3 19:41:14 | pppd 2.4.1 started by root, uid 0                              |
| Jul 3 19:41:14 | tdb_store failed: Invalid tdb context                          |
| Jul 3 19:41:14 | Couldn't allocate PPP unit -1073449922 as it is already in use |
| Jul 3 19:41:14 | Using interface ppp0                                           |
| Jul 3 19:41:14 | tdb_store failed: Invalid tdb context                          |
| Jul 3 19:41:14 | PPPoE : Couldn't increase MTU to 1500                          |
| Jul 3 19:41:14 | Couldn't in Microsoft Internet Explorer                        |
| Jul 3 19:41:16 | local IP add                                                   |
| Jul 3 19:41:16 | remote IP a 😲 Are you sure you want to remove ?                |
| Jul 3 19:41:16 | linkname :                                                     |
| Jul 3 19:41:20 | Sending P/ OK Cancel                                           |
| Jul 3 19:41:20 | HOST_UNI <del>Q succession match</del>                         |
| Jul 3 19:41:21 | HOST_UNIQ successful match                                     |
| Jul 3 19:41:21 | Got connection: 857                                            |
| Jul 3 19:41:21 | pads                                                           |
| Jul 3 19:41:21 | Connecting PPPoE socket: 00:90:1a:40:09:87 0857 eth1 0x53798   |
| Jul 3 19:41:21 | using channel 3                                                |

Clear Logs

Download Logs

**Clearing Connection Log Records Web UI** 

## 17.4 To save or receive the records that sent by the SG-1000

**STEP 1** . Enter **Setting** in **System**, select **Enable E-mail Alert Notification** function and set up the settings.

| Enable E-mail Alert Notification       |                                                        |
|----------------------------------------|--------------------------------------------------------|
| Device Name                            | Multi-Homing Gateway (ex: Multi-Homing Gateway)        |
| Sender Address (Required by some ISPs) | <b>sender@mydomain.cor</b> ( ex: sender@mydomain.com ) |
| SMTP Server                            | mail.mydomain.com ( ex: mail.mydomain.com )            |
| E-mail Address 1                       | werl@mydomain.com ( ex: userl@mydomain.com )           |
| E-mail Address 2                       | user2@mydomain.com ( ex: user2@mydomain.com )          |
| Mail Test                              | Mail Test                                              |

E-mail Setting Web UI

STEP 2 . Enter Log Backup in Log, select Enable Log Mail Support and click OK

Log Mail Configuration Enable Log Mail Support When Log Full (300Kbytes), Multi-Homing Gateway Appliance sends Log From SMTP Server mail.mydomain.com To E-mail Address 1 user1@mydomain.com E-mail Address 2 user2@mydomain.com

Log Mail Configuration Web UI

After Enable Log Mail Support, every time when LOG is up to 300Kbytes and it will

accumulate the log records instantly. And the device will e-mail to the Administrator and clear logs automatically.

STEP 3 . Enter Log Backup in Log, enter the following settings in Syslog Settings:

- Select Enable Syslog Messages
- Enter the IP in **Syslog Host IP Address** that can receive Syslog
- Enter the receive port in **Syslog Host Port**
- Click OK
- Complete the setting

| Enable Syslog Messages |              |                    |           |
|------------------------|--------------|--------------------|-----------|
| Syslog Host IP Address | 140.135.21.3 | (ex: 192.168.1.61) |           |
| Syslog Host Port       | 514          | ( ex: 514 )        |           |
|                        |              |                    |           |
|                        |              |                    | OK Cancel |

Syslog Messages Setting Web UI

# Chapter 18

# **Statistics**

**WAN Statistics:** The statistics of Downstream/Upstream packets and Downstream/Upstream traffic record that pass WAN Interface

**Policy Statistics:** The statistics of Downstream/Upstream packets and Downstream/Upstream traffic record that pass Policy

In this chapter, the Administrator can inquire the SG-1000 for statistics of packets and data that passes across the SG-1000. The statistics provides the Administrator with information about network traffics and network loads.

## **Define the required fields of Statistics:**

### **Statistics Chart:**

- **Y-Coordinate** : Network Traffic (Kbytes/Sec)
- **X-Coordinate**: Time (Hour/Minute)

### Source IP, Destination IP, Service, and Action:

These fields record the original data of Policy. From the information above, the Administrator can know which Policy is the Policy Statistics belonged to.

### Time:

■ To detect the statistics by minutes, hours, days, months, or years.

### Bits/sec, Bytes/sec, Utilization, Total:

- The unit that used by Y-Coordinate, which the Administrator can change the unit of the Statistics Chart here.
  - Utilization : The percentage of the traffic of the Max. Bandwidth that System Manager set in Interface function.
  - Total: To consider the accumulative total traffic during a unit time as Y-Coordinate

## **18.1 WAN Statistics**

STEP 1 . Enter WAN in Statistics function, it will display all the statistics of Downstream/Upstream packets and Downstream/Upstream record that pass WAN Interface.

| WAN               | Time                            |
|-------------------|---------------------------------|
| WAN 1             | Minute Hour Day Week Month Year |
| WAN 2             | Minute Hour Day Week Month Year |
| All WAN Interface | Minute Hour Day Week Month Year |

WAN Statistics function

■ **Time:** To detect the statistics by minutes, hours, days, months, or years.

**WAN Statistics** is the additional function of **WAN** Interface. When enable **WAN** Interface, it will enable **WAN Statistics** too.

STEP 2. In the Statistics window, find the network you want to check and click Minute on the right side, and then you will be able to check the Statistics figure every minute; click Hour to check the Statistics figure every hour; click Day to check the Statistics figure every day; click Week to check the Statistics figure every week; click Month to check the Statistics figure every month; click Year to check the Statistics figure every year.

### **STEP 3**. Statistics Chart

- **Y-Coordinate** : Network Traffic (Kbytes/Sec)
- **X-Coordinate** : Time (Hour/Minute)

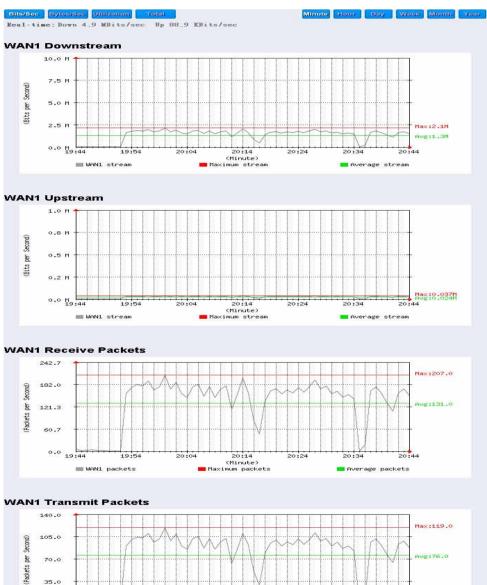

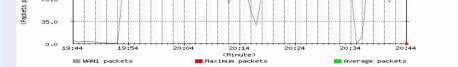

**To Detect WAN Statistics** 

### **18.2 Policy Statistics**

**STEP 1**. If you had select **Statistics** in **Policy**, it will start to record the chart of that policy in **Policy Statistics**.

| Source     | Destination | Service | Action | Time                            |
|------------|-------------|---------|--------|---------------------------------|
| Inside_Any | Outside_Any | ANY     | PERMIT | Minute Hour Day Week Month Year |
| DMZ_Any    | Outside_Any | ANY     | PERMIT | Minute Hour Day Week Month Year |

**Policy Statistics Function** 

If you are going to use **Policy Statistics** function, the System Manager has to enable the **Statistics** in **Policy** first.

STEP 2. In the Statistics Web UI, find the network you want to check and click Minute on the right side, and then you will be able to check the Statistics chart every minute; click Hour to check the Statistics chart every hour; click Day to check the Statistics chart every day; click Week to check the Statistics figure every week; click Month to check the Statistics figure every month; click Year to check the Statistics figure every year.

### **STEP 3**. Statistics Chart

- **Y-Coordinate** : Network Traffic (Kbytes/Sec)
- **X-Coordinate** : Time (Hour/Minute/Day)

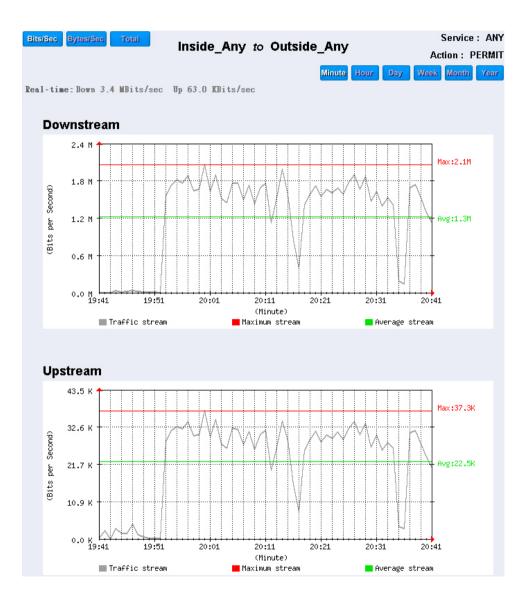

**To Detect Policy Statistics** 

# Chapter 19

# Status

The users can know the connection status in Status. For example: LAN IP, WAN IP, Subnet Netmask, Default Gateway, DNS Server Connection, and its IP...etc.

- Interface: Display all of the current Interface status of the SG-1000
- Authentication: The Authentication information of SG-1000
- **ARP Table:** Record all the ARP that connect to the SG-1000
- **DHCP Clients:** Display the table of DHCP clients that are connected to the SG-1000.

### **19.1 Interface**

**STEP 1**. Enter **Interface** in **Status** function; it will list the setting for each Interface:

- **PPPoE Con. Time:** The last time of the SG-1000 to be enabled
- MAC Address: The MAC Address of the Interface
- IP Address/ Netmask: The IP Address and its Netmask of the Interface
- Rx Pkts, Err. Pkts: To display the received packets and error packets of the Interface
- **Tx Pkts, Err. Pkts:** To display the sending packets and error packets of the Interface
- Ping, Web UI: To display whether the users can Ping to the SG-1000 from the Interface or not; or enter its Web UI
- Forwarding Mode: The connection mode of the Interface
- Connection Status: To display the connection status of WAN
- DnS/ UpS Kbps: To display the Maximum DownStream/UpStream Bandwidth of that WAN (set from Interface)
- DnStream Alloca.: The distribution percentage of DownStream according to WAN traffic
- UpStream Alloca.: The distribution percentage of UpStream according to WAN traffic
- **Default Gateway:** To display the Gateway of WAN
- **DNS1:** The DNS1 Server Address provided by ISP
- **DNS2:** The DNS2 Server Address provided by ISP

|                            | LAN               | WAN1              | WAN2               | DMZ              |
|----------------------------|-------------------|-------------------|--------------------|------------------|
| Forwarding Mode            | NAT               | Static IP         | Static IP          | Transparent      |
| WAN Connection             |                   | 4                 | 4                  |                  |
| Max. Downstream / Upstream | ***               | 512 / 512 Kbps    | 50000 / 50000 Kbps |                  |
| Downstream Alloca.         | ***               | 0%                | 100%               |                  |
| Upstream Alloca.           |                   | 41%               | 58%                |                  |
| PPPoE Con. Time            |                   |                   |                    |                  |
| MAC Address                | 00:e0:98:00:00:09 | 00:e0:98:00:00:0a | 00:e0:98:00:00:0b  | 00:e0:98:00:00:0 |
| IP Address                 | 192.168.159.1     | 61.11.11.12       | 211.22.22.22       | 0.0.0.0          |
| Netmask                    | 255.255.255.0     | 255.255.255.0     | 255.255.255.0      | 0.0.0.0          |
| Default Gateway            |                   | 61.11.11.254      | 211.22.22.254      |                  |
| DNS1                       | 1.000             | 168.95.1.1        | 168.95.1.1         |                  |
| DNS2                       |                   | 0.0.0.0           | 0.0.0.0            |                  |
| Rx Pkts, Error Pkts        | 98471,0           | 0,0               | 2408, 0            | 0,0              |
| Tx Pkts, Error Pkts        | 12173, 0          | 13068, 0          | 15066, 0           | 15112, 0         |
| Ping                       | 6                 | 6                 | V                  | 6                |
| HTTP                       | 1                 | M                 | N                  | 1                |

**Interface Status** 

## 19.2 Authentication

- **STEP 1** . Enter **Authentication** in **Status** function, it will display the record of login status:
  - **IP Address:** The authentication user IP
  - Auth-User Name: The account of the auth-user to login
  - Login Time: The login time of the user (Year/Month/Day Hour/Minute/Second)

| IP Address     | Authentication-User Name | Login Time       |
|----------------|--------------------------|------------------|
| 192.168.179.30 | josh                     | 2003/1/1 0:18:10 |

Authentication Status Web UI

## 19.3 ARP Table

- STEP 1 . Enter ARP Table in Status function; it will display a table about IP Address, MAC Address, and the Interface information which is connecting to the SG-1000:
  - NetBIOS Name: The identified name of the network
  - **IP Address:** The IP Address of the network
  - MAC Address: The identified number of the network card
  - **Interface:** The Interface of the computer

| IP Address    | MAC Address       | Interface |
|---------------|-------------------|-----------|
| 172.19.100.6  | 00:0C:76:B7:96:4E | LAN       |
| 172.19.66.33  | 00:0C:76:B7:97:7E | LAN       |
| 172.19.1.101  | 00:03:62:80:02:9D | LAN       |
| 61.218.49.25  | 10:02:8A:C0:38:9E | WAN 1     |
| 172.19.1.106  | 00:50:BA:AF:50:ED | LAN       |
| 172.19.50.17  | 00:E0:98:C1:92:D0 | LAN       |
| 172.19.88.88  | 00:0C:7C:00:04:4B | LAN       |
| 61.218.49.28  | 10:02:44:76:57:10 | WAN 1     |
| 172.19.100.45 | 00:02:44:8E:B7:C7 | LAN       |
| 172.19.100.64 | 00:D0:C9:92:07:59 | LAN       |
| 61.218.49.29  | 00:48:54:5C:78:99 | DMZ       |
| 172.19.50.12  | 00:0C:76:B7:96:3B | DMZ       |
| 61.218.49.30  | 00:40:C7:85:6C:73 | DMZ       |
| 172.19.20.11  | 00:01:80:41:D0:AE | LAN       |
| 172.19.20.100 | 00:0C:76:B7:96:49 | LAN       |
| 172.19.100.54 | 00:E0:7D:9F:17:64 | LAN       |
| 172.19.50.12  | 00:0C:76:B7:96:3B | LAN       |
| 172.19.50.15  | 00:05:5D:95:FF:9E | LAN       |
| 172.19.100.89 | 00:90:0B:00:EE:87 | LAN       |
| 172.19.55.66  | 00:10:F3:05:1C:04 | LAN       |
| 172.19.100.88 | 00:90:0B:04:5B:9F | LAN       |
| 172.19.66.33  | 00:0C:76:B7:97:7E | DMZ       |
| 172.19.100.30 | 00:0E:F5:00:08:01 | LAN       |

#### **ARP Table Web UI**

## **19.4 DHCP Clients**

- **STEP 1**. In **DHCP Clients** of **Status** function, it will display the table of DHCP Clients that are connected to the SG-1000:
  - **IP Address:** The dynamic IP that provided by DHCP Server
  - MAC Address: The IP that corresponds to the dynamic IP
  - Leased Time: The valid time of the dynamic IP (Start/End) (Year/Month/Day/Hour/Minute/Second)

| IP Address    | MAC Address       | Leased Time     |                 |
|---------------|-------------------|-----------------|-----------------|
|               |                   | Start           | End             |
| 192.168.179.2 | 00:0c:76:b7:97:7e | 2003/1/1 0:9:49 | 2003/1/2 0:9:49 |
| 192.168.179.4 | 56:49:54:41:4c:bd | 2003/1/1 0:4:54 | 2003/1/2 0:4:54 |

**DHCP Clients Web UI**